# ELMO

# Wireless Presentation System HS-2

# Instruction Manual

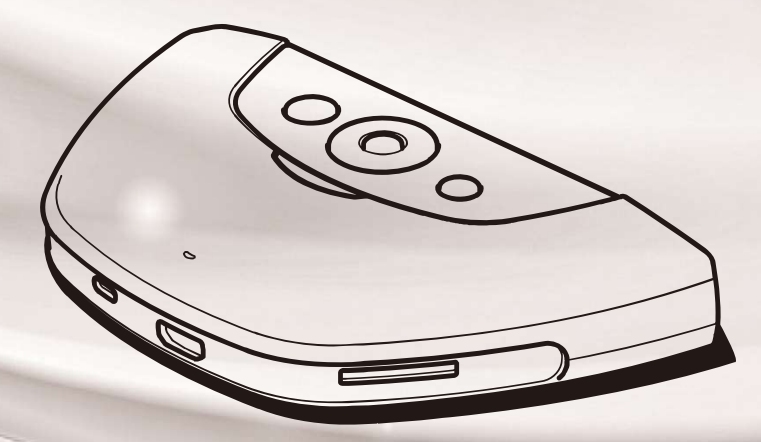

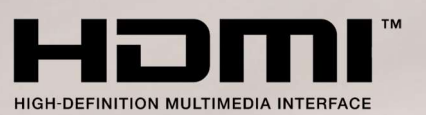

# ■ IMPORTANT SAFEGUARDS

#### Make sure to read the "IMPORTANT SAFEGUARDS" in this guide before using this product.

■ Read Instructions

All the safety and operating instructions should be read before the appliance is operated.

■ Retain Instructions

The safety and operating instructions should be retained for future reference.

■ Heed Warnings

All warnings on the product and in the operating instructions should be adhered to.

■ Follow Instructions

All operating and use instructions should be followed.

■ Cleaning

Unplug this product from the wall outlet before cleaning. Do not use liquid cleaners or aerosol cleaners. Use a damp cloth for cleaning.

#### ■ Attachments

Do not use attachments not recommended by the product manufacturer as they may cause hazards.

■ Water and Moisture

Do not use this product near water - for example, near a bath tub, wash bowl, kitchen sink, or laundry tub, in a wet basement, or near a swimming pool, and the like.

■ Placement

Do not place this product on an unstable cart, stand, tripod, bracket, or table. The product may fall, causing serious injury to a child or adult, and serious damage to the product. Use only with a cart, stand, tripod, bracket, or table recommended by the manufacturer, or sold with the product. Any mounting of the product should follow the manufacturer's instructions, and should use a mounting accessory recommended by the manufacturer.

Do not place the following items near the air exhaust vent on the bottom as warm air blows out from the exhaust vent:

- Spray cans (Heat may increase the pressure inside the can and may cause an explosion.)
- Metals (They may become hot and may cause an accident or injury.)
- Houseplants and pets
- Items that are deformed or adversely affected by heat
- Ventilation

Slots and openings in the cabinet are provided for ventilation and to ensure reliable operation of the product and to protect it from overheating, and these openings must not be blocked or covered. The openings should never be blocked by placing the product on a bed, sofa, rug, or other similar surface. This product should not be placed in a built-in installation such as a bookcase or rack unless proper ventilation is provided or the manufacturer's instructions have been adhered to.

■ During use and immediately after use, do not touch anywhere near the air exhaust vent on the bottom as they may become hot and may cause burns.

■ Power Sources

This product should be operated only from the type of power source indicated on the marking label. If you are not sure of the type of power supply to your home consult your appliance dealer or local power company.

#### ■ Grounding or Polarization

This product may be equipped with either a polarized 2-wire AC line plug (a plug having one blade wider than the other) or a 3-wire grounding type plug, a plug having a third (grounding) pin. If the 2-Wire polarized plug will not fit in the outlet, try reversing the plug. If the plug still fails to fit, contact your electrician to replace your obsolete outlet. Do not defeat the safety purpose of the polarized plug. The 3-wire grounding type plug will fit into a grounding type power outlet.

This is a safety feature. If you are unable to insert the plug into the outlet, contact your electrician to replace your obsolete outlet. Do not defeat the safety purpose of the grounding type plug.

#### ■ Power-Cord Protection

Power-supply cords should be routed so that they are not likely to be walked on or pinched by items placed upon or against them, paying particular attention to cords at plugs, convenience receptacles, and the point where they exit from the product.

#### ■ Lightning

For added protection for this product during a lightning storm, or when it is left unattended and unused for long periods of time, unplug it from the wall outlet and disconnect the antenna or cable system. This will prevent damage to the product due to lightning and power-line surges.

#### ■ Overloading

Do not overload wall outlets, extension cords, or integral convenience receptacles as this can result in a risk of fire or electric shock.

■A product and cart combination should be

moved with care. Quick stops, excessive

force, and uneven surfaces may cause the

product and cart combination to overturn.

■ Object and Liquid Entry

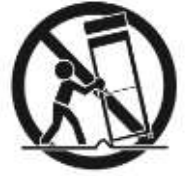

Never push objects of any kind into this product through openings as they may touch dangerous voltage points or short-out parts that could result in a fire or electric shock. Never spill liquid of any kind on the product.

■ Servicing

Do not attempt to service this product yourself as opening or removing covers may expose you to dangerous voltage or other hazards. Refer all servicing to qualified service personnel.

#### ■ Damage Requiring Service

Unplug this product from the wall outlet and refer servicing to qualified service personnel under the following conditions:

- When the power-supply cord or plug is damaged.
- If liquid has been spilled, or objects have fallen into the product.
- If the product has been exposed to rain or water.

• If the product does not operate normally by following the operating instructions. Adjust only those controls that are covered by the operating instructions as an improper adjustment of other controls may result in damage and will often require extensive work by a qualified technician to restore the product to its normal operation.

- If the product has been dropped or damaged in any way.
- When the product exhibits a distinct change in performance this indicates a need for service.
- Replacement Parts

When replacement parts are required, be sure the service technician has used replacement parts specified by the manufacturer or have the same characteristics as the original part. Unauthorized substitutions may result in fire, electric shock or other hazards.

■ Safety Check

Upon completion of any service or repairs to this product, ask the service technician to perform safety checks to determine that the product is in proper operating condition.

#### ■Heat

The product should be situated away from heat sources such as radiators, heat registers, stoves, or other products (including amplifiers) that produce heat.

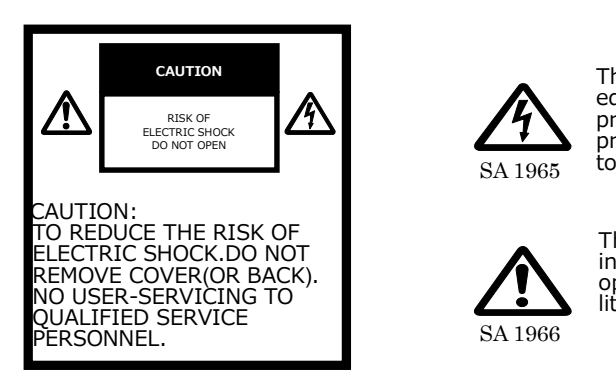

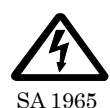

 $SA\,1965$  to constitute a risk of electric shock to per The lightning flash with arrowhead symbol, within an<br>equilateral triangle, is intended to alert the user to the presence of uninsulated "dangerous voltage" within the product's enclosure that may be of sufficient magnitude to constitute a risk of electric shock to persons.

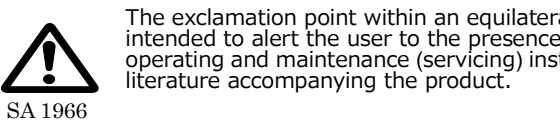

The exclamation point within an equilateral triangle is intended to alert the user to the presence of important operating and maintenance (servicing) instructions in the literature accompanying the product.

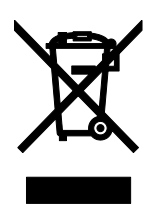

This symbol [crossed-out wheeled bin WEEE Annex IV] indicates separate collection of waste electrical and electronic equipment in the EU countries. Please do not throw the equipment into the domestic refuse. Please use the return and collection systems available in your

country for the disposal of this product.

#### WARNING

#### TO REDUCE THE RISK OF FIRE OR ELECTRIC SHOCK, DO NOT EXPOSE THIS PRODUCT TO RAIN OR MOISTURE.

The connection of a non-shielded equipment interface cable to this equipment will invalidate the FCC Certification or Declaration of this device and may cause interference levels which exceed the limits established by the FCC for this equipment. It is the responsibility of the user to obtain and use a shielded equipment interface cable with this device. If this equipment has more than one interface connector, do not leave cables connected to unused interfaces. Changes or modifications not expressly approved by the manufacturer could void the user's authority to operate the equipment.

#### FOR UNITED STATES USERS: INFORMATION

This equipment has been tested and found to comply with the limits for a Class B digital device, pursuant to Part 15 of the FCC Rules. These limits are designed to provide reasonable protection against harmful interference when the equipment is operated in a commercial environment. This equipment generates, uses, and can radiate radio frequency energy and, if not installed and used in accordance with the instruction manual, may cause harmful interference to radio communications. Operation of this equipment in a residential area is likely to cause harmful interference in which case the user will be required to correct the interference at his own expense.

#### USER-INSTALLER CAUTION:

Your authority to operate this FCC verified equipment could be voided if you make changes or modifications not expressly approved by the party responsible for compliance to Part 15 of the FCC rules.

# ■ BEFORE YOU USE

- Be sure to use the supplied power cord and the AC adapter.
- The power cord and AC adapter that come with this product are for this product only. Do not use them with another product.
- Be sure to use the power cord applicable to your local power specifications. If the product was sold in Japan, use the AC adapter sold with the product with 100 VAC and 50 or 60 Hz.
- When storing the product, do not leave it under direct sunlight or by heaters. It may be discolored, deformed, or damaged.
- Do not place this product in any humid, dusty, salt bearing wind, or vibrating locations. Use it under the following environmental conditions: Temperature:0℃~ 40℃ Humidity:  $30\% \sim 85\%$  (No condensation)
- Use a soft, dry cloth for cleaning. Do not use any volatile solvent such as thinner or benzene.
- Follow the quidelines below to prevent the unit from dropping or overturning. ・Use the product on a stable base, desk, or table. Do not place the product on an unstable base or slanted location.
	- ・Place or wire the product so as to prevent the cables from being pulled or drawn.
- If this product is used for longer than the warranty period, its performance and quality may deteriorate due to the lifetime of its parts. For parts replacement (on chargeable basis), consult the dealer from whom you purchased this product or our branch/office near your location.

#### ■ Battery precautions

- ・If this product is not going to be used for a long time, take the batteries out of the remote control.
- ・Do not use rechargeable batteries.
- ・Do not try to recharge or short-circuit the batteries.
- ・When disposing of used batteries, follow the instructions of your local government.
- ・Insert from one side and pay particular attention to the polarity (+/- directions).
- ・Children may ingest small batteries; always keep batteries safe and out of reach.

・If a battery is swallowed, consult a doctor immediately as this could result in asphyxiation or be an obstacle to digestion, etc.

・If any liquid from a battery leaks onto your skin or clothes, flush the area with clean water immediately. If it gets into your eye, flush immediately with clean water and then contact a doctor.

#### ■ Copyright

Unless used for personal use, it is prohibited strictly under copyright law to use any photo files without the prior consent of the copyright holder. Even if using for personal use, be careful that there could be a situation where video or audio recording is restricted or illegal.

- The contents of this document are subject to change without notice. The latest version is available from the following official website: https://www.elmousa.com
	- https://www.elmoeurope.com
- It is prohibited under copyright law to use or copy any part or the whole of this document without our prior written consent.
- ELMO shall not be liable for any claim for damage or loss of earnings or any claim raised by a third person due to the use, malfunction or repair of this product.

# **TABLE OF CONTENTS**

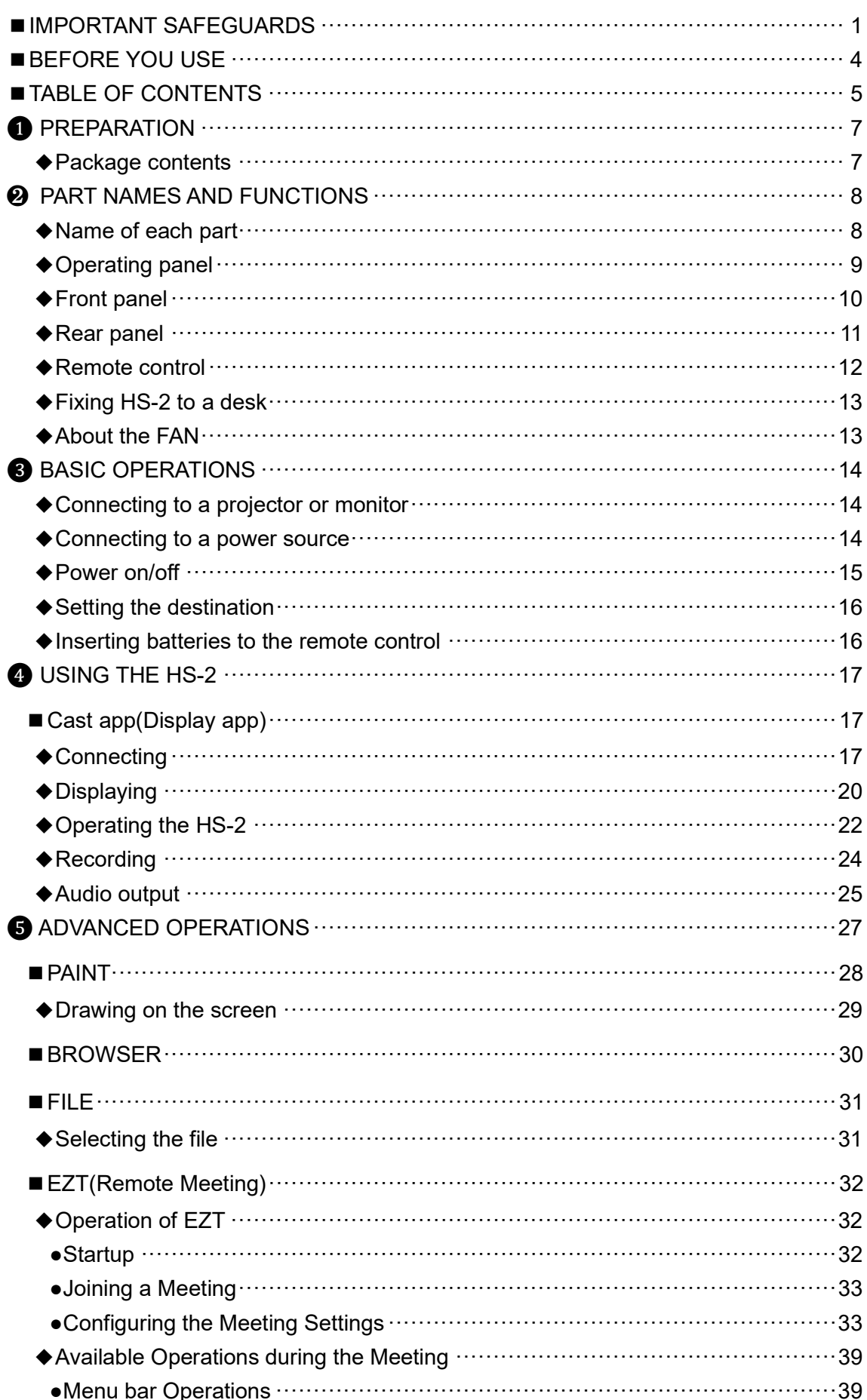

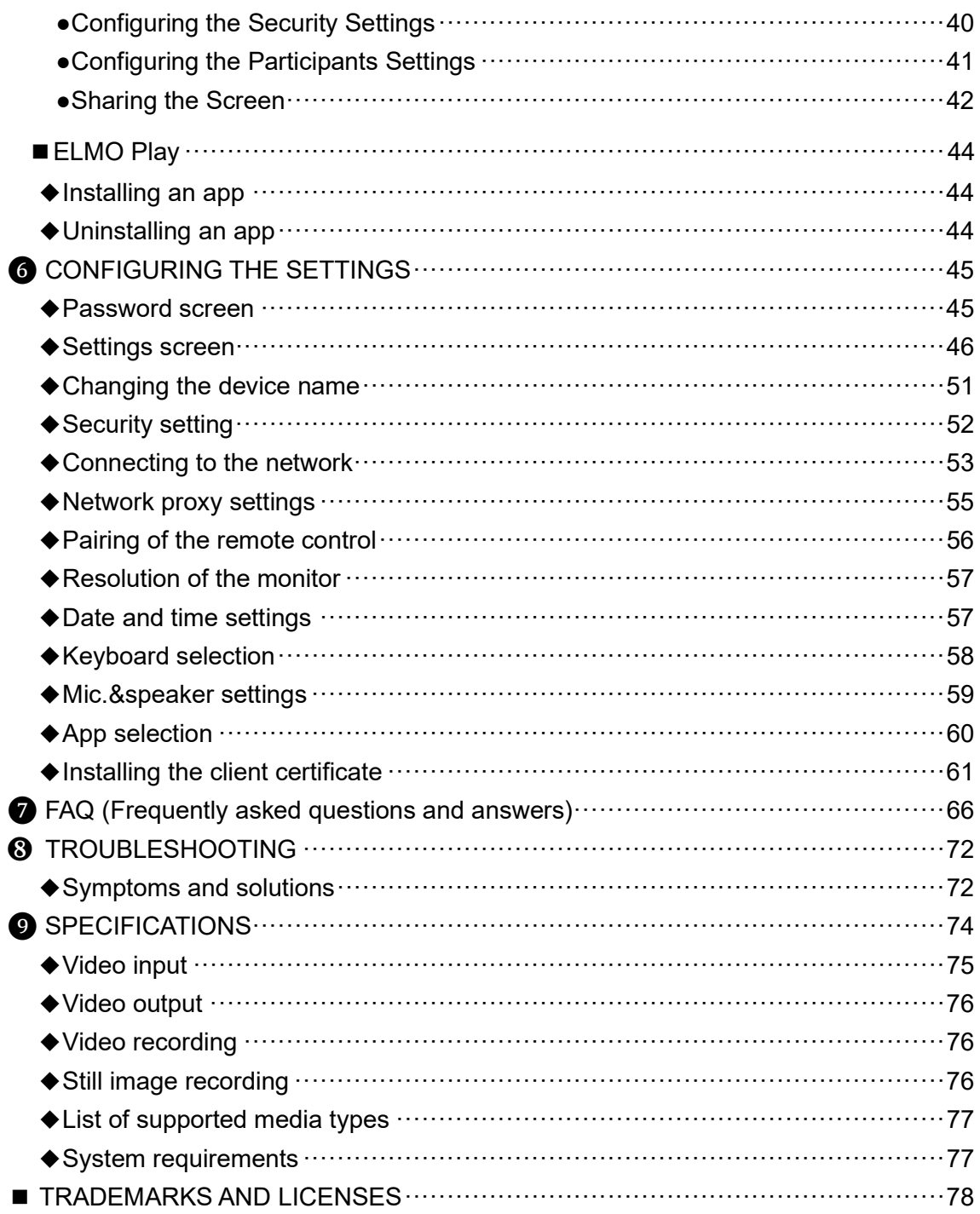

# **D** PREPARATION

### ◆PACKAGE CONTENTS

The items below are included with the product. If any item is missing, contact the dealer from whom you purchased the product.

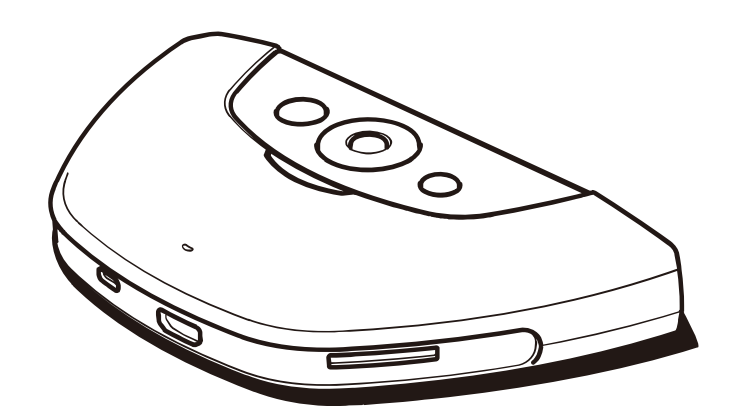

HS-2 (Main unit)

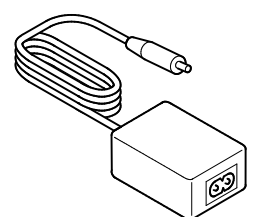

AC adapter

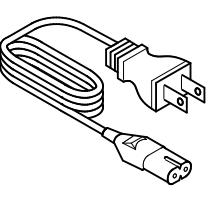

Power cable

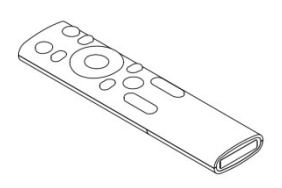

Remote control

※Batteries are not included in the package. Please use AAA batteries.

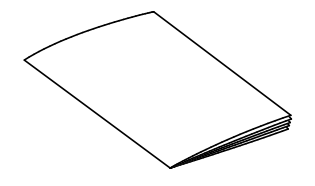

Quick Start Guide Warranty Card

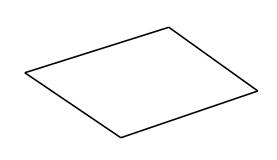

(For Japan/ North America only)

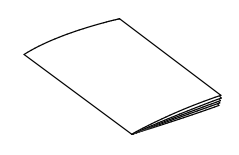

IMPORTANT SAFEGUARDS

# PART NAMES AND FUNCTIONS

### ◆NAME OF EACH PART

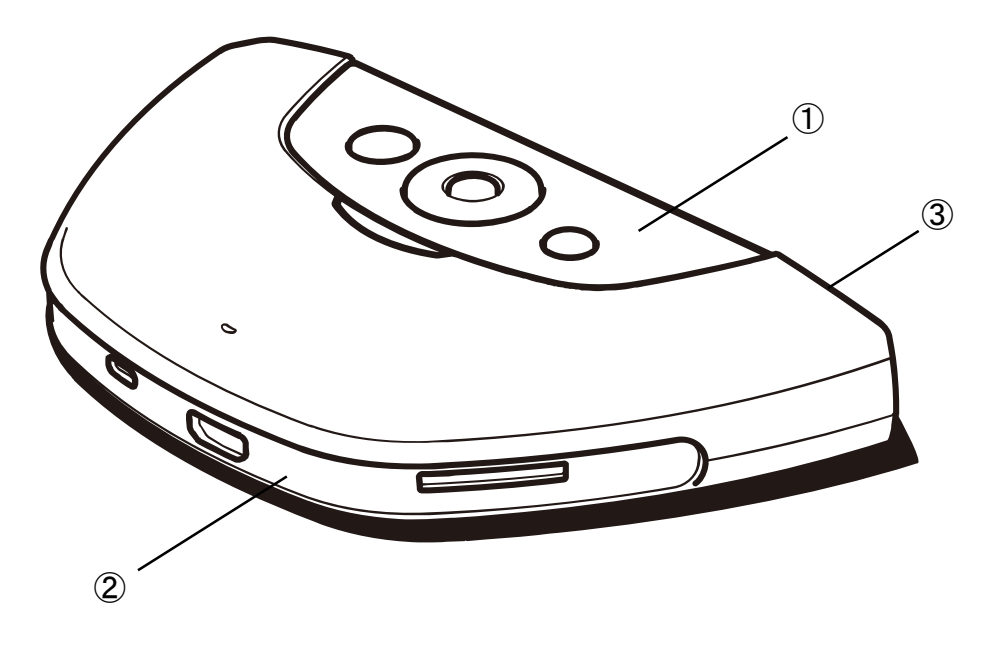

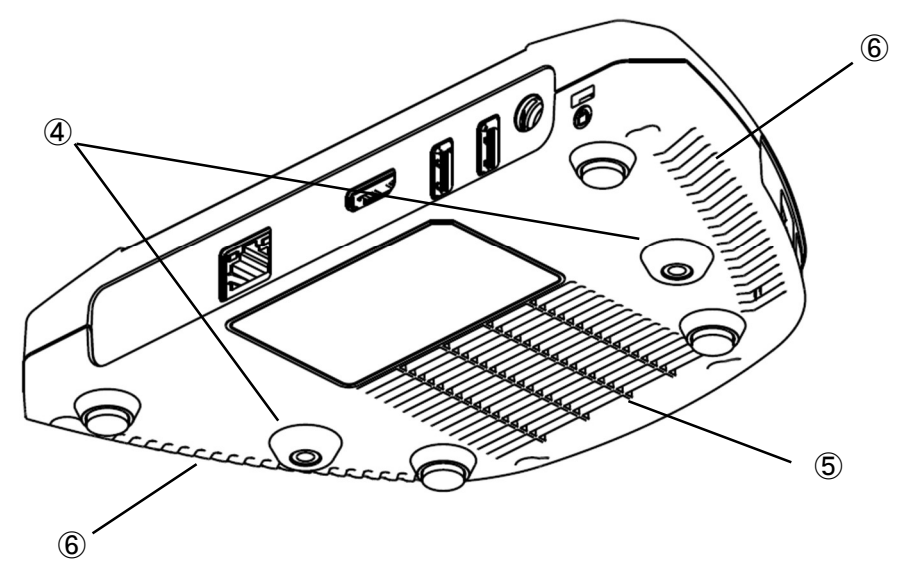

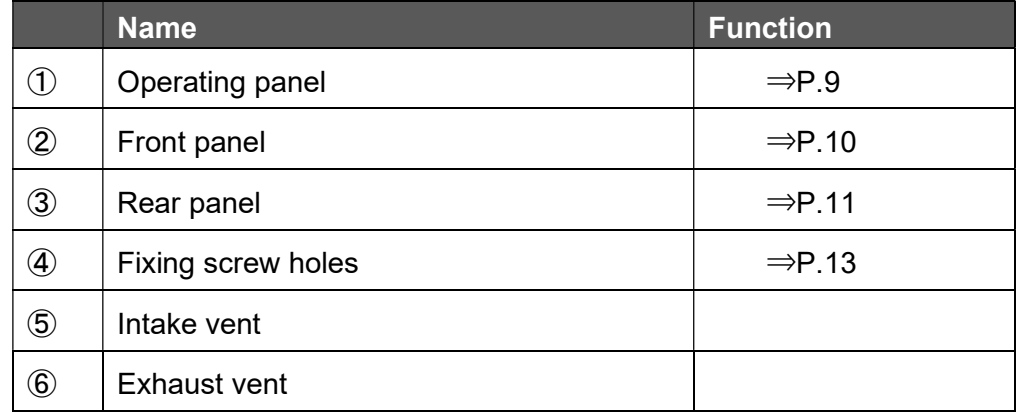

※The HS-2 has a built-in cooling fan.

### ◆OPERATING PANEL

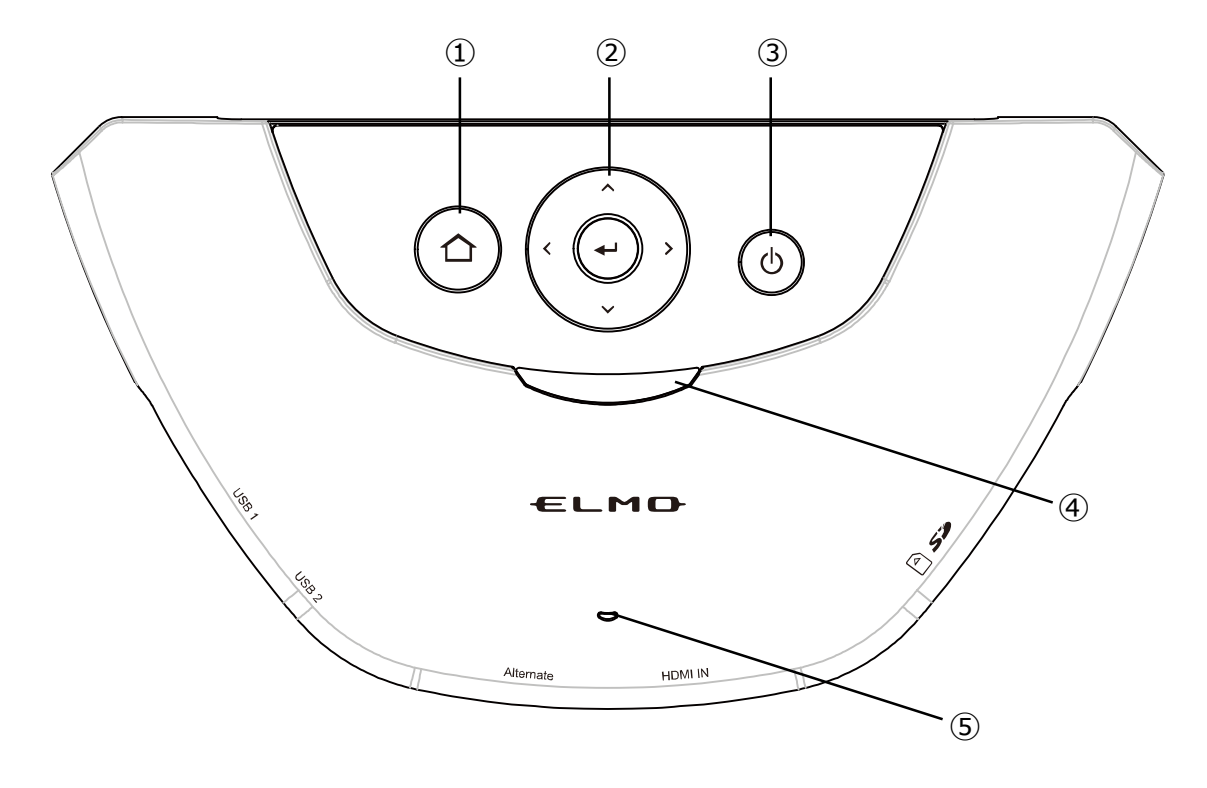

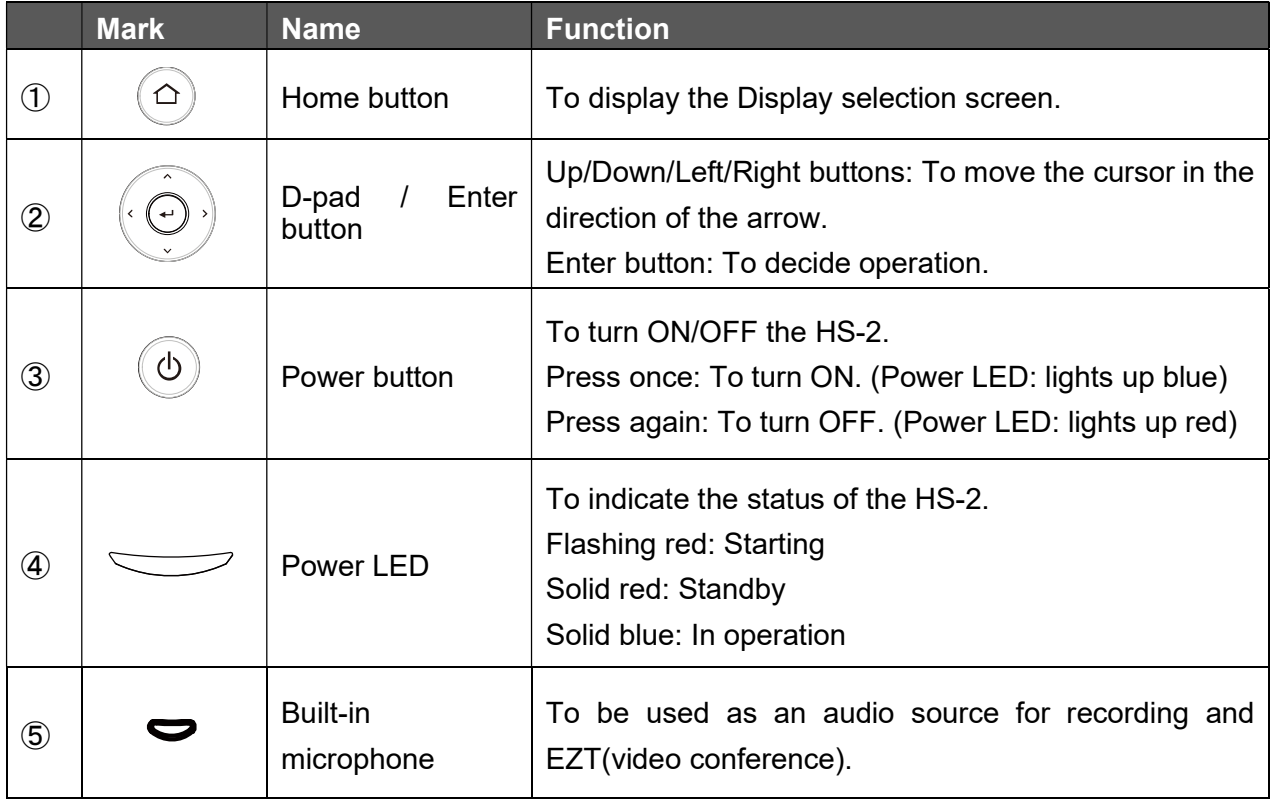

### ◆FRONT PANEL

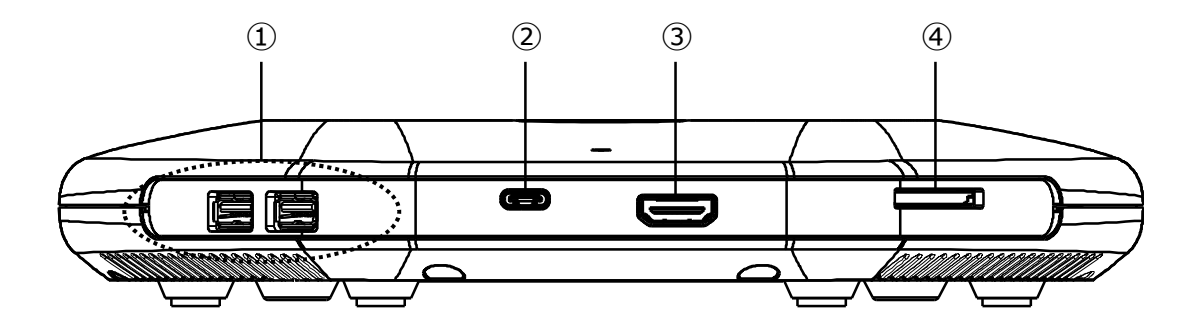

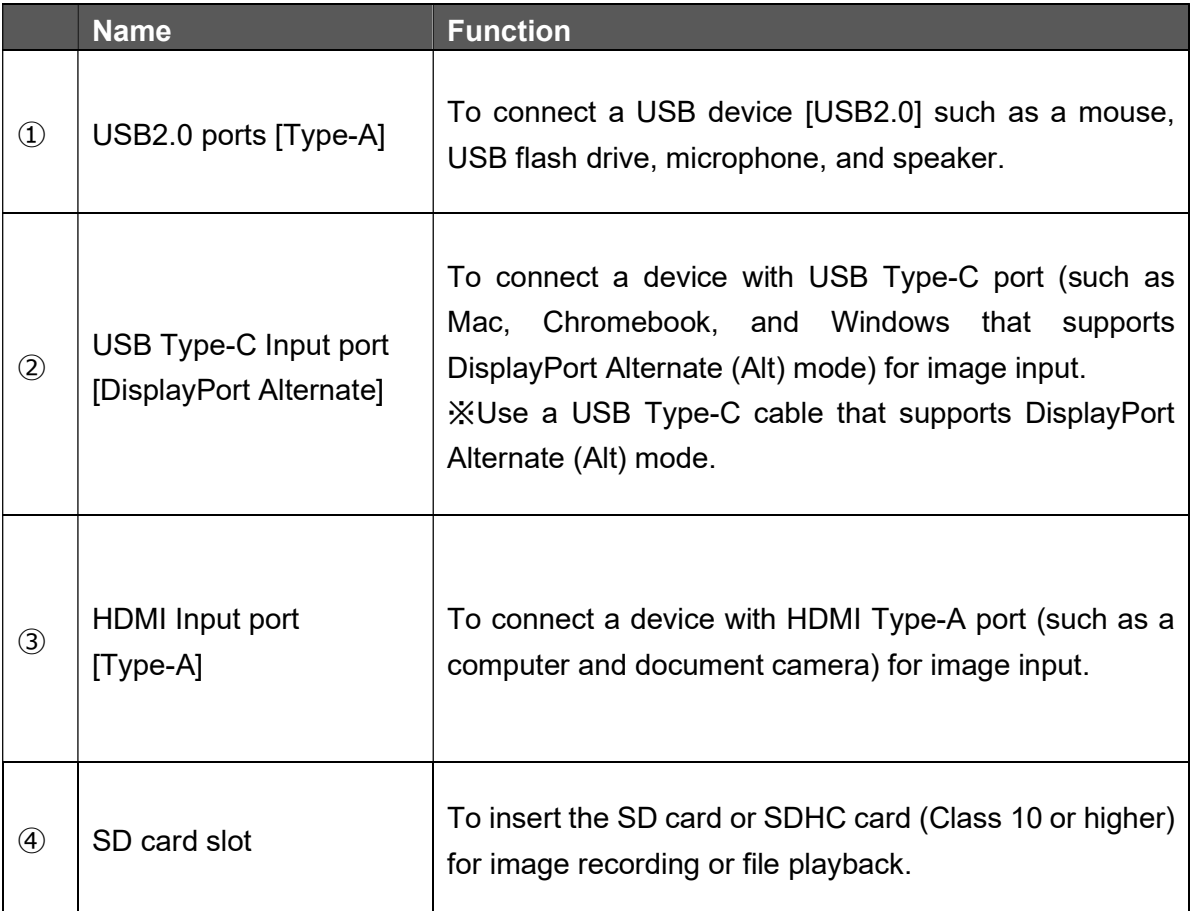

### ◆REAR PANEL

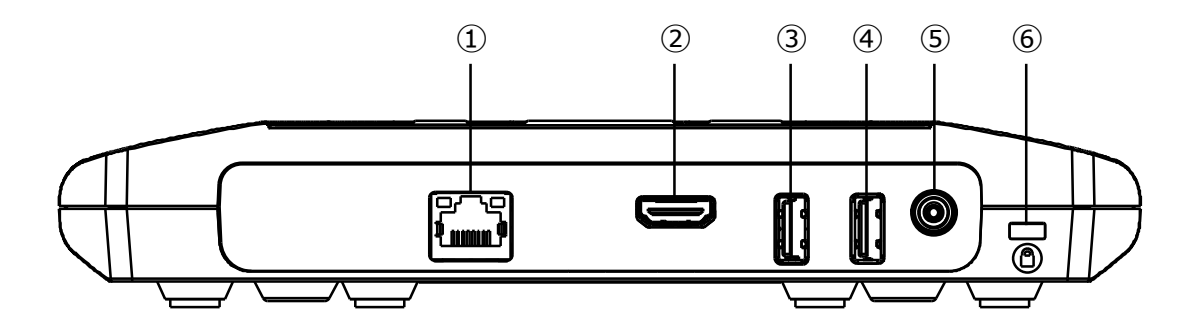

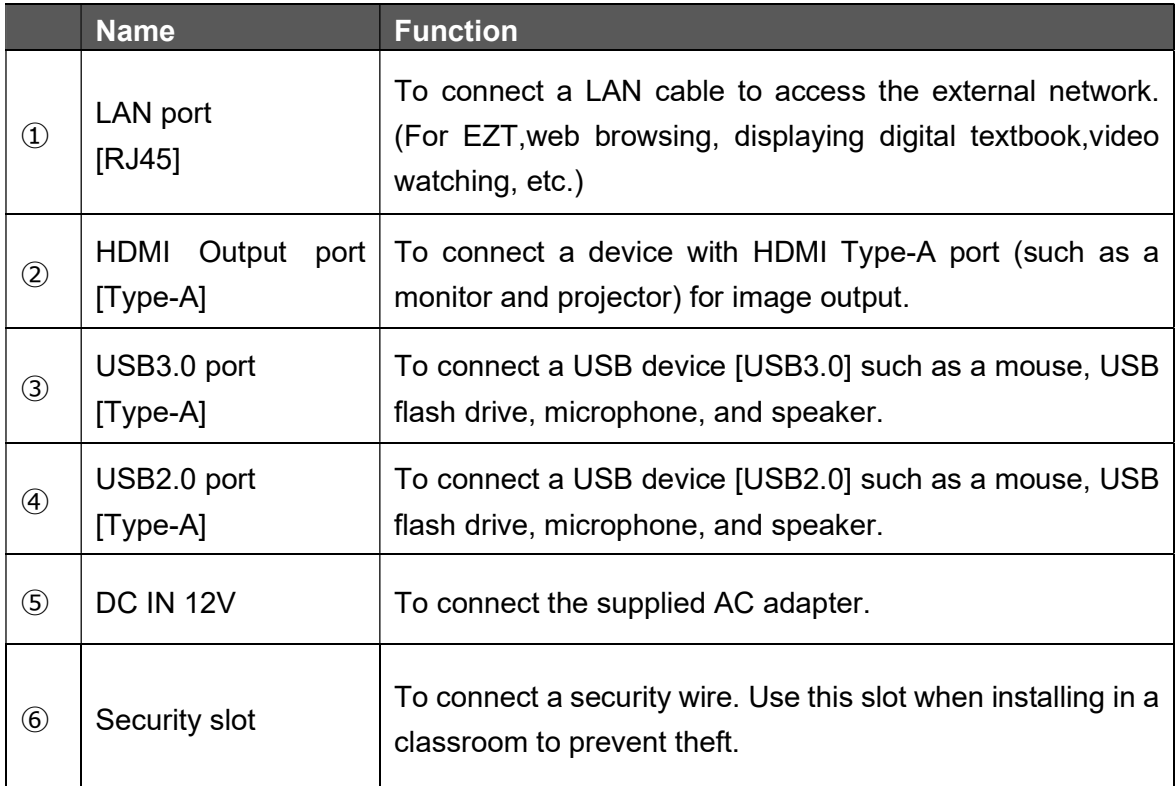

### ◆REMOTE CONTROL

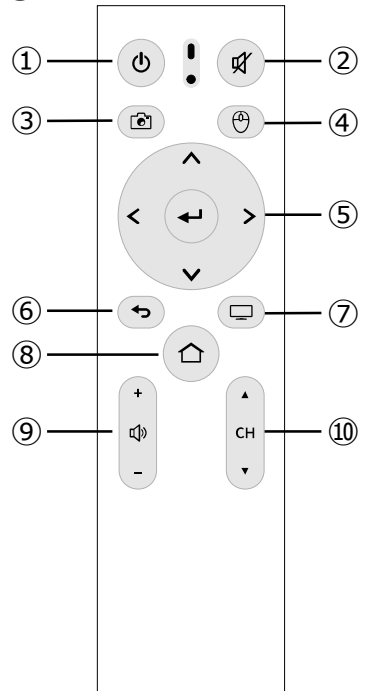

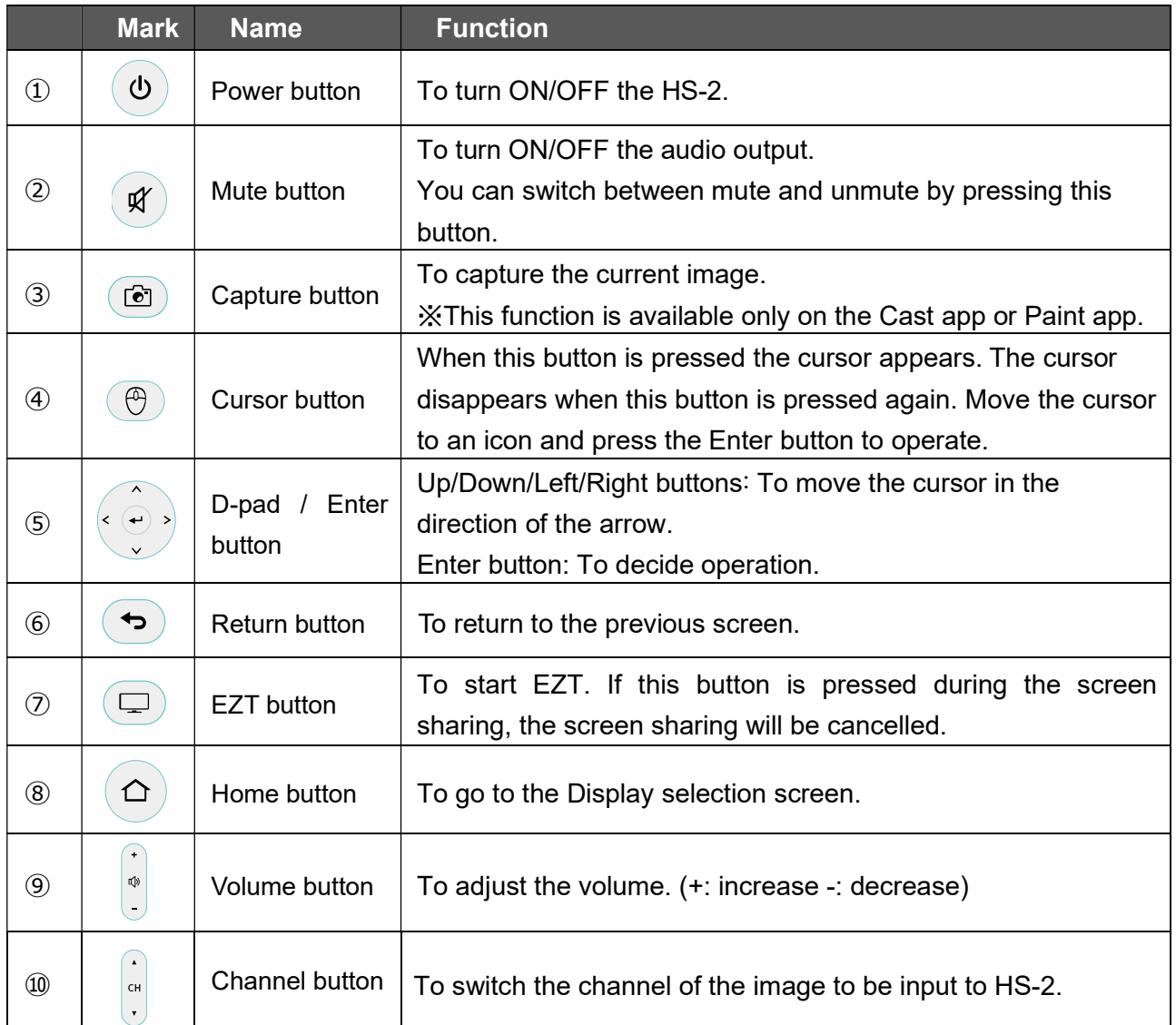

### ◆FIXING HS-2 TO A DESK

When fixing the HS-2 to a desk, use M4 screws (pitch 0.5 mm) with a length that allows you to insert 5 mm from the bottom of the main unit.

#### ■ Securing unit

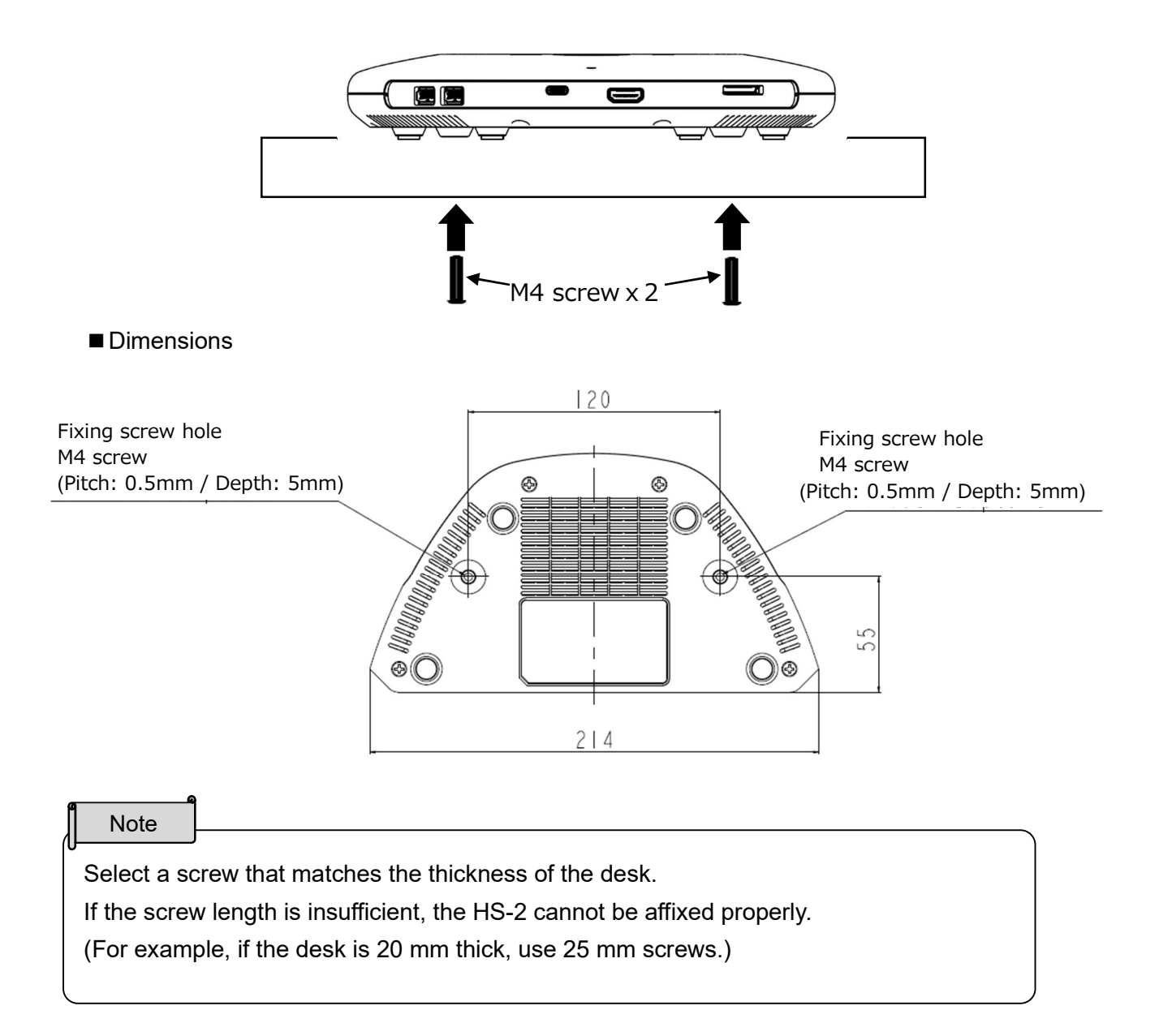

### ◆ABOUT THE FAN

If the built-in fan fails, the unit may become hot or unstable. If the "Fan error" message is displayed, turn off the HS-2 by clicking the "OK" button and stop using the unit. Request a replacement at an additional charge.

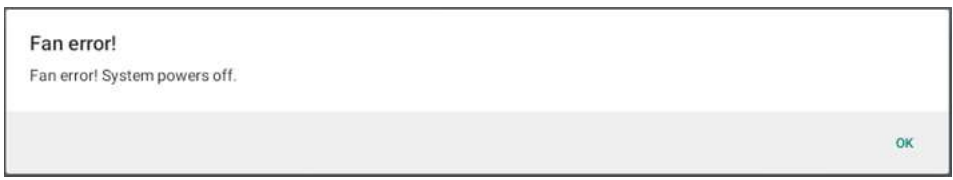

# **B BASIC OPERATIONS**

### ◆ CONNECTING TO A PROJECTOR OR MONITOR

After connecting the HDMI cable to the HDMI Output port of the HS-2, connect it to the HDMI port of the monitor or projector.

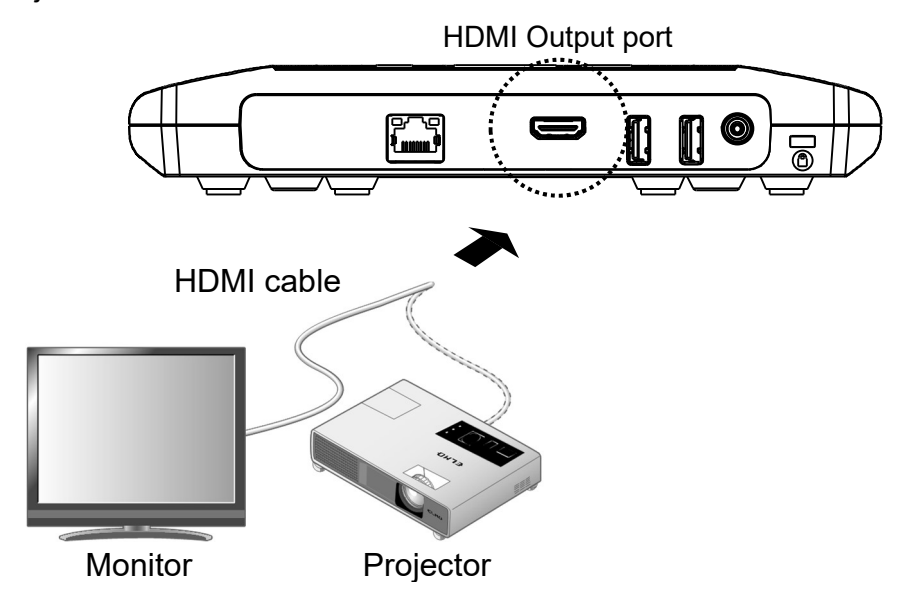

### ◆ CONNECTING TO A POWER SOURCE

Connect the power cable and the AC adapter. Connect the AC adapter to the DC IN 12V port. Then, connect the power cable to a wall outlet.

The power of the HS-2 enters the standby state. (Power LED: flashes red -> lights up red)

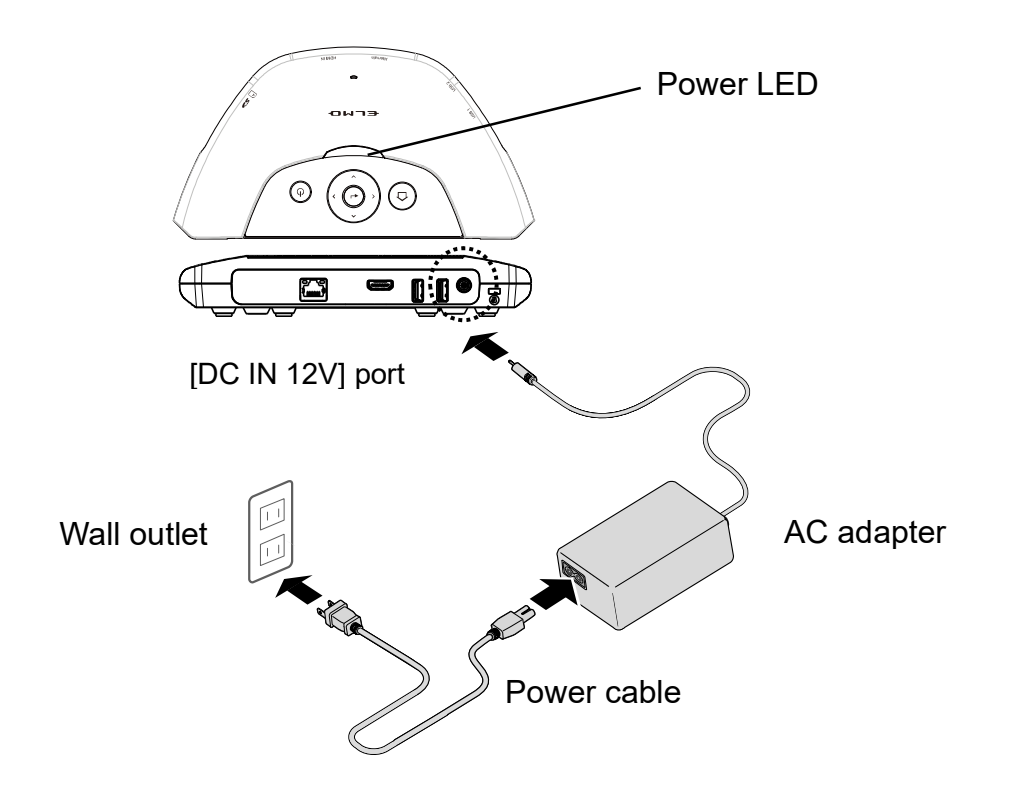

### ◆ POWER ON/OFF

Press the Power button to turn on the power. (Power LED: lights up blue) Press the Power button again to turn off the power. (Power LED: lights up red)

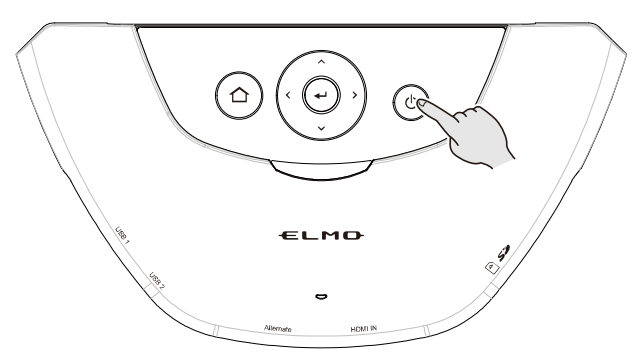

The image signal from the device connected via HDMI or USB Type-C is output from the HDMI Output port. If a device is connected to the HS-2 with a cable and there is no image signal input from the device, the Connection screen appears on the screen.

As shown in the picture, it is possible to do mirroring by connecting to the "Device Name" displayed on the screen via Wi-Fi.

※Depending on your environment, it may take some time to startup or display Device Name and SSID.

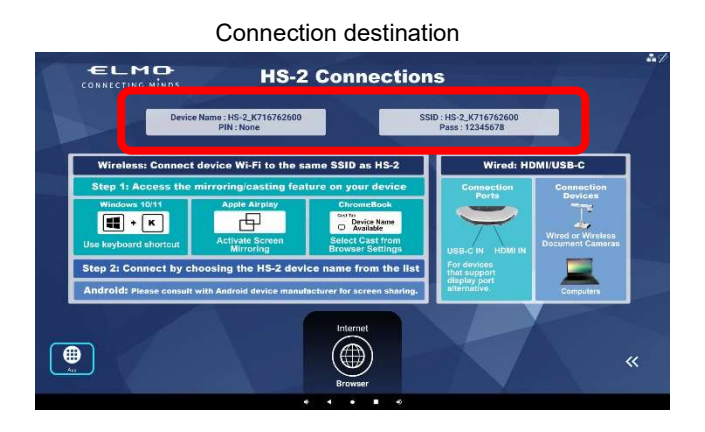

### ◆SETTING THE DESTINATION

The Destination selection screen is displayed when the HS-2 is started for the first time or after initialization. Select the country you want to use the HS-2 and press the Enter button  $[\rightarrow]$  on the remote control to set the destination.

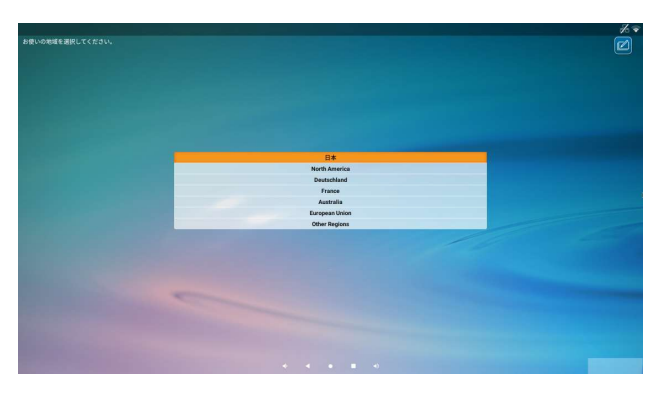

Depending on your environment, the time zone setting needs to be set.

Set the time zone when the Time Zone setting screen is displayed after selecting the destination.

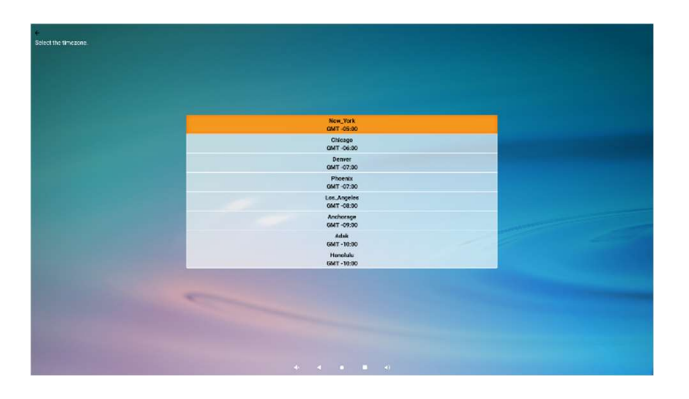

### ◆INSERTING BATTERIES TO THE REMOTE CONTROL

Remove the cover in the back of the remote control and insert 2pcs of AAA batteries.

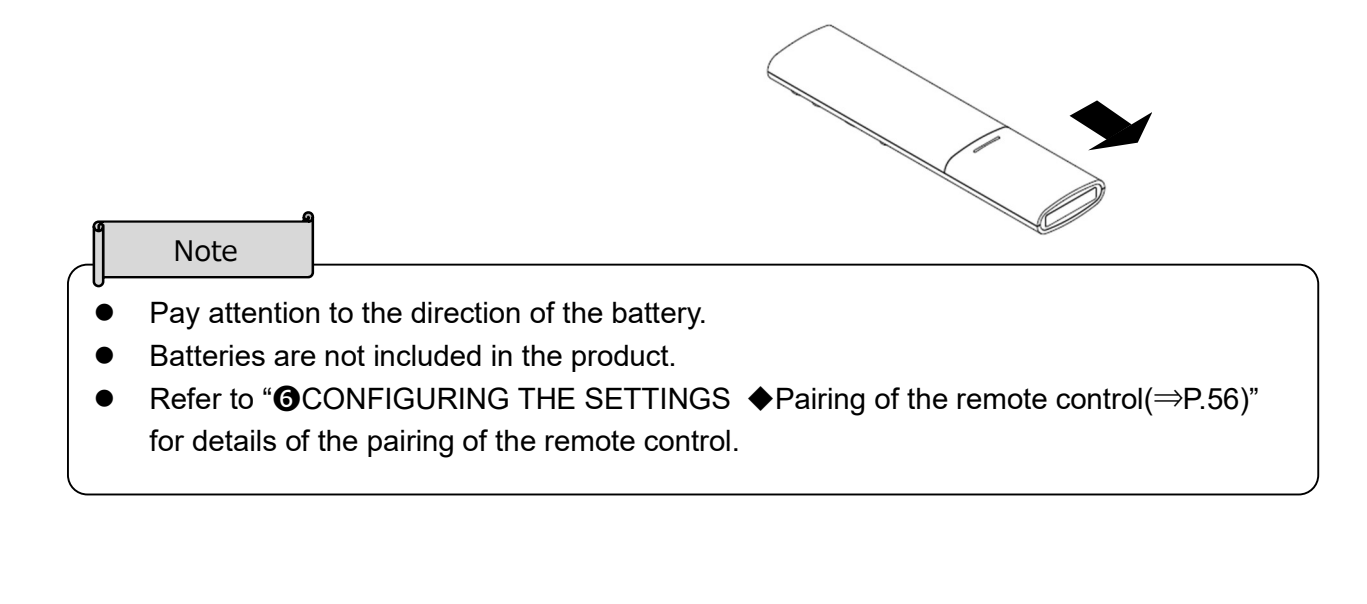

# USING THE HS-2

# ■Cast app(Display app)

The HS-2 supports wireless mirroring without installing a dedicated app or using a USB dongle regardless of Windows, iOS, Android, or Chrome OS.

In addition, devices can be connected with cables using the HDMI Input port or USB Type-C port [DisplayPort Alternate].

Up to 4 screens can be switched and displayed at the same time.

Immediately after startup, the Connection screen is displayed.

**Caution** 

- You can use up to 4 units in total, wired and wireless. You can use up to 2 wireless units when 2 wired units are connected, and up to 3 wireless units when 1 wired unit is connected.
- If you want to connect more than 5 devices, disconnect one of the connected devices.

**Note** 

Compatible products

The L-12W, MA-1, and MO-2 support MiraCast.

Devices that have HDMI Output port can be connected to the HDMI Input port.

### ◆ CONNECTING

■ Connecting with a cable

The image from the device can be displayed by connecting to the HDMI Input port or USB Type-C port [DisplayPort Alternate].

The image being input appears during startup when the device is connected to the HDMI Input port or USB Type-C port.

(Input priority: HDMI Input > USB Type-C [DisplayPort Alternate])

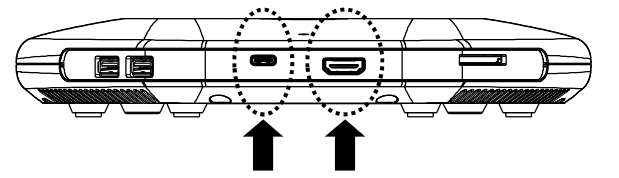

USB Type-C port HDMI Input port [DisplayPort Alternate]

#### ■ Connecting wirelessly

The image from the device that supports mirroring (such as MiraCast, AirPlay, and Chrome(Google)Cast) can be mirrored.

※When using with the PIN setting enabled, make sure that each device is connected before entering the PIN for wireless connection.

▶Mirroring via MiraCast

※For details of the mirroring via MiraCast with the document camera, refer to the instruction manual of the document camera.

・When using Android OS

- 1. Turn on the Wi-Fi setting of your device.
- 2. Select [Cast] in the settings menu of your device. ※The menu item may be different depending on the device. ※If the list does not appear, enable the wireless display setting.
- 3. Select [HS-2\_\*\*\*\*\*\*] from the list.
	- ※It is possible to change the name of the HS-2 to be displayed in the list from "Device name setting".

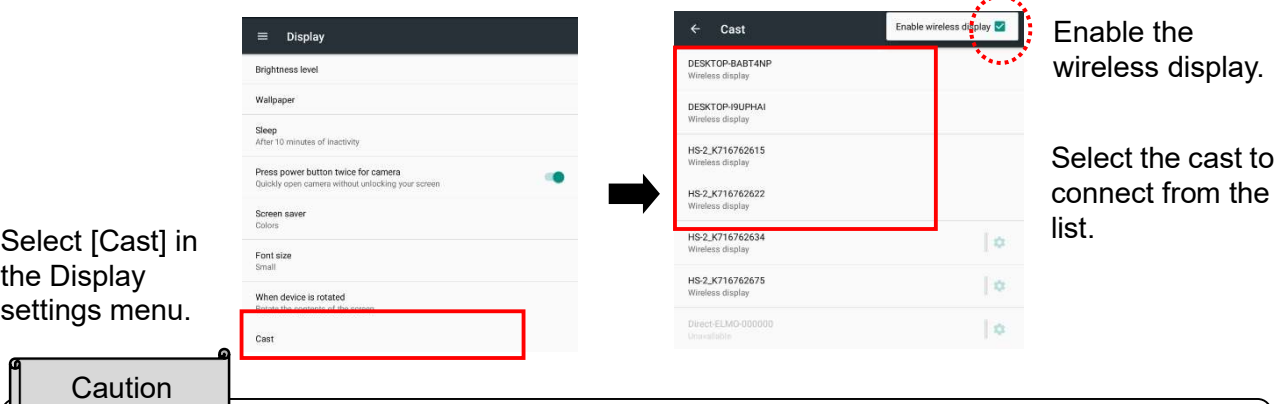

- Depending on the device the connection procedure may vary.
- Android devices do not support the touch back control function.
- Some Android devices may not be used with the HS-2.

・When using Windows OS(Windows10)

- 1. Click the Action Center icon  $\begin{bmatrix} 1 \end{bmatrix}$  in the task bar.
- 2. Click the Connect icon  $\lceil \frac{1}{2} \rceil$ .  $\frac{1}{2}$  if this icon is not displayed, click the Open icon.
- 3. Select [HS-2 \*\*\*\*\*\*] from the list.
	- ※It is possible to change the name of the HS-2 to be displayed in the list from "Device name setting".

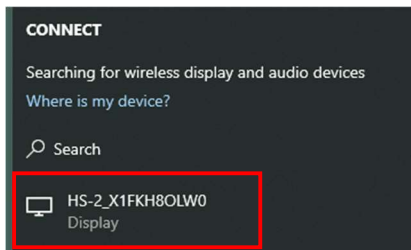

Select the device to connect from the list.

- ※ For Windows OS(Windows10), shortcut keys can also be used.
	- 1. Press the Windows logo key [ $\pm$ ] on the keyboard of your device and the K key [ $\frac{1}{2}$ ] at the same time to open the connection list.
	- 2. Select [HS-2\_\*\*\*\*\*\*] from the list.

▶Mirroring via AirPlay

- ・When using iOS, iPad OS, or Mac OS
- 1. Turn on the Wi-Fi setting of your device and select the SSID of the HS-2. Then connect the device to the HS-2 via Wi-Fi.
- 2. From the Control Center of your device, turn on the Screen Mirroring  $\begin{bmatrix} -1 \end{bmatrix}$ .
- 3. Select [HS-2 \*\*\*\*\*\*] from the list.
	- ※It is possible to change the name of the HS-2 to be displayed in the list from "Device name setting".

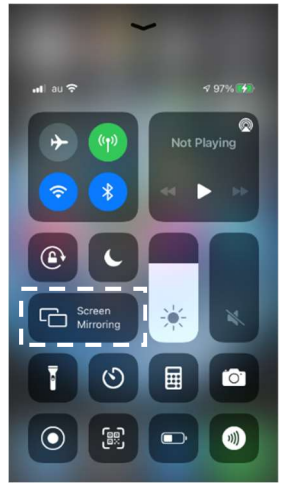

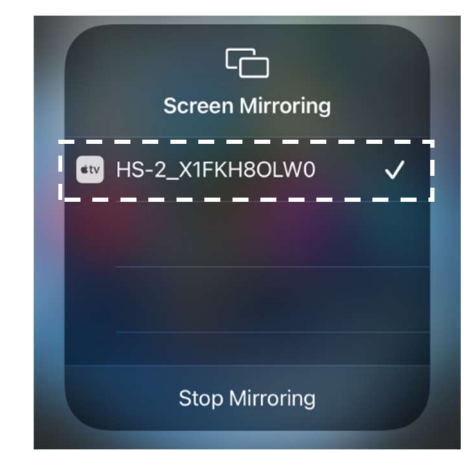

Select "Screen Mirroring".

Select the device (HS-2) to connect from the list.

- ▶Mirroring via Chrome(Google)Cast
	- ・When using Chrome OS, Windows OS, or Mac OS
		- 1. Connect the HS-2 to the external network (Internet) via LAN or Wi-Fi from the Settings menu [[0]. ([Settings] > [System Settings] > [Network and Internet] > [Wi-Fi]).
		- 2. Turn on the Wi-Fi setting of your device and select the SSID of the HS-2.
		- 3. Open the Chrome browser.
		- 4. Tap the icon  $\lceil \cdot \rceil$  on the top right and tap [Cast].
		- 5. Select [HS-2 \*\*\*\*\*\*] from the list.

※It is possible to change the name of the HS-2 to be displayed in the list from "Device name setting".

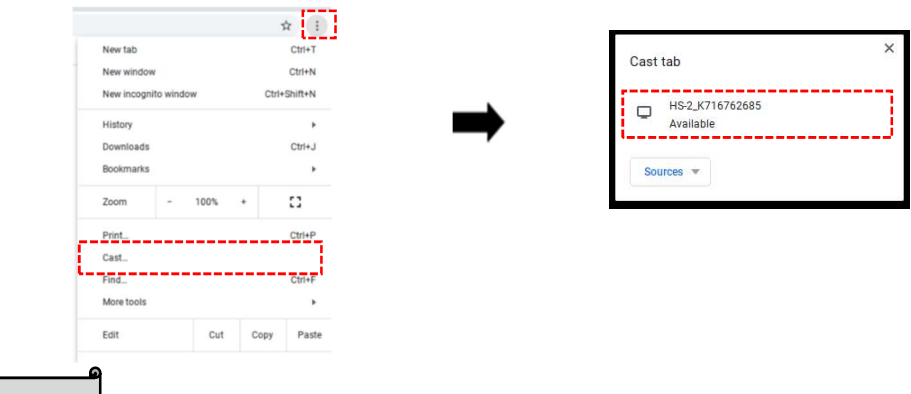

#### **Caution**

 $\overline{1}$ 

- No matter which OS is used, you need to connect to the network when casting from the Chrome browser. The password can be entered with the D-pad on the remote control.
- For details of the Wi-Fi connection and mirroring operations, refer to the instruction manual of the respective devices.
- "Cast Desktop" option of Chrome(Google)Cast may not be used on Mac OS. In that case, select "Cast Tab" option or use AirPlay.
- When recording Chrome(Google)Cast, the video may be delayed depending on the operating usage environment.

### ◆DISPLAYING

#### ■ Single screen

The screen of the device connected to the HS-2 is displayed in the single screen.

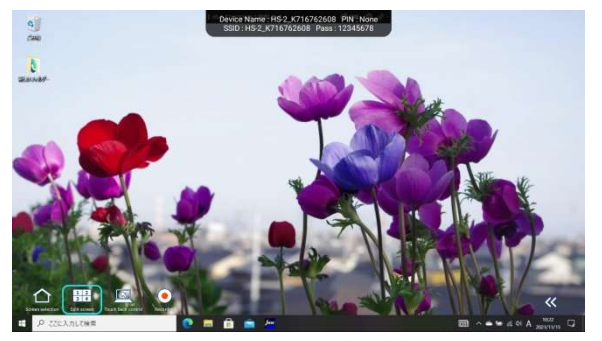

▶Switching the screen to be displayed in the single screen display

You can switch the screen to be displayed by pressing the Channel button  $[\cdot]$  on the remote control when displaying a single screen.

Switching the screen can also be possible from the Display selection screen, which can be displayed either by pressing the Display selection icon at the bottom left of the screen or by pressing  $[\bigwedge]$  on the remote control. Press the Single screen tab and selecting the screen you want to display.

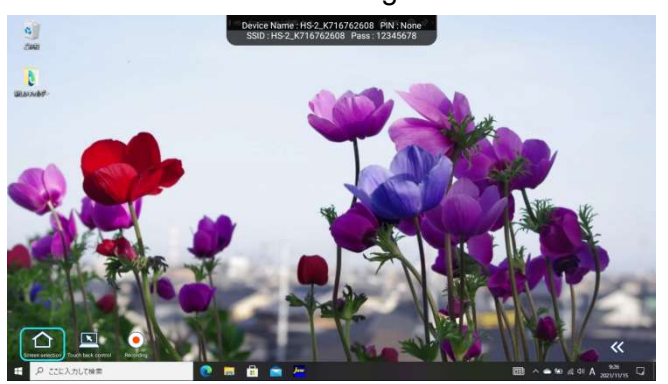

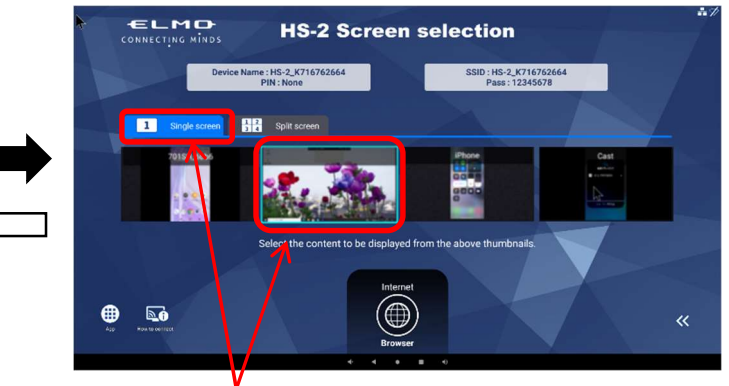

Press the Single screen tab and select the screen you want to display.

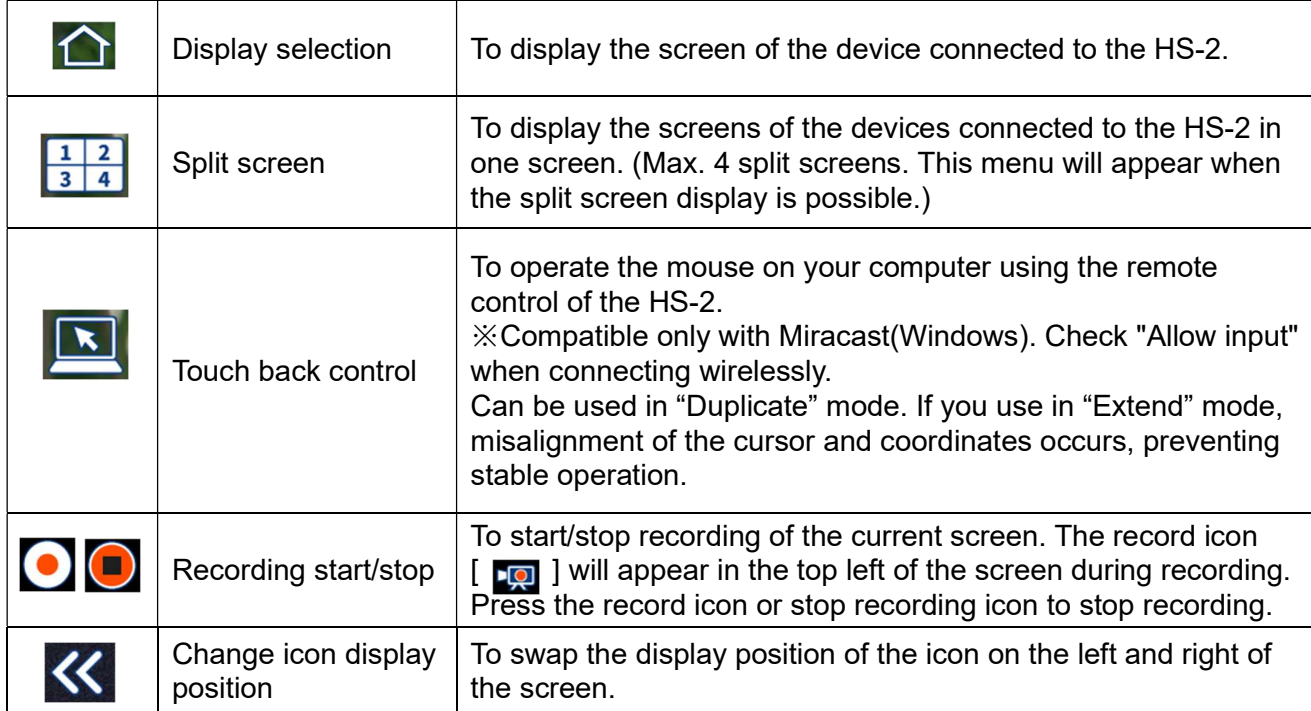

#### **Note**

- The operation icon will appear on the screen when the [Cross key] button or [Enter] button on the main unit or remote control is pressed. If no operation is performed for 5 seconds, the operation icon will be hidden automatically.
- Some icons may not be displayed depending on the operating status and settings of the HS-2.

#### ■ Split screen

When there are multiple input sources, the screen can be split to up to 4 areas by pressing the Enter button  $\lceil \sqrt{\ } \rceil$  after selecting the screens to display in the Split screen tab of the Display selection screen.

※A number (split position and selection number) will appear on the bottom right of the selected screen.

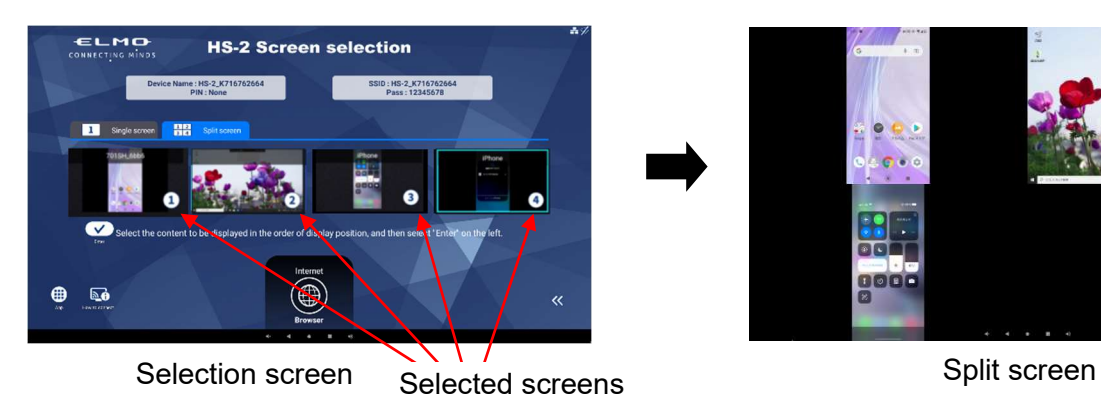

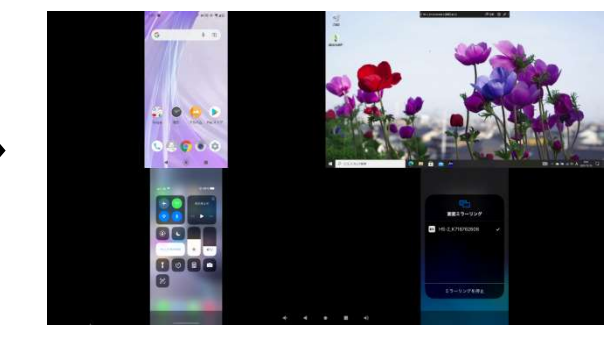

The selected screens are displayed in the following selection order.

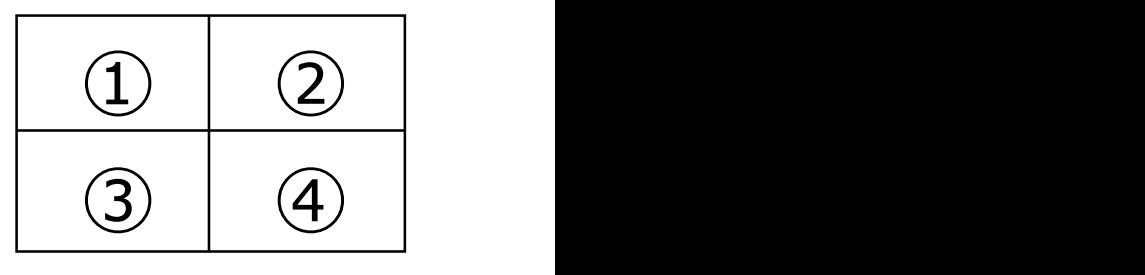

▶Selecting other screen

To return to the Selection screen, press the Display selection icon  $\lceil \bigcap \rceil$  during the Split screen display mode.

※The input select status is maintained.

▶ Changing from Split screen display to Single screen display

To enter the Single screen display mode during the Split screen display mode, select any screen.

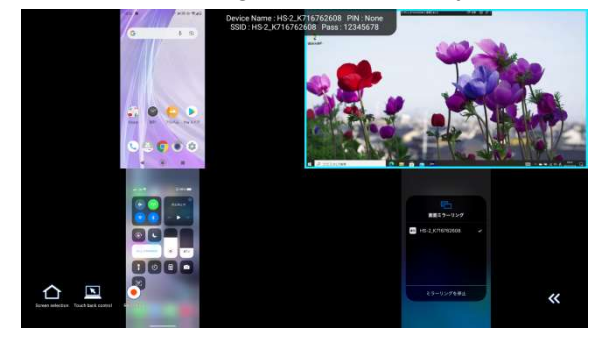

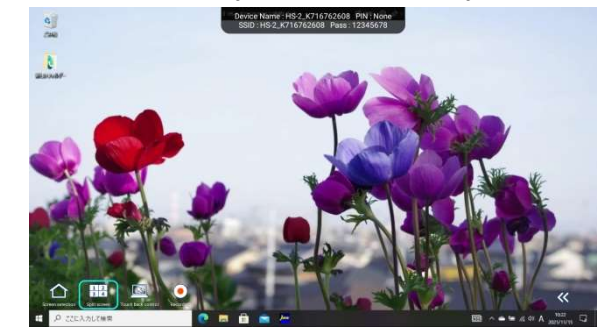

▶Switching from the Single screen display to Split screen display

To enter the Split screen display mode during the Single screen display mode, press the split screen icon  $\left[\begin{array}{c|c} 1 & 2 \\ 3 & 4 \end{array}\right]$ 

### ◆ OPERATING THE HS-2

■ Remote control operations

Press the Cursor button  $[\begin{array}{c} \circ \\ \circ \circ \end{array}]$  on the remote control to display the cursor. Press it again to hide it. You can operate the screen by moving the cursor to the displayed icon and pressing the Enter button  $[$   $($   $\rightarrow$   $)$  ].

※By pressing the D-pad / Enter button on the remote control, the operation icons are displayed.

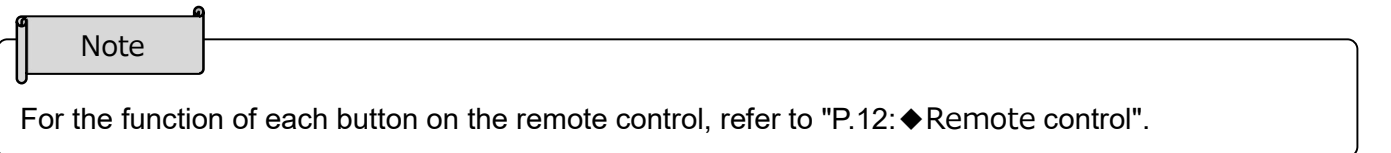

#### ■ Display selection screen

Press the Home button  $[\bigcirc]$  on the remote control to move to the Display selection screen.

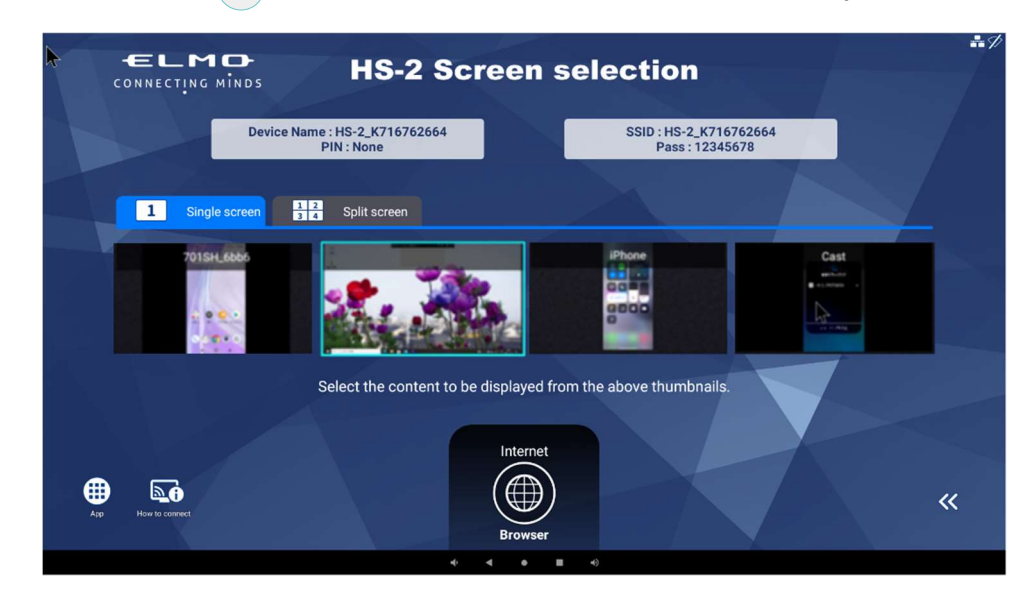

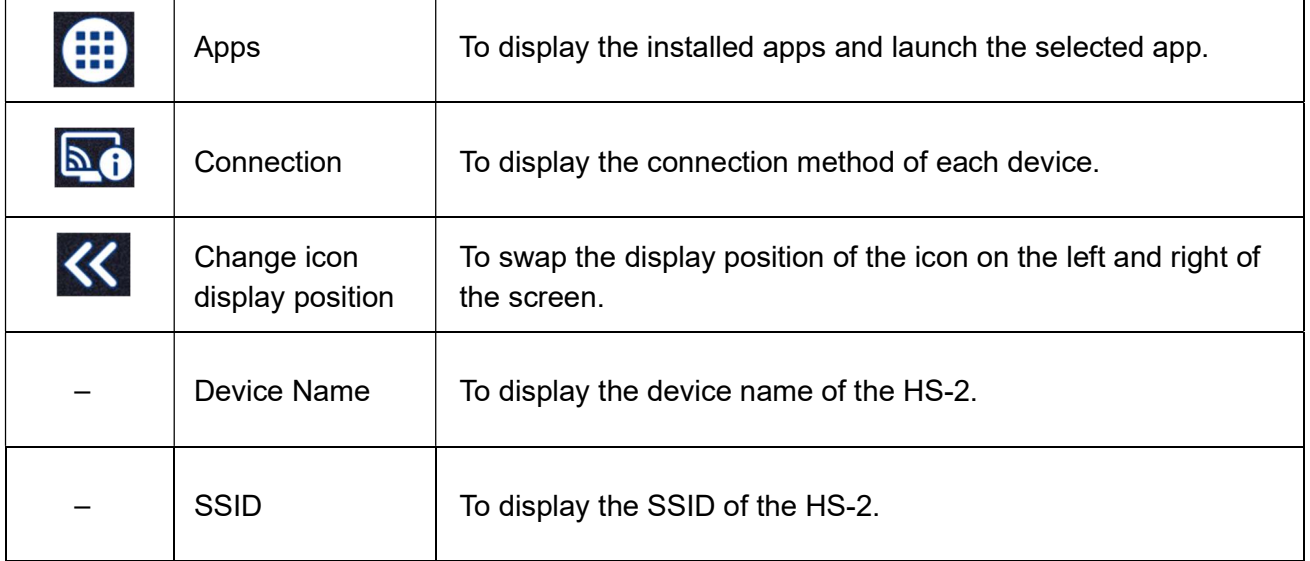

#### ■Navigation bar

The Navigation bar  $[$   $\bullet$   $\bullet$   $\bullet$   $\bullet$   $\bullet$   $\bullet$  ] is displayed when the cursor is moved to the bottom of the screen.

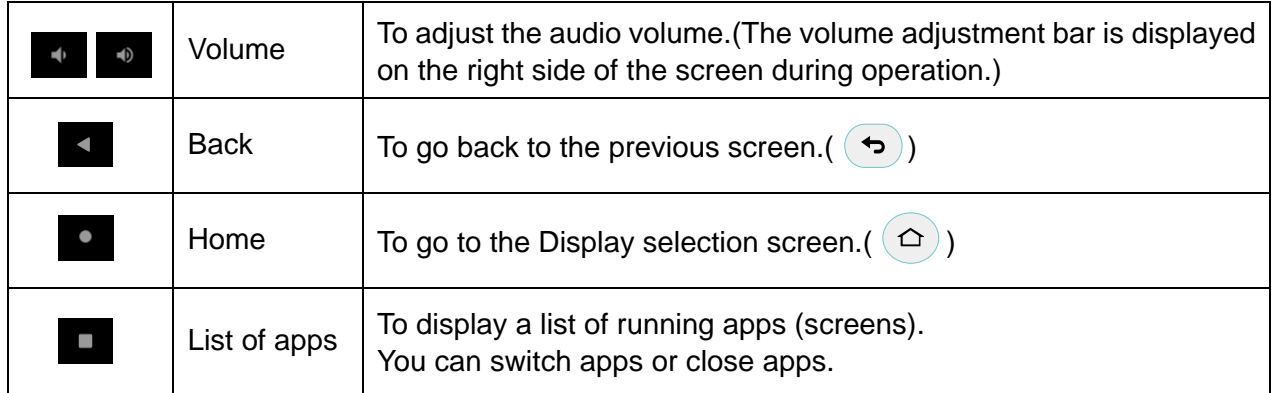

### ◆RECORDING

■ Still image recording

You can take a still image by pressing the Capture button  $[\begin{array}{c} \boxed{6} \end{array}]$  on the remote control while using the Cast app or Paint app.

The image data can be saved to the SD card, USB flash drive, or internal storage.

The save destination can be changed from the "Save destination" in the settings menu.

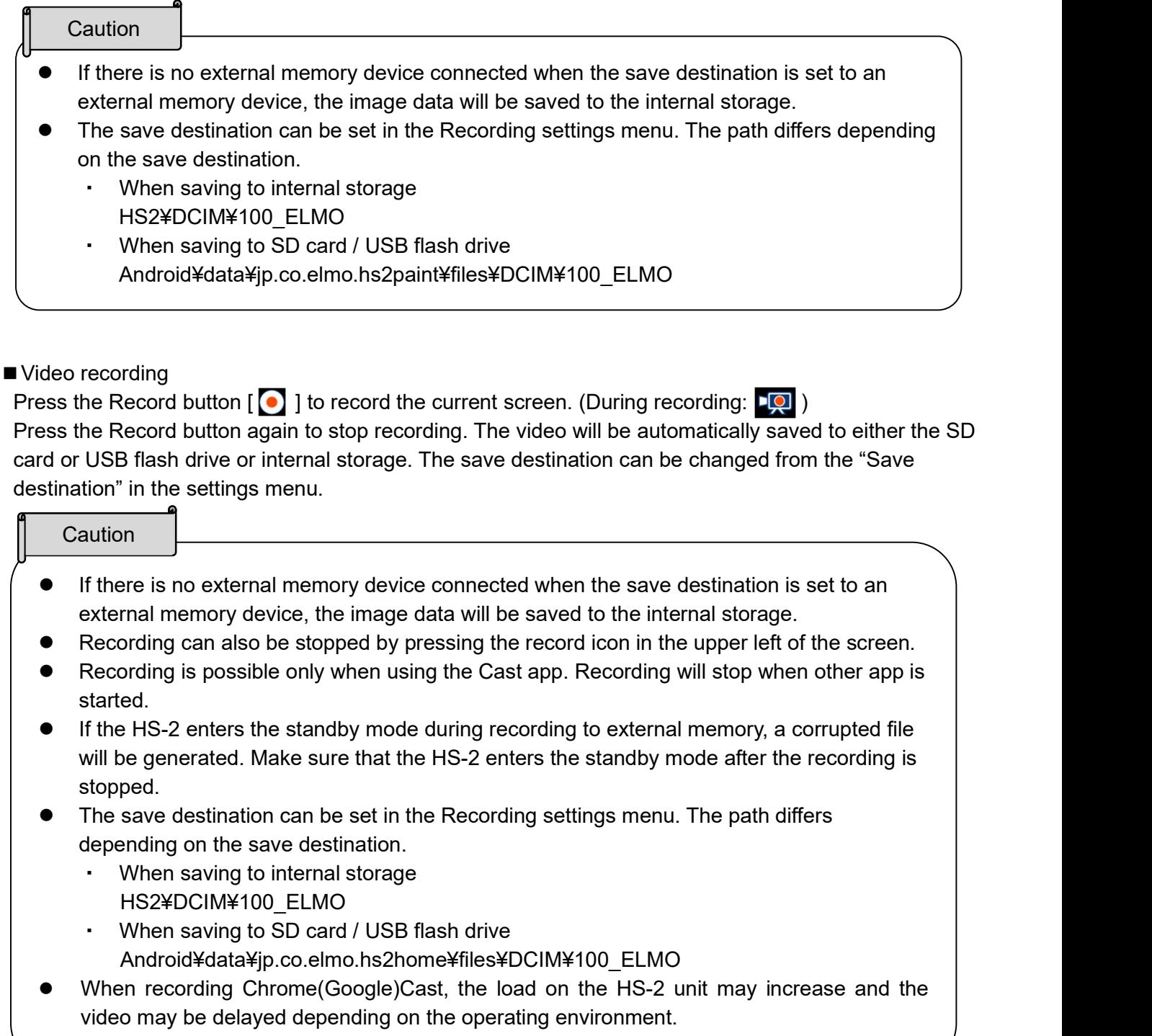

### ◆AUDIO OUTPUT

The following table shows the audio output of the HS-2 for different connected devices and operating conditions.

※The operation sound of the HS-2 is always output.

[Cast App]  $(O:$  audio is output  $\times:$  audio is not output)

#### <When microphone is enabled>

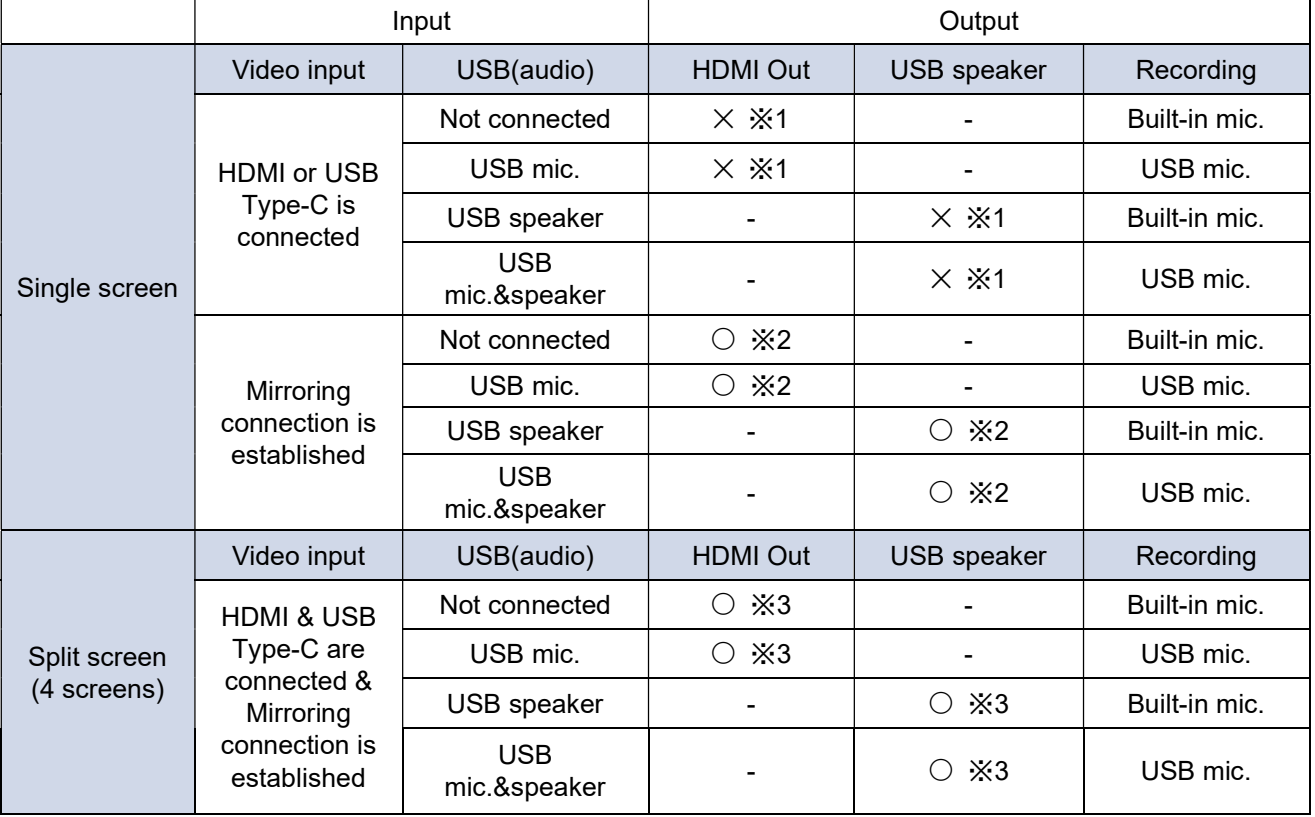

#### <When microphone is disabled>

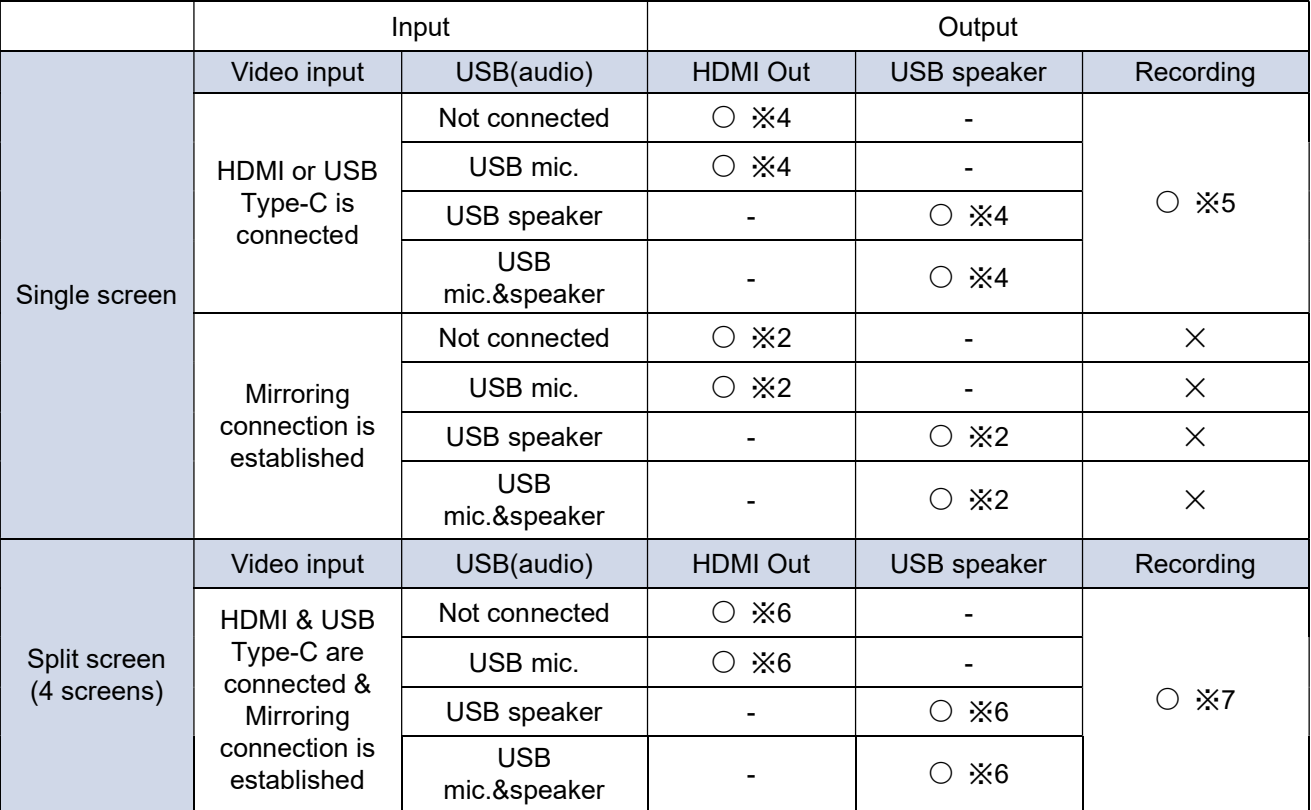

- ※1 The audio of the connected source (HDMI or USB Type-C) is not output.
- ※2 The audio of the mirrored device (AirPlay, MiraCast, Chrome(Google)Cast) is output.
- ※3 The audio of the mirrored device (AirPlay, MiraCast, Chrome(Google)Cast) is combined and output. The audio of the HDMI or USB Type-C is not output.
- ※4 The audio of the HDMI or USB Type-C is output.
- ※5 The audio of the HDMI or USB Type-C is recorded.
- ※6 The audio of the mirrored device (AirPlay, MiraCast, Chrome(Google)Cast) is combined and output. The audio of the HDMI or USB Type-C, whichever connected later, is output.
- ※7 The audio of the HDMI or USB Type-C is recorded. The audio of the mirrored device is not output.

[Browser, file (playback)] (The audio is output regardless of the microphone settings.)

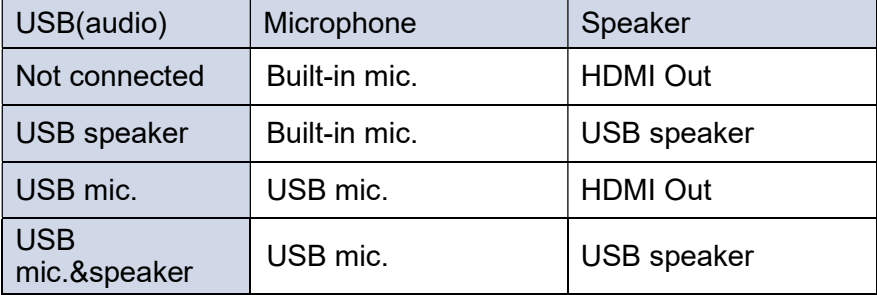

#### **Caution**

priority.

• As for the USB devices connected after starting the main unit, the one connected later has<br>priority.<br>Example) If you connect a USB speaker later while a USB mic.&speaker is connected, the USB<br>mic.&speaker will be disabl Example) If you connect a USB speaker later while a USB mic.&speaker is connected, the USB mic.&speaker will be disabled, and only the USB speaker connected later can be used. You can enable the USB mic.&speaker from the Mic.&speaker settings in the Settings menu. (⇒P.59:◆Mic.&SPEAKER SETTINGS)

# **6 ADVANCED OPERATIONS**

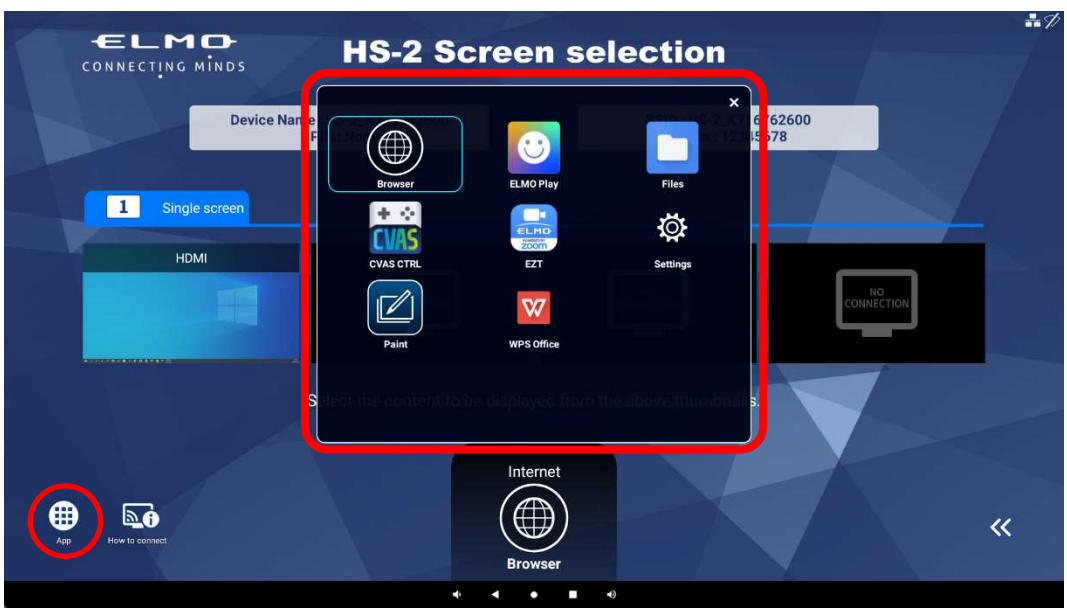

### ■ List of apps

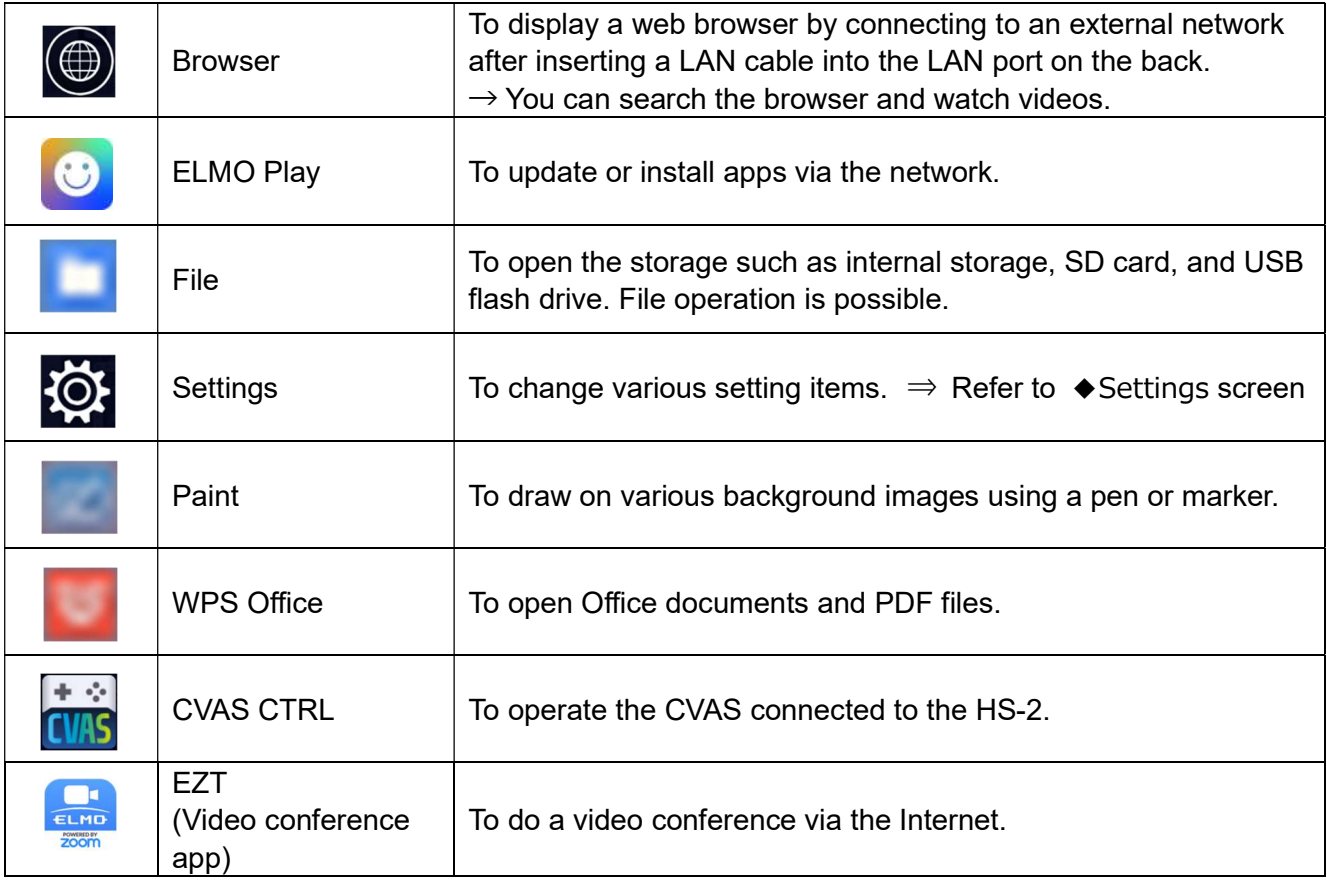

## ■PAINT

Select the Paint app  $\lceil \boxed{2} \rceil$  in the list of apps. The Paint app will launch and the Paint icon will appear on the screen.

By selecting the Paint icon  $[\mathbb{Z}]$  on the screen, you can display the Paint tool with icons such as pen, marker, and eraser to draw on the screen.

Select a pen, marker, or eraser to display a sub menu where you can change the type of pen or eraser. ※The selected icon will be highlighted (background: light blue).

※If you perform the capture or record function while writing on the screen, the written/drawing content will be recorded.

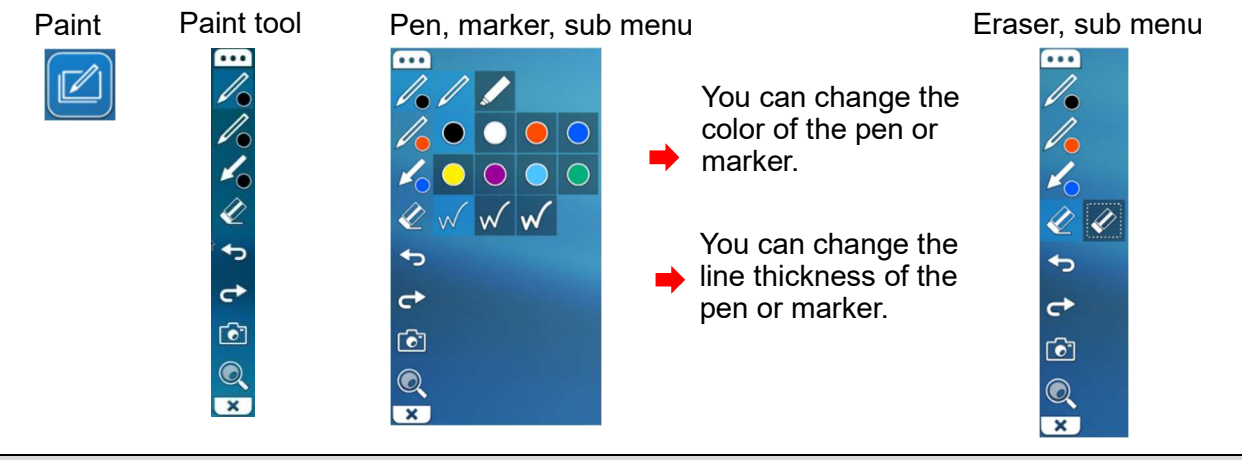

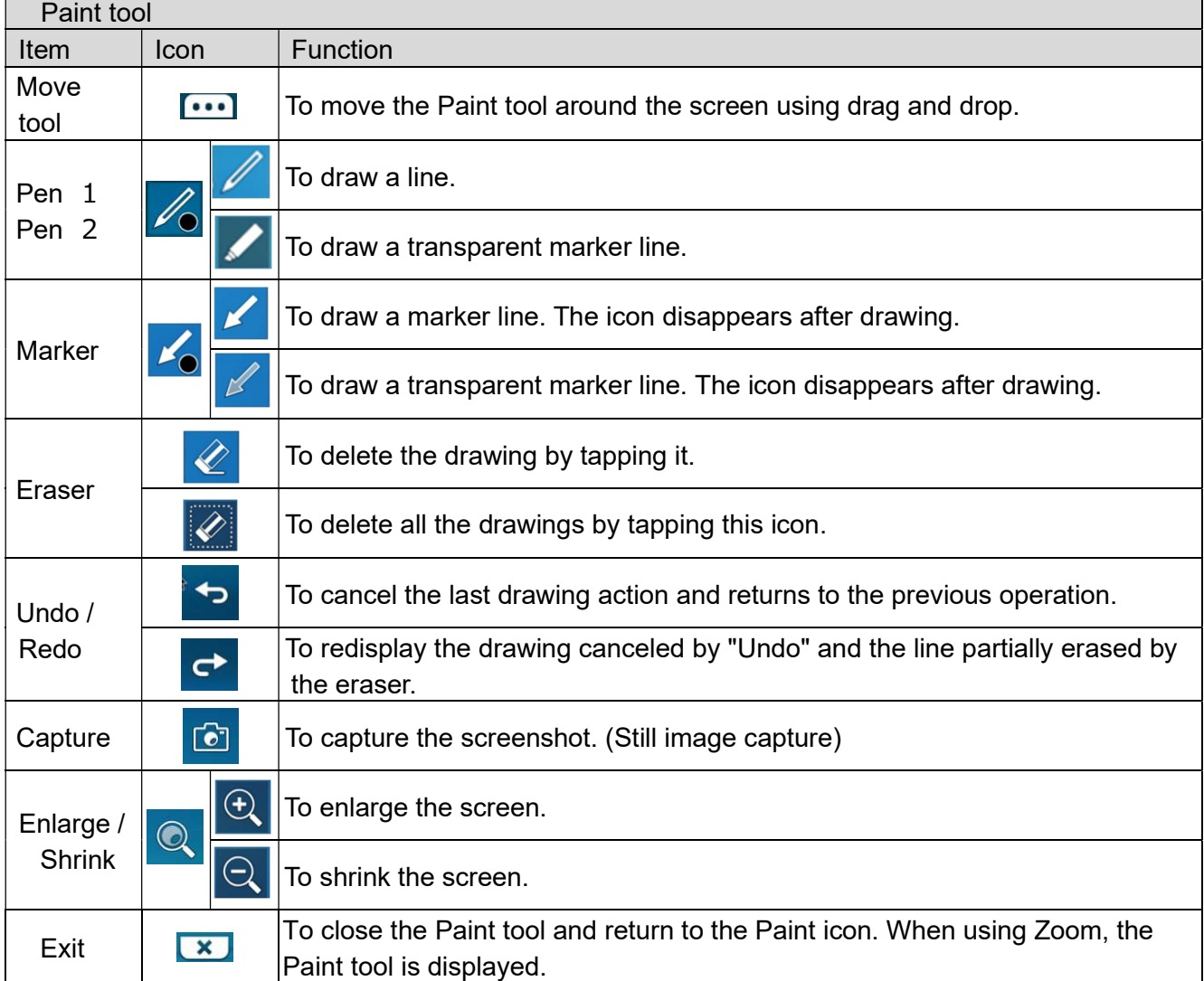

### ◆DRAWING ON THE SCREEN

- 1. Press the Cursor button  $\lbrack \left( \bigoplus \right) \rbrack$  on the remote control to display the cursor  $\lbrack \bigoplus \left. \right]$ .
- 2. Select the Paint icon  $\|\mathbb{Z}\|$  to display the Paint tool.

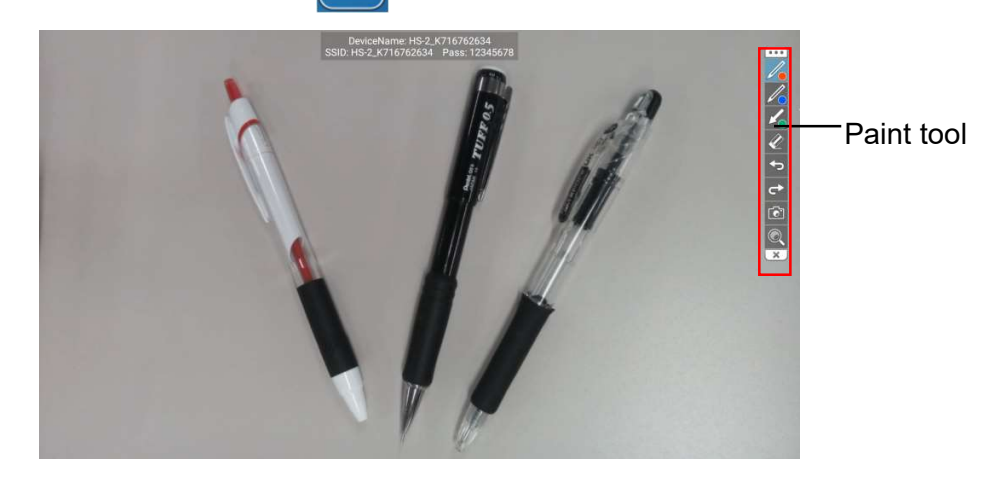

3. Select the Pen icon  $\begin{bmatrix} 1 & 0 \\ 0 & 1 \end{bmatrix}$  to display a sub menu. You can select pen type, thickness, and color. Select the Pen icon again to close a sub menu. (The cursor  $[\bullet]$  changes to the pen  $[\bullet]$ .)

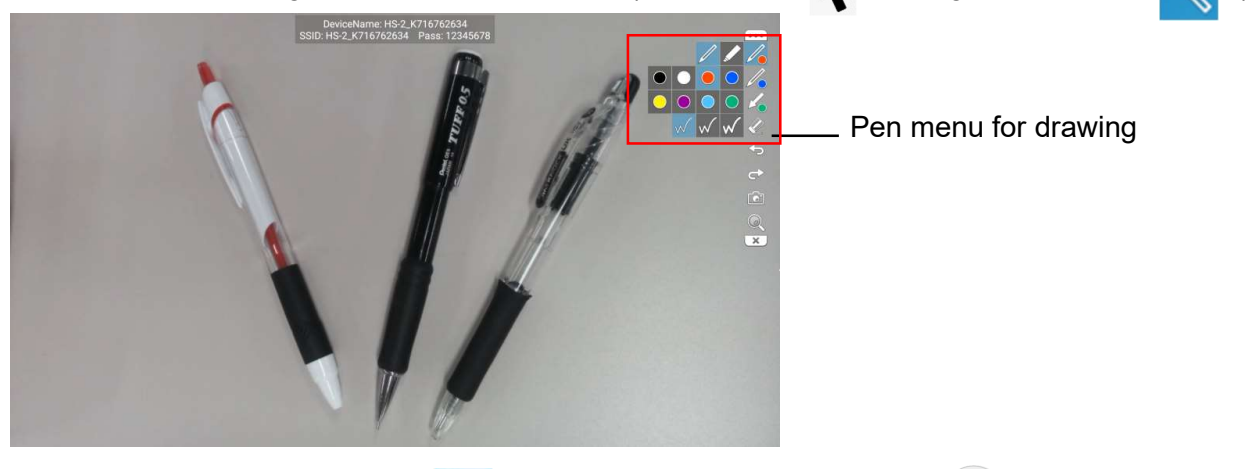

4. Start drawing by moving the pen [  $\setminus$  ] while pressing the Enter button [  $\leftrightarrow$  ] on the remote control.

#### **Caution**

- When playing videos such as YouTube with the Browser app, or when playing videos in the internal storage with the Gallery app, drawing is not possible with the Paint app.
- Make sure to play still images or videos with the File app. Otherwise, you may not be able to draw normally.

# ■BROWSER

Select the Browser app  $[\circledcirc]$  in the list of apps. A browser will start up and you can access the Internet. Complete the network settings of the HS-2 in advance.

(⇒P.55: Refer to "©CONFIGURING THE SETTINGS ◆Network proxy settings.)

#### **Caution**

- 
- Electronic textbooks can be displayed, but some functions may be restricted.
- Videos such as YouTube can be played, but some videos cannot be played.<br>
 Electronic textbooks can be displayed, but some functions may be restricted.<br>
 If you want to use the browser by connecting to a network with p If you want to use the browser by connecting to a network with proxy settings, you need to set the proxy settings from the browser settings.

⇒Set the proxy from "General settings" in the settings menu of the browser.

# ■FILE

Select the File app [ | | | | | in the list of apps. You can open the storage such as internal storage, SD card, and USB flash drive.

### ◆ SELECTING THE FILE

Move the cursor with the remote control to the storage you want to open and press the Enter button  $[(-)]$ .

A list of files and folders in the selected storage is displayed. Move the cursor to the file you want to open and press the Enter button  $[$   $\leftrightarrow$   $]$ .

■ Playing the file

When the Enter button  $[\rightarrow]$  is pressed twice when selecting a file, the selected file is played (if it can be played).

If a folder is selected, the contents in the folder are listed.

**Caution** 

- Content cannot be switched with the D-pad during playback.
- Videos up to 4K / 30fps can be played. Some videos such as 4K / 60fps videos may not be played normally.

■ Operating the file

When you move the mouse cursor to the File icon and select it with the Enter button  $[\cdot \cdot]$ , a check mark  $\lceil \bigcirc \rceil$  is displayed, indicating that the file has been selected.

While the file is selected, the File operation menu is displayed at the top of the screen, and you can perform operations such as deleting  $\begin{bmatrix} \bullet \\ \bullet \end{bmatrix}$  and others (copy, move, etc.).

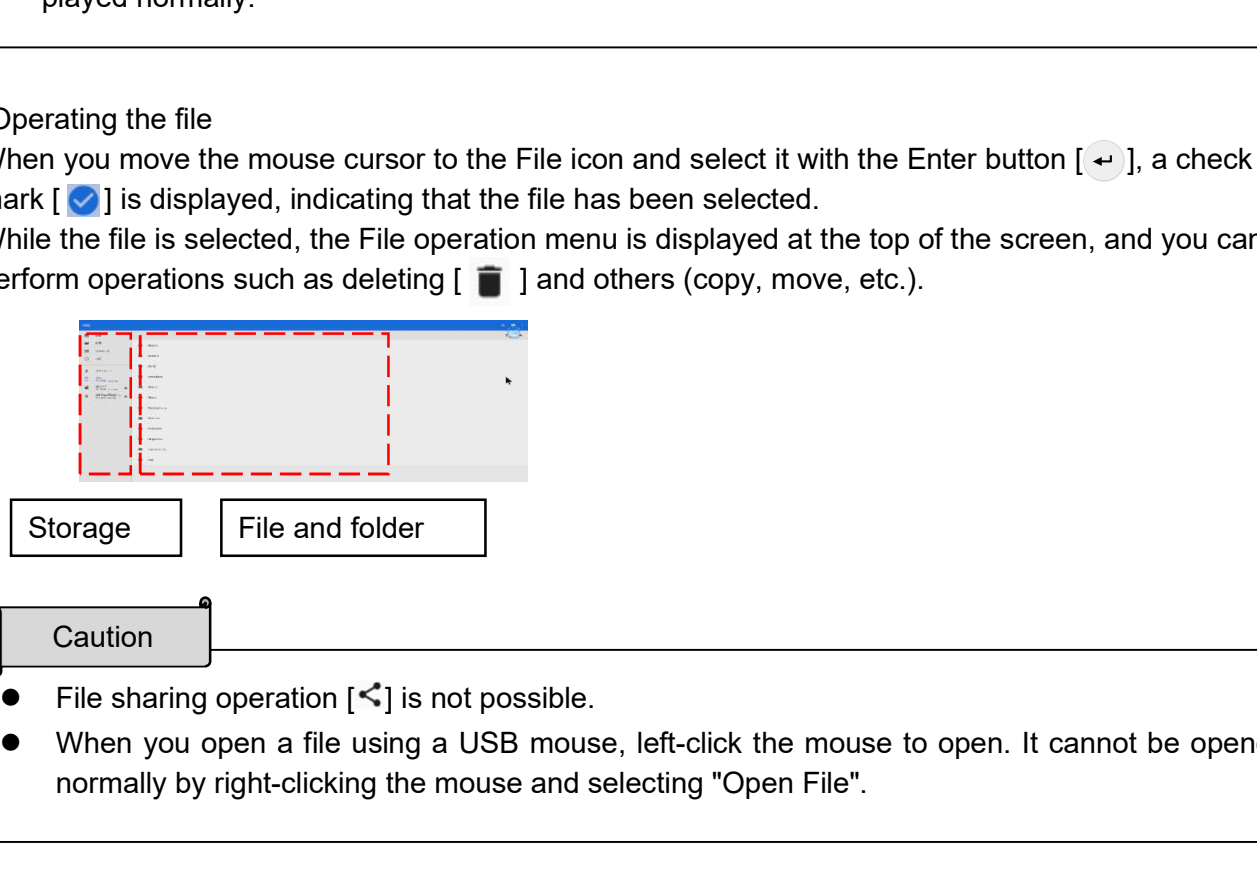

Caution

- 
- When you open a file using a USB mouse, left-click the mouse to open. It cannot be opened normally by right-clicking the mouse and selecting "Open File".

# ■ EZT(Remote Meeting)

You can have a remote meeting using EZT.

#### **Caution**

 Start the meeting after connecting and setting the external mic.&speaker. If you connect or disconnect or set the external mic.&speaker during the meeting, it may not be recognized correctly.

> ELMO **POWERED BY**

Functions that require sign-in can only be used in Japan.

### ◆OPERATION OF EZT

### ●Startup

- **1** Tap the EZT icon in the list of apps.
- 2 The Home screen will appear.

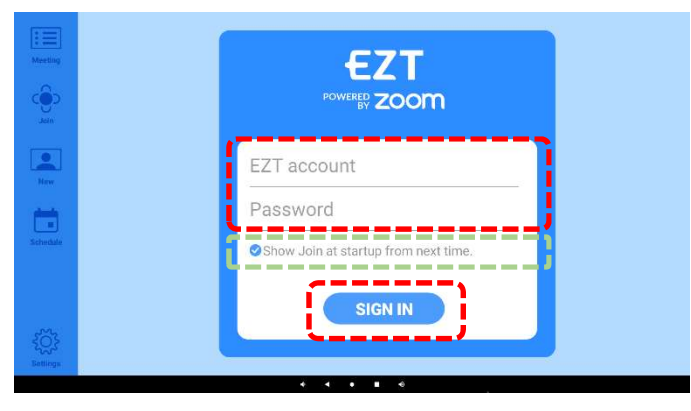

#### 【Home screen functions】

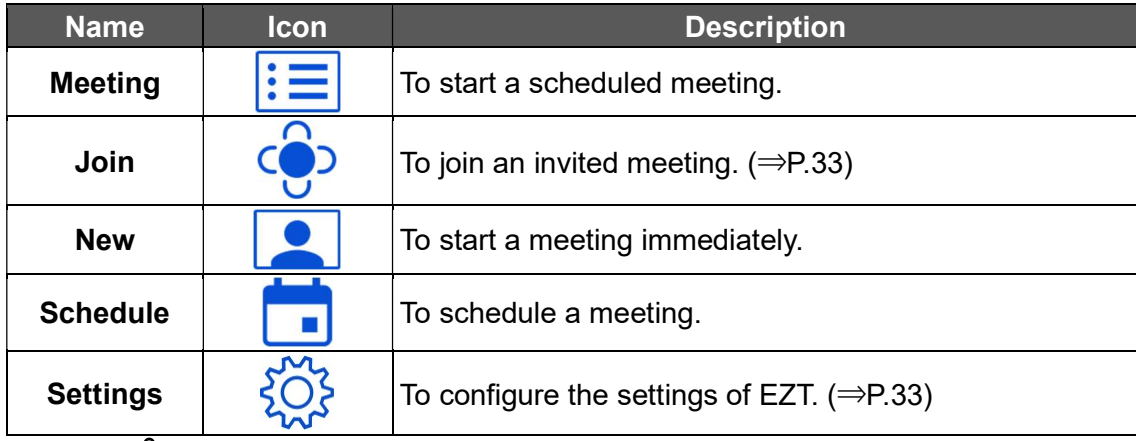

#### **Note**

- 
- Once you sign in, you will be automatically signed in the second time or later.<br>
Sign-in information (EZT account and password) will be recorded in the history once you sign in.<br>
the second time or later when you sign-in, Sign-in information (EZT account and password) will be recorded in the history once you sign in. For the second time or later when you sign-in, press the "▼" button to select the past sign-in information.
	- If you want to join the meeting without signing in, press the Join icon.(⇒P.33)
	- To set the Join screen as the startup screen, check the checkbox nextg to "Show Join screen at startup."

The startup screen can also be set from the Settings screen.  $(\Rightarrow P.33)$ 

### ●Joining a Meeting

- 1 Tap the Join icon.
- 2 Enter the Meeting ID and Meeting Passcode.
- If you are not signed in, enter a name to display during the meeting.
- 3 Tap "JOIN".

The meeting screen will appear and you can join the meeting.

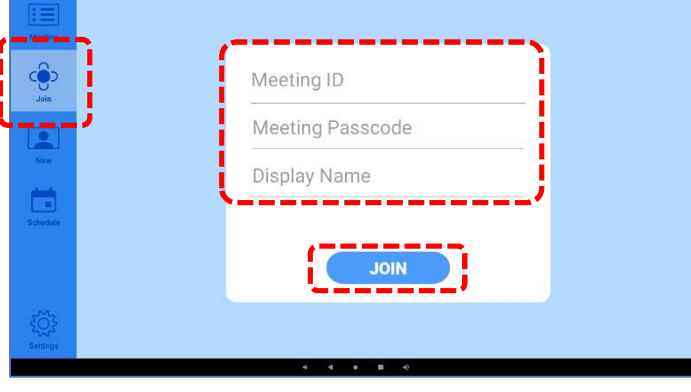

**Note** 

- Contact the organizer (host) of the meeting for the Meeting ID and Meeting Passcode.
- The Meeting ID and Passcode of the meeting you attended will be recorded in the history. When you join the same meeting next time, you can select the Meeting ID and Passcode from the history.

### ●Configuring the Meeting Settings

- 1 Tap the Settings icon.
- 2 Configure each setting item.

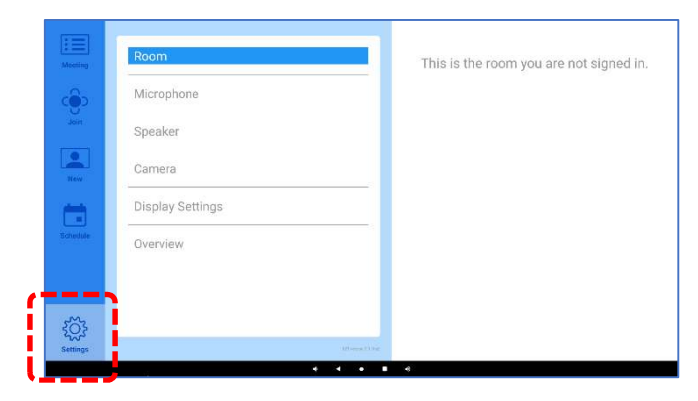

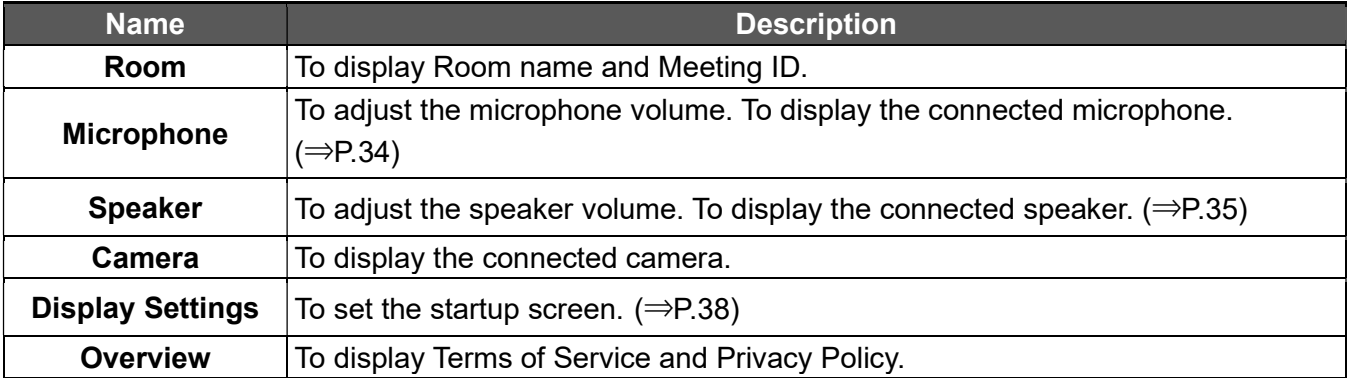

#### ■ Microphone settings

If an external (USB) microphone is connected to the unit, the external microphone will be enabled. If multiple microphones are connected and you want to change the microphone or fix the microphone to be used at startup, you can set the microphone by tapping "Microphone" while "Lock Settings" is disabled.  $(\Rightarrow P.59)$ 

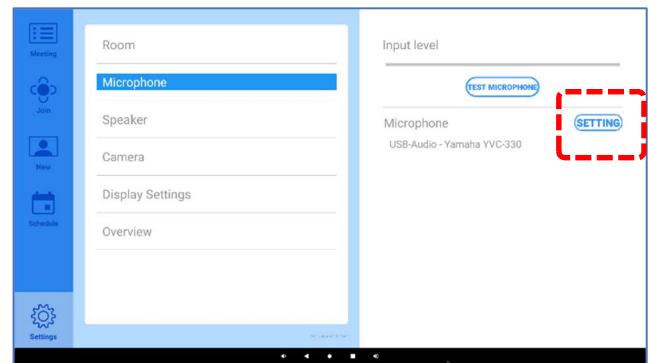

Tap "Settings" to display the "Mic.&speaker settings" dialog box for the HS-2.

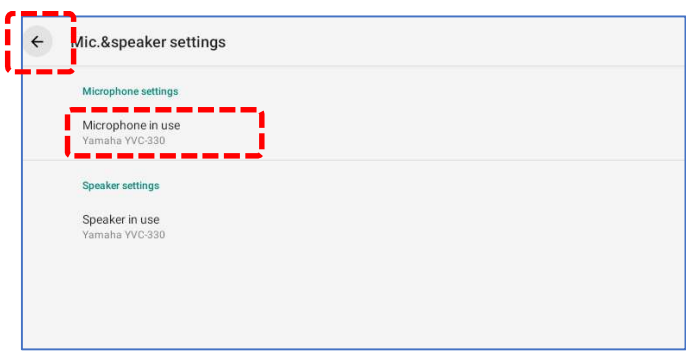

Tap "Microphone in use". Select the microphone to use.

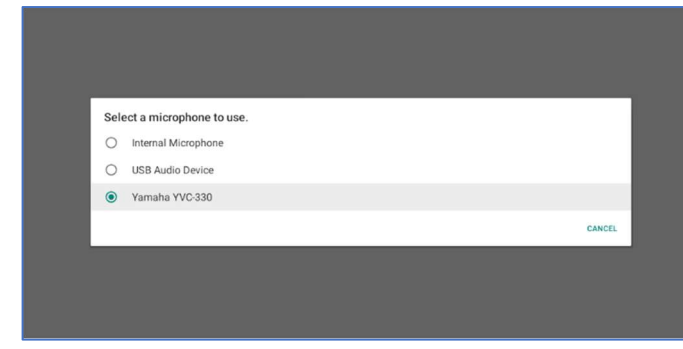

Tap  $\leftarrow$  to finish the configuration.

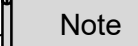

- If an external mic.&speaker is connected after the unit is started, the connected mic.&speaker will have the priority.<br>● If multiple microphones are connected at startup and the microphone settings have not been will have the priority.
	- set, the microphone recognized earlier by the unit will have the priority.

#### ■ Speaker settings

If an external (USB) speaker is connected to the unit, the external speaker will have the priority. If multiple speakers are connected and you want to change the speaker or fix the speaker to be used at startup, you can set the speaker by tapping "Speaker" while "Lock Settings" is disabled.(⇒P.59)

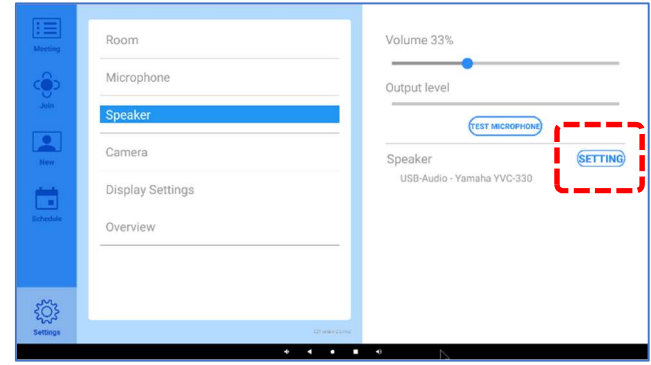

Tap "Settings" to display the "Mic.&speaker settings" dialog box for the HS-2.

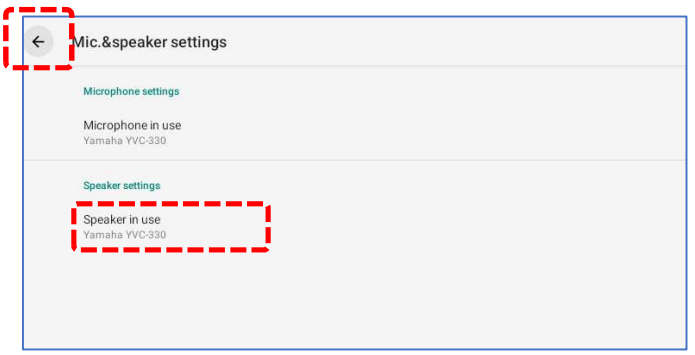

Tap "Speaker in use". Select the speaker to use.

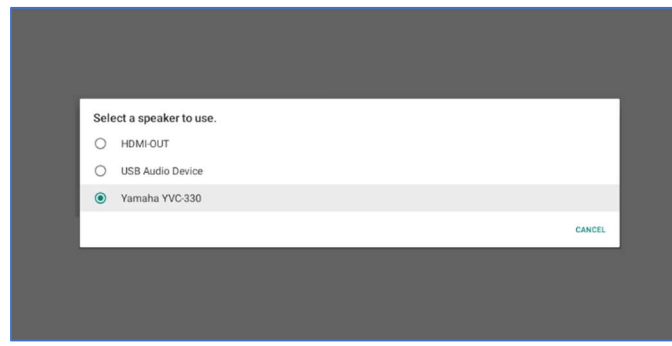

Tap  $\leftarrow$  to finish the configuration.

**Note** 

- If an external mic.&speaker is connected after the unit is started, the connected mic.&speaker will have the priority.
- If multiple speakers are connected at startup and the speaker settings have not been set, the speaker recognized earlier by the unit will have the priority.
#### ■ Permission settings

If you perform the following operations at the first startup, a dialog asking for permission of access authority will be displayed.

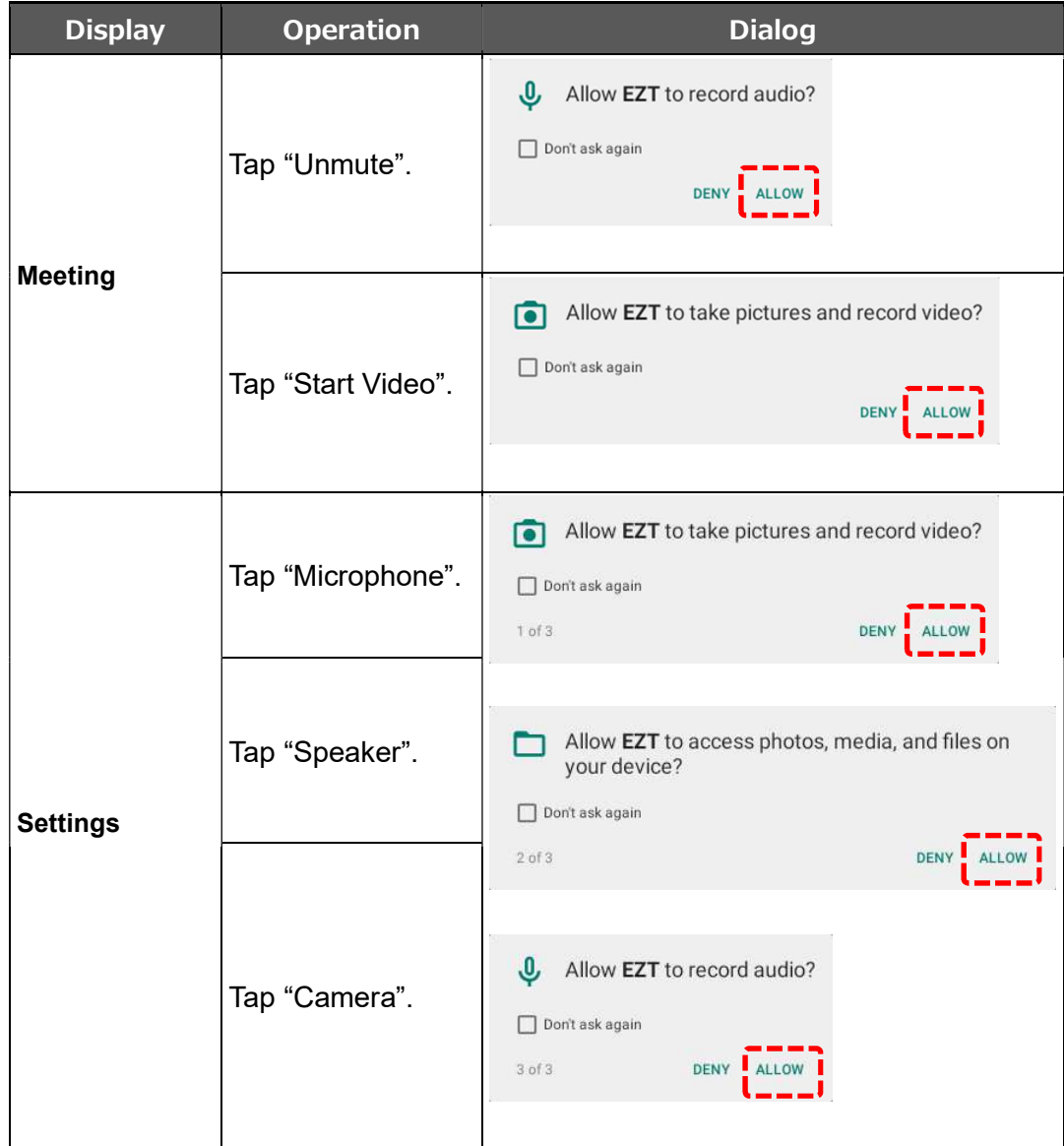

Select "ALLOW" for all items.

※If you do not select "ALLOW", you cannot use the camera or mic.&speaker.

- If you accidentally select "Don't ask again", follow the steps below to grant permissions.
- 1. Select the Settings app in the list of apps to display the Settings screen(⇒P.46). Then select "Apps & notifications".

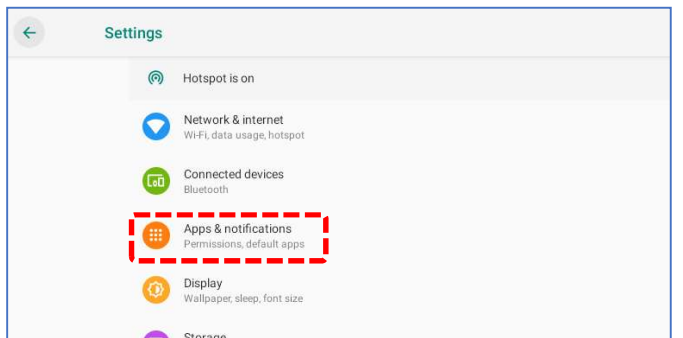

2. Select "EZT".

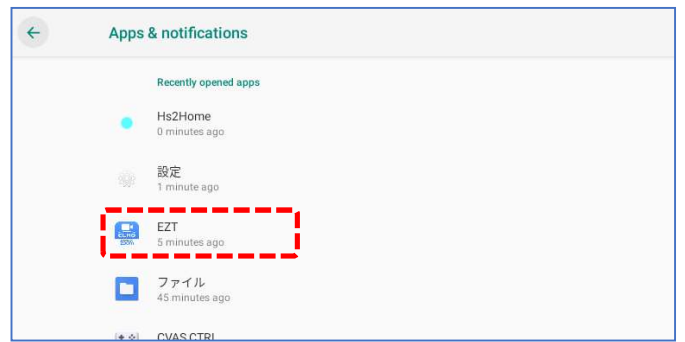

3. Select "Permissions".

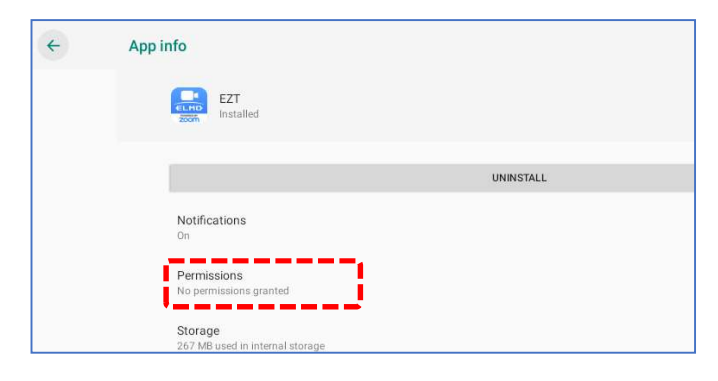

#### 4. Enable the pemissions setting for "Camera", "Microphone", and "Storage ". (

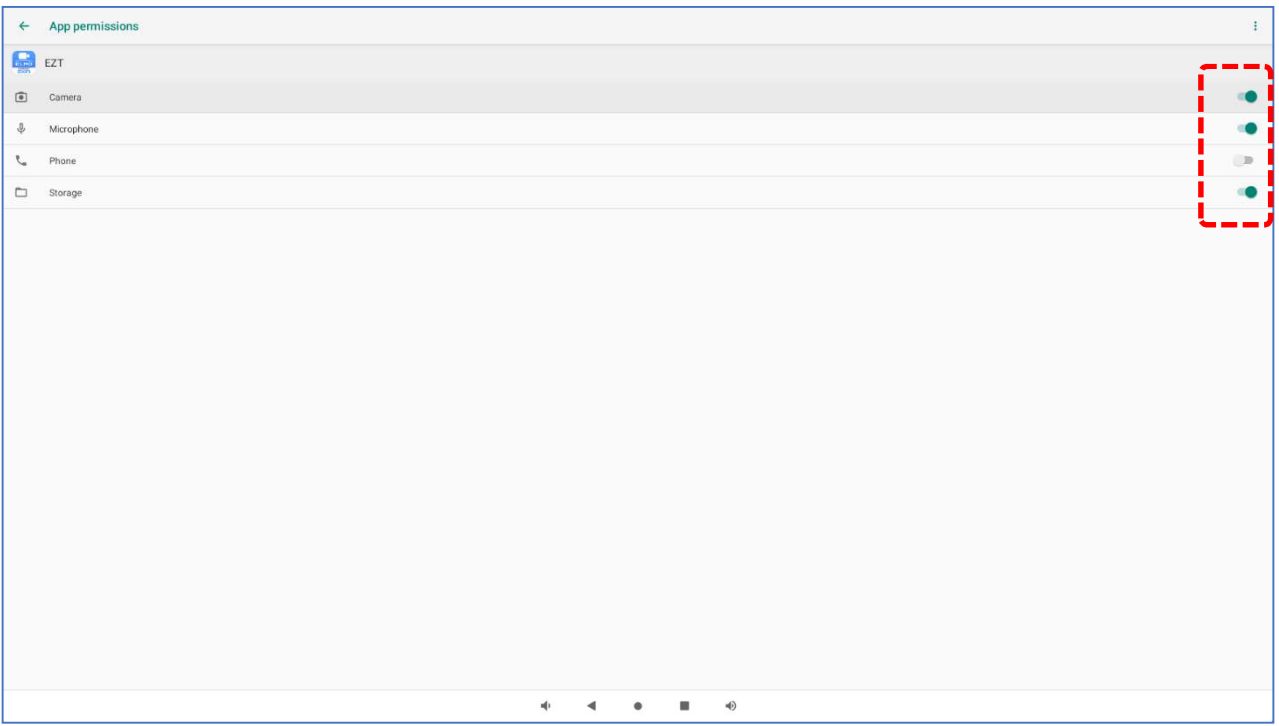

#### ■ Display Settings

You can set the screen to be displayed when EZT is started.

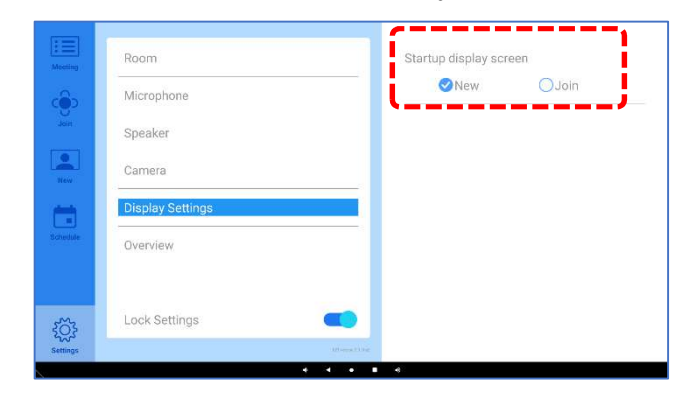

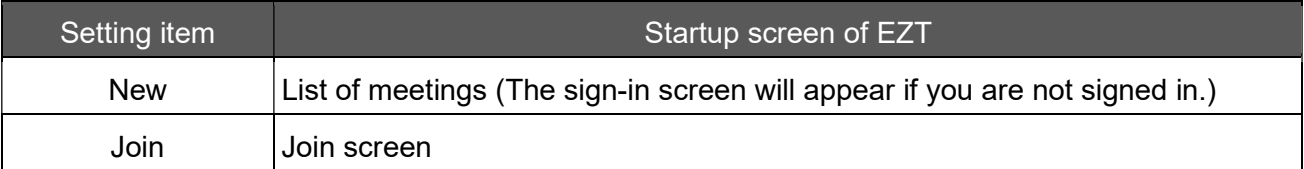

### ◆AVAILABLE OPERATIONS DURING THE MEETING

### ●Menu bar Operations

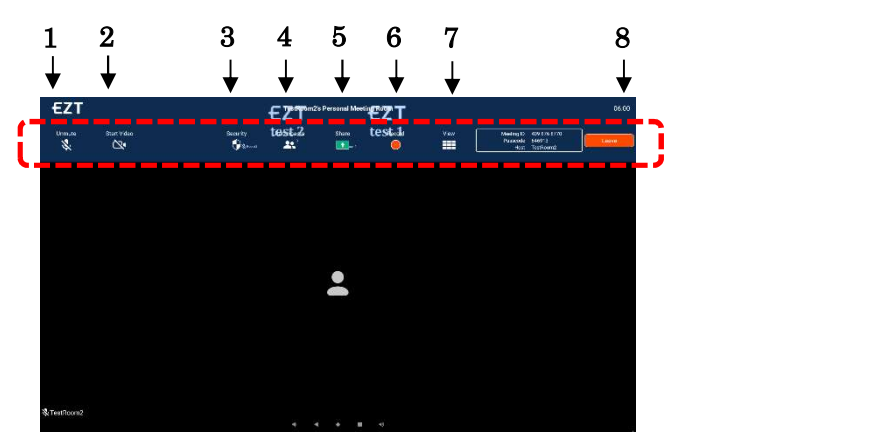

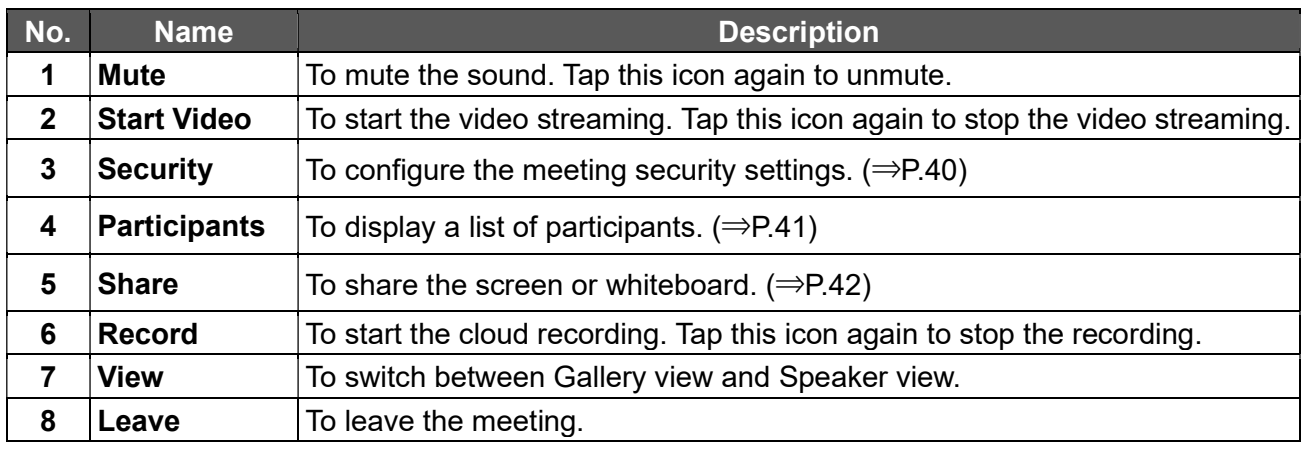

#### Note

If the menu bar is not displayed, tap anywhere on the screen to display it.

**•** The menu bar will automatically disappear over time.

## ●Configuring the Security Settings

1 Tap the Security icon.

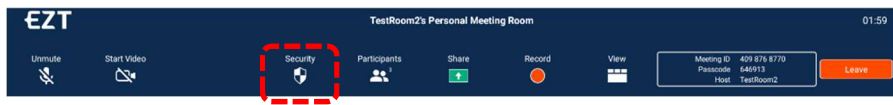

2 The Security settings dialog box will appear.

You can configure each setting item.

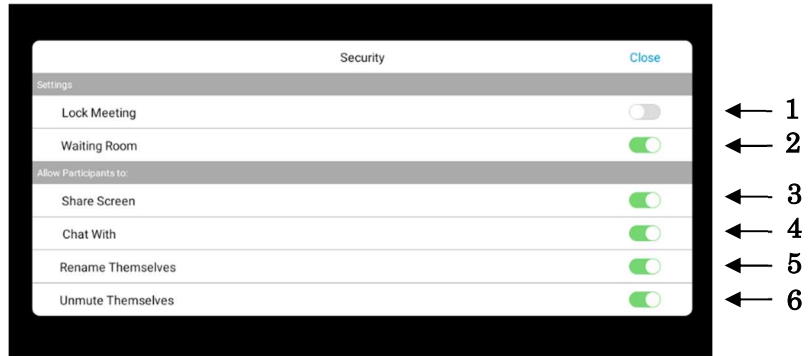

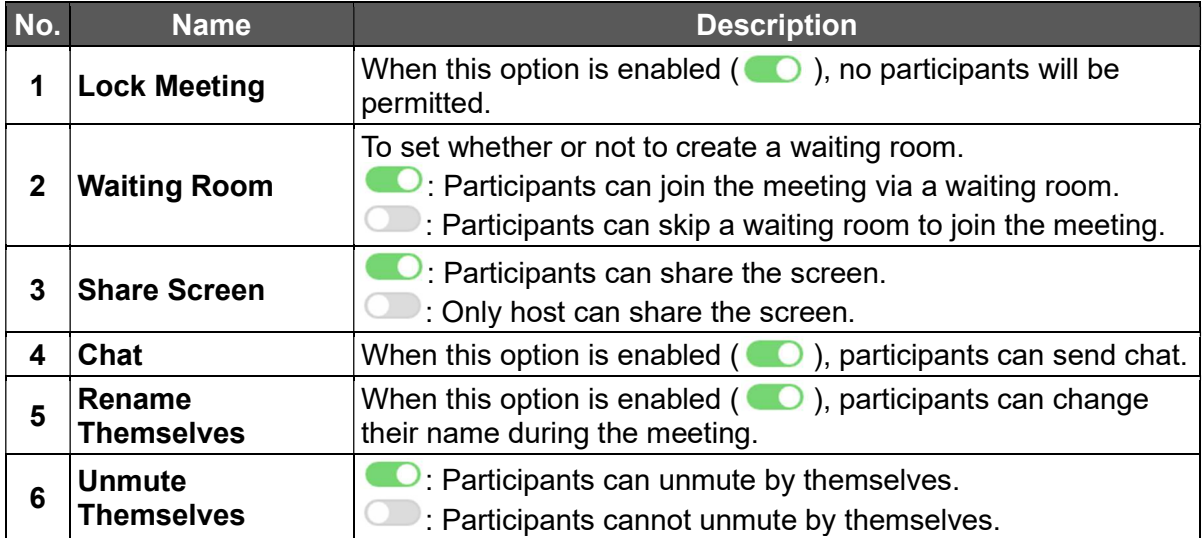

### ●Configuring the Participants Settings

1 Tap the Participants icon.

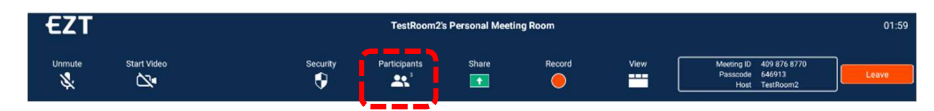

### 2 Tap the icon of participant.

You can configure the Participants settings such as "Mute", "Chat" and "Make Host".

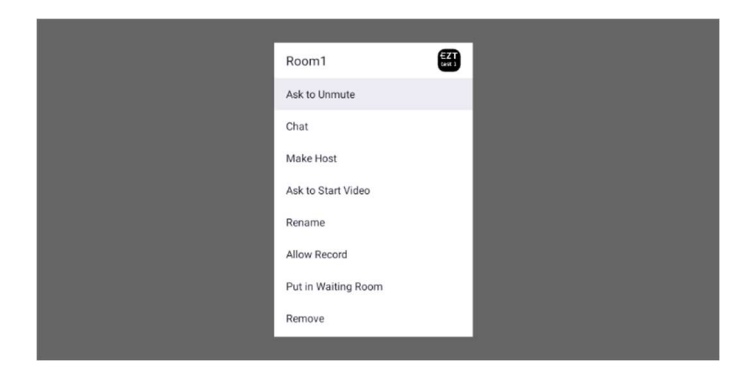

### ●Sharing the Screen

1 Tap the Share icon to display the Screen sharing option.

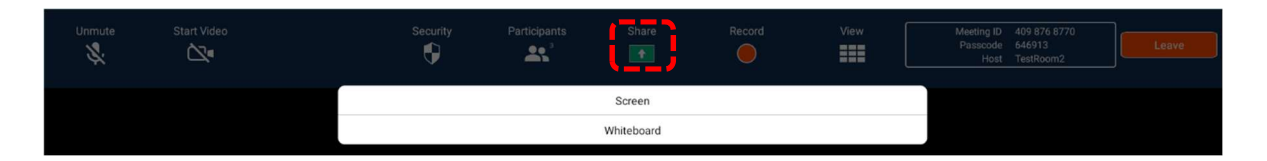

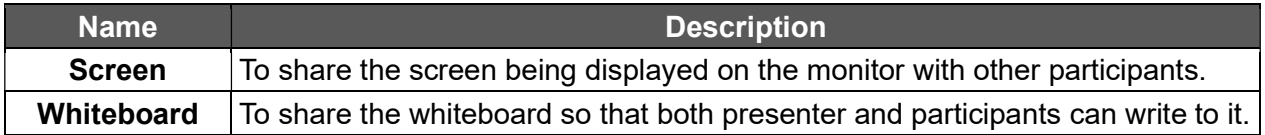

#### 2 Tap the screen or whiteboard to display the shared screen.

2-1 Displaying the Pen Tool

You can draw on the shared screen while the Pen tool is displayed.

2-1-1 Screen sharing

Tap [>] at the bottom left of the screen to display the Pen tool icon.

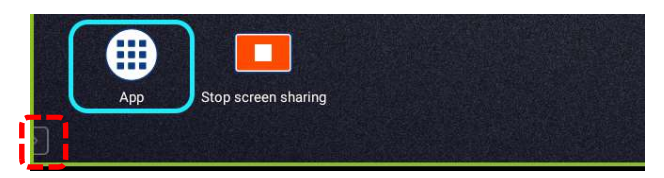

Tap the Pen tool icon. The Pen tool will be displayed.

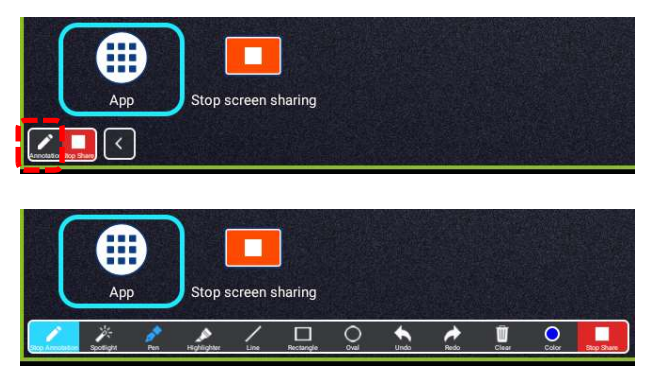

2-1-2 White board sharing

Tap [>] at the bottom left of the screen to display the Pen tool icon.

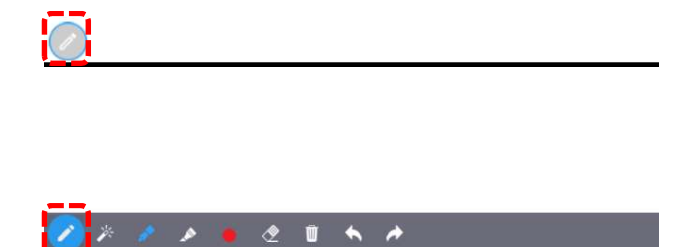

#### 2-2 Operations during the Screen Sharing

When you select "Screen", a green frame indicating the shared screen will appear on the entire screen. You can share the screen of the Cast app with other participants during meeting.

(⇒P.17:■Cast app(Display app)

#### 2-3 Stop screen sharing

Tap "Stop screen sharing" to stop the screen sharing.

2-3-1 Screen sharing

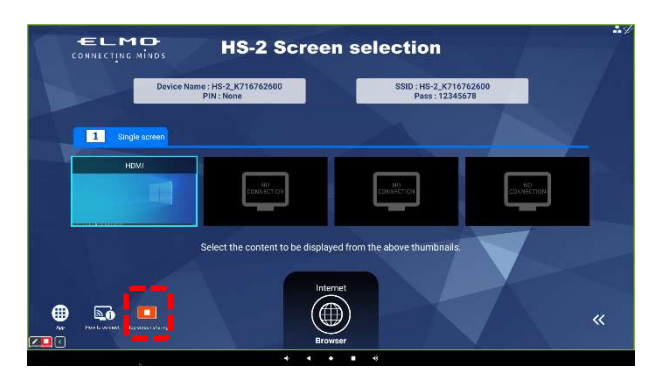

Tap "Stop screen sharing" at the bottom left of the screen to stop the screen sharing.

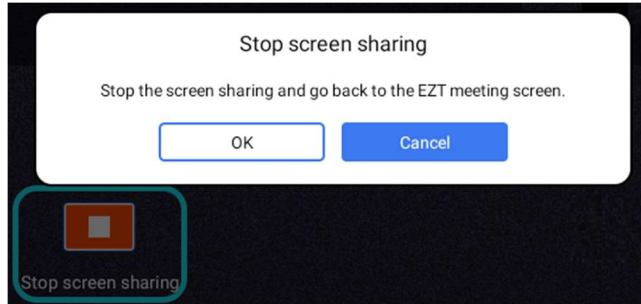

Tap "OK" to stop the screen sharing.

You can also stop the screen sharing with the "Stop share" button in the Pen tool.

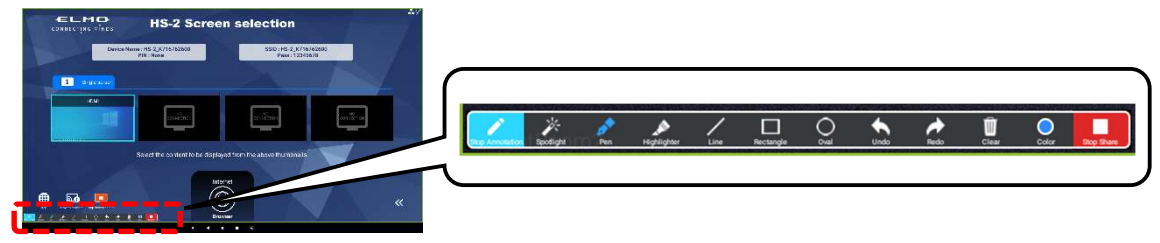

#### 2-3-2 White board sharing

Tap the screen while the Pen tool is hidden to display the menu bar. You can stop the screen sharing by tapping "Stop Share" button.

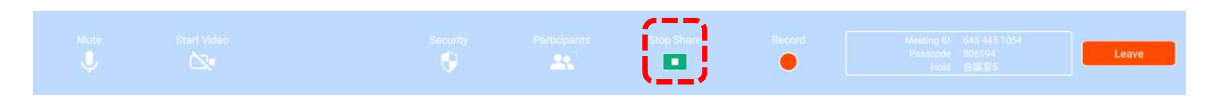

**Note** 

- When using EZT, the sound from a device connected via the HDMI cable or USB Type-C cable will not be output. When you connect the HDMI cable or USB Type-C cable to the unit during the screen sharing, you cannot to use an external USB (face) camera.
- No sound can be shared (streamed) during the screen sharing, no matter whether the device is connected wirelessly or wired.

# ■ELMO Play

ELMO Play is an application for installing apps from the ELMO portal site. With ELMO Play, you can install convenient apps or update apps. (Some apps are chargeable.)

### ◆INSTALLING AN APP

Connect to the Internet and select the ELMO Play app. Select the app you want to install and start the installation.

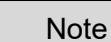

- When installing, you are asked if you want to install unknown app.
- The apps on the ELMO portal site are provided by the application developer. Select "Allow installation" to install.

### ◆UNINSTALLING AN APP

If you press and hold the icon of the app to be uninstalled, the trash can icon will appear on the bottom right of the screen.

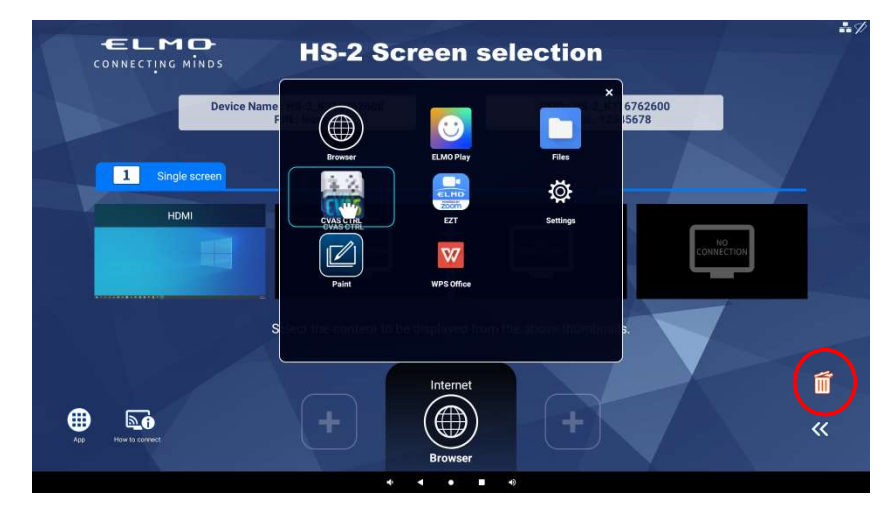

You can uninstall the app by dragging and dropping the app icon onto the trash can icon. ※Pre-installed apps cannot be uninstalled.

# **6 CONFIGURING THE SETTINGS**

### ◆PASSWORD SCREEN

When the Settings app [  $\ddot{0}$  ] in the list of apps is selected, the Settings screen will appear. Enter a password to unlock the screen.

You will be asked to enter a password again to resume the HS-2 from the standby mode.

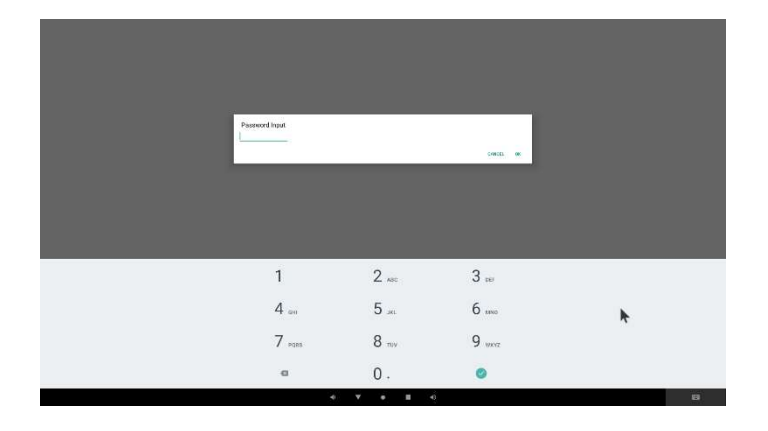

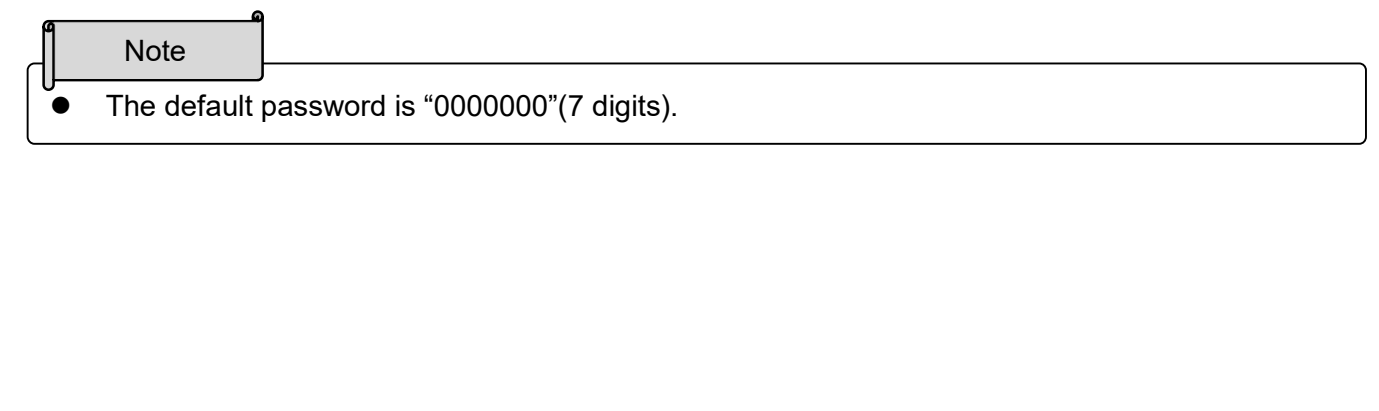

### ◆SETTINGS SCREEN

When the Settings app  $[\odot]$  in the list of apps is selected, the Settings screen will appear. Tap  $[\leftarrow]$  to return to the Home screen.

You will need to enter a password to view the Settings screen. (=>P.45:◆Password screen)

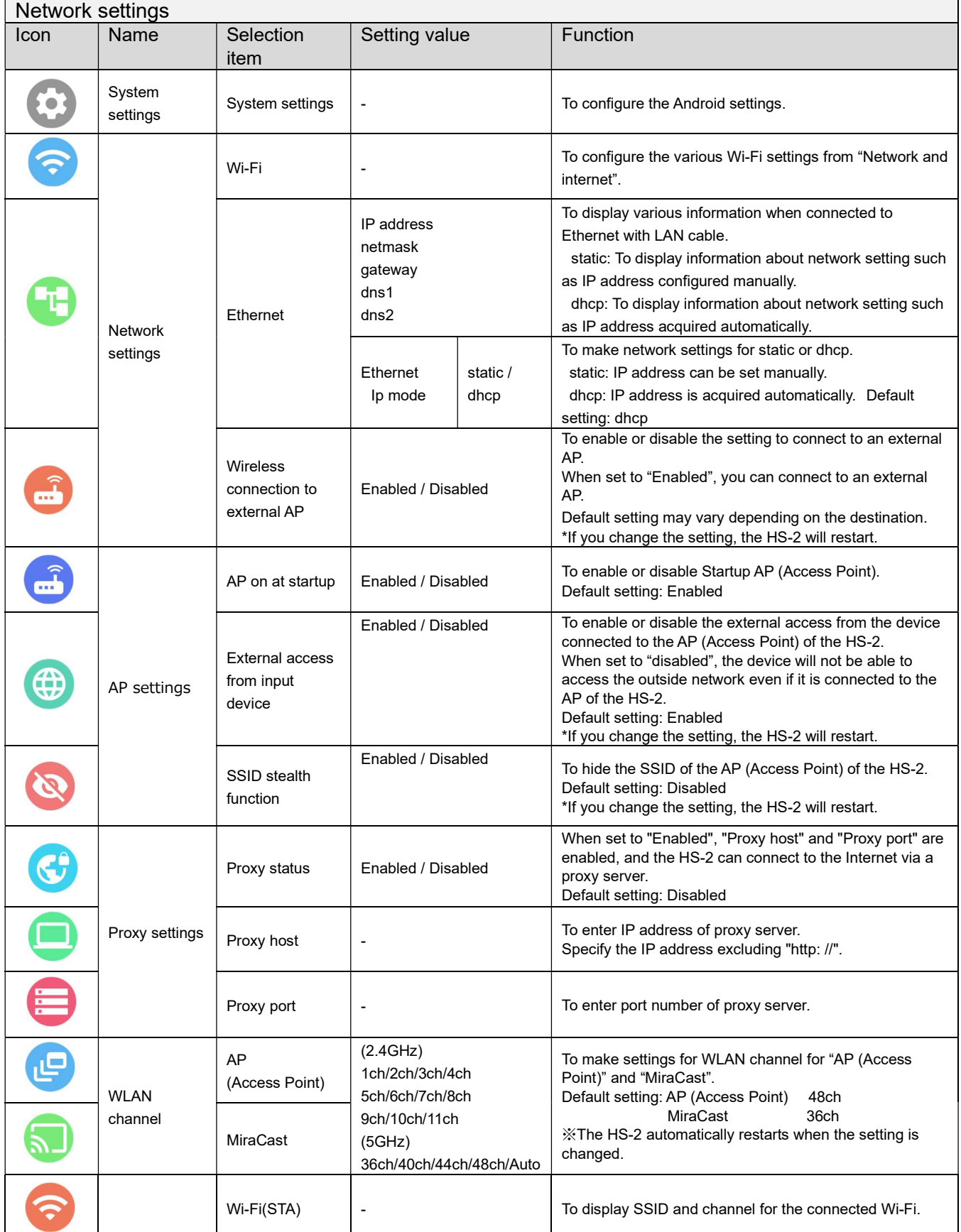

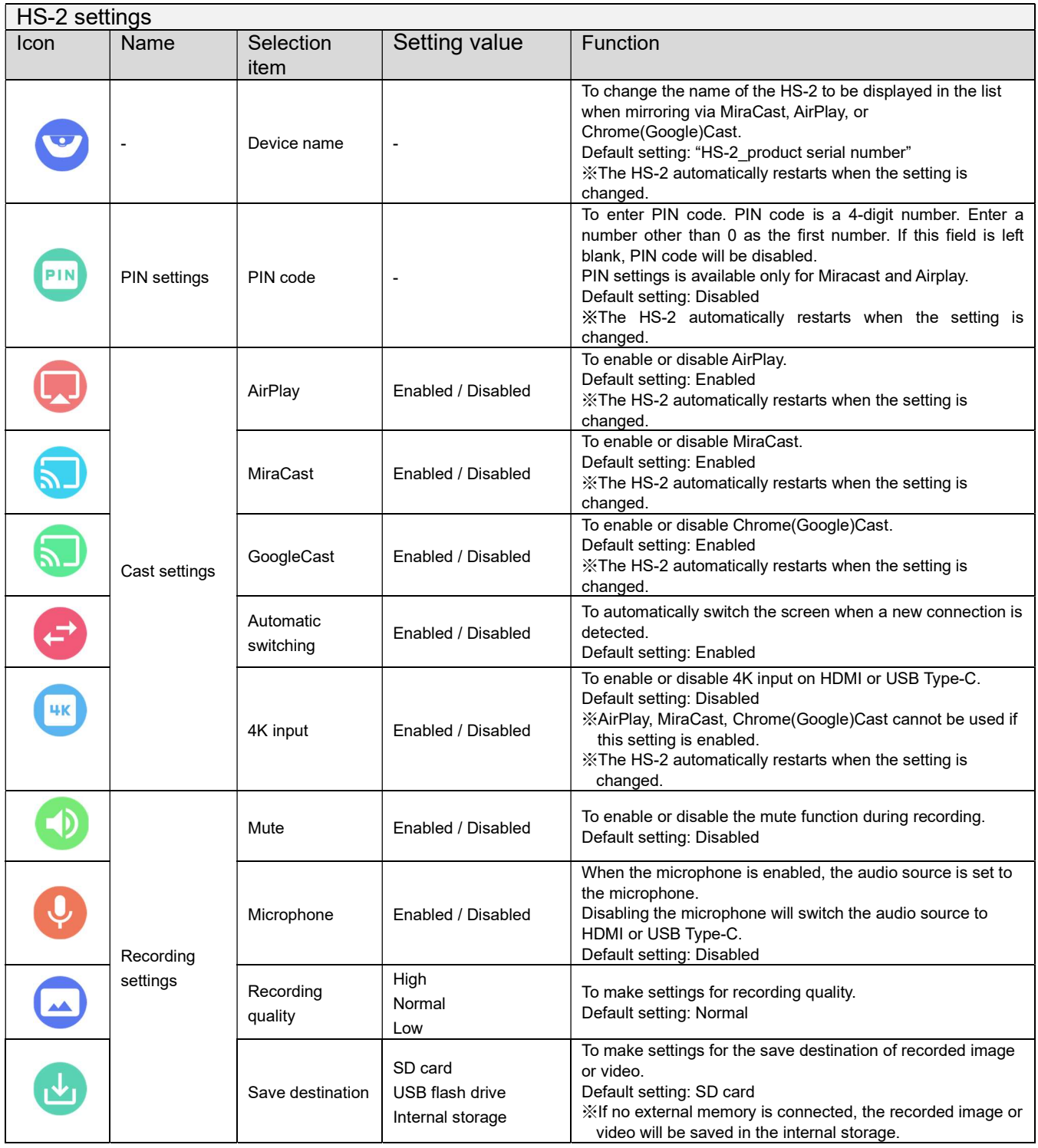

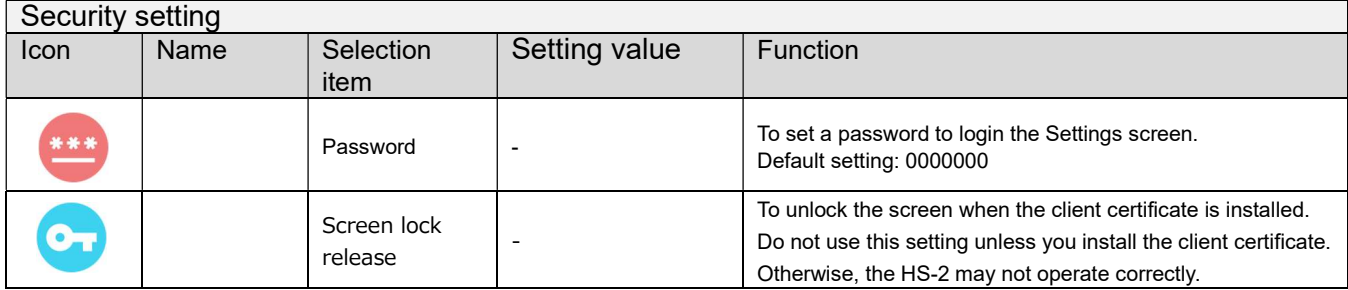

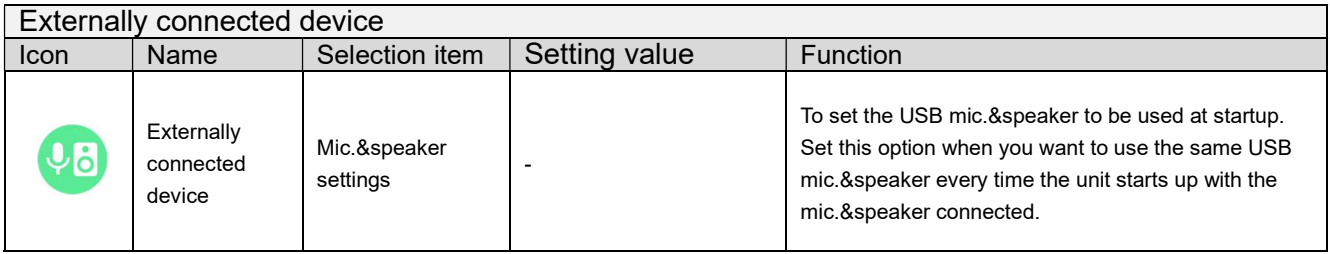

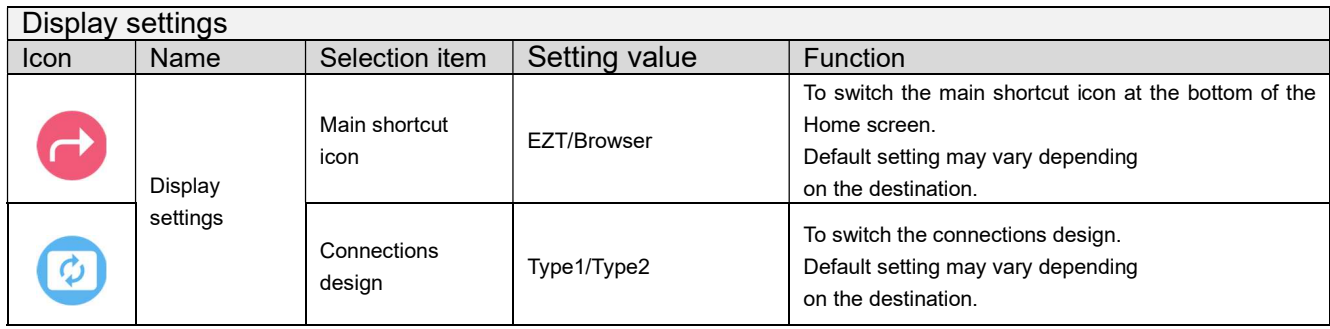

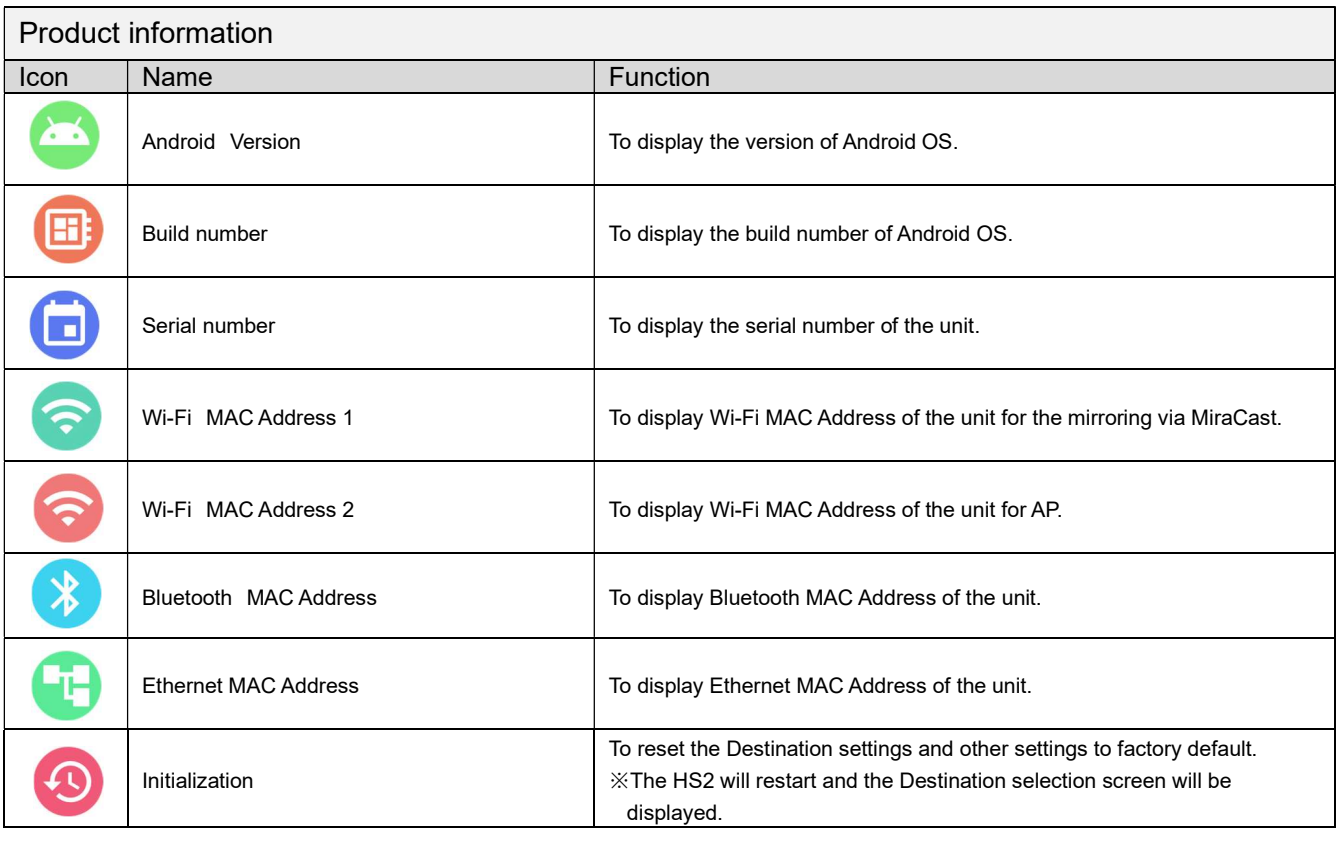

- Caution
- After entering the text such as the proxy host name, press the Enter button and confirm that the text you entered is displayed on the left side.
- About WLAN channel
	- If you want to select a channel for MiraCast that is grayed out, change the channel for AP from "WLAN channel" in the Network settings screen.
	- If you want to select a channel for AP that is grayed out, change the channel for MiraCast from "WLAN channel" in the Network settings screen.
- About MiraCast channel
	- Only W52 of 2.4GHz and 5.0GHz can be set.
	- If you enable the "Wireless connection to external AP" setting, the WLAN channel setting for MiraCast will be automatically set to Auto.
	- If the MiraCast channel and the external AP channel are different, set them to be the same.
- When you change the channel of the external AP, restart the HS-2.
- When using the HS-2 with the PIN settings enabled, connect each device wirelessly one by one.

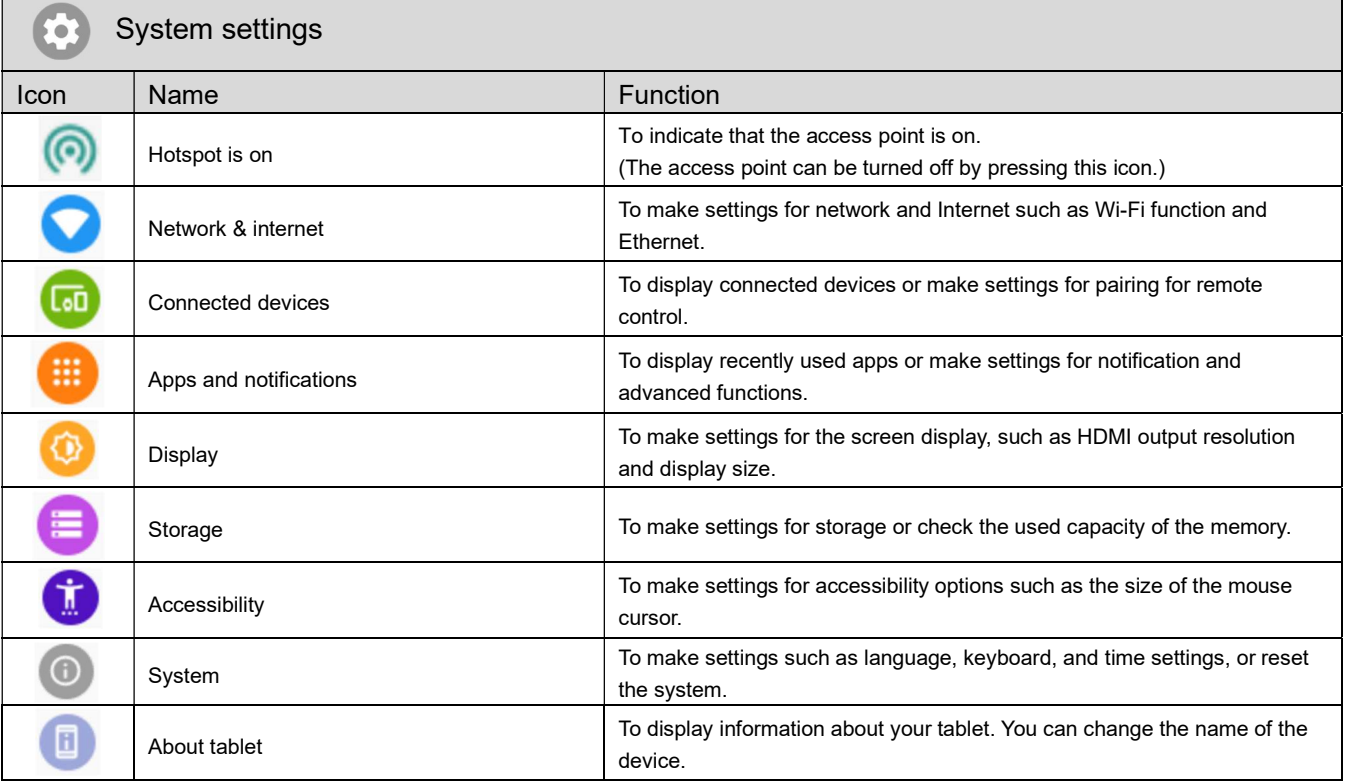

#### **Caution**

- Do not change the following items in the System settings. Otherwise the HS-2 may not work properly.
	- Do not change the Home app from Hs2Home.
	- Do not change the Sleep setting from OFF.
	- Do not use the screen saver.
	- Do not use "Reset app preference" of the Reset options.
	- Do not use VPN settings.
	- Do not change the default font size and displaysize in the Accessibility menu.

### ◆CHANGING THE DEVICE NAME

For the mirroring via MiraCast, AirPlay, or Chrome(Google)Cast, it is possible to change the name of the HS-2 to be displayed in the list from "Device name setting".

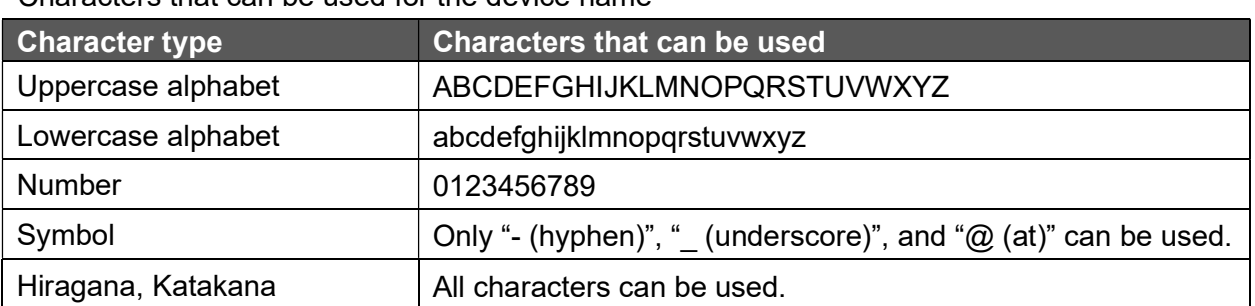

#### Characters that can be used for the device name

#### **Note**

- The maximum character length depends on the character type.
	- ・ The maximum character length for single-byte characters is 30.
	- The maximum character length for double-byte characters is 15.
	- The maximum character length for Hiragana, Katakana, or Kanji is 10.

#### **Caution**

- You can enter different types of characters. In this case, the maximum character length varies depending on the number of character types used.
- The set device name may be garbled depending on the input device.
- Mirroring may not be possible if characters other than the above are used.

### ◆ SECURITY SETTING

The password can be changed from the Password setting menu in the Security setting.

Only 7 digits numbers can be used for password. If you do not want to use a password, leave this field blank. (⇒P.45:◆Password screen)

※The password with less than 7 digits cannot be set.

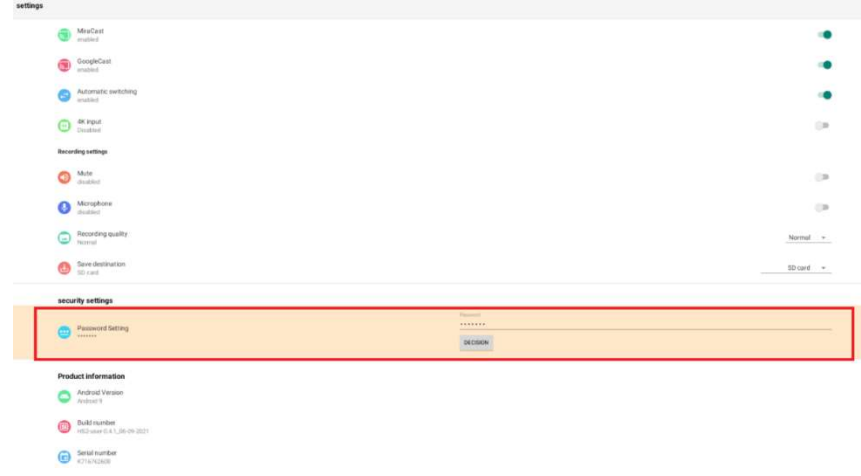

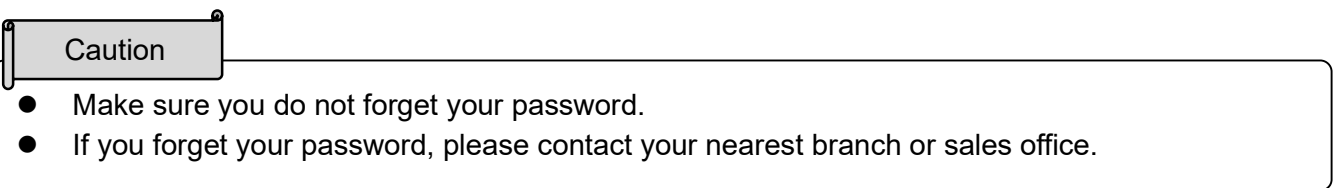

### ◆CONNECTING TO THE NETWORK

#### ■LAN settings

Connect the HS-2 to the network using a LAN cable.

Press the Settings icon in the list of apps [  $\odot$  ] to open the Settings screen.

Then configure the settings from the Ethernet menu  $[\begin{array}{c} \bullet \\ \bullet \end{array}]$ .

※If a LAN cable is connected and the "Ethernet" setting is completed, the LAN connection has priority over Wi-Fi.  $(\Rightarrow P.46$ : Ethernet)

When DHCP is set to "ON", the HS-2 automatically connects to the network. To enter the IP address manually, set it to "OFF".

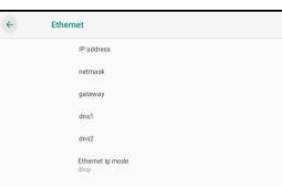

※The setting items of the Ethernet menu will not be reset by the Initialization menu.

Change the setting items of Ethernet from this Ethernet settings menu.

#### ■Wi-Fi settings

 $\overline{a}$ 

- 1. Select the Home button to display the Display selection screen.
- 2. Press the Settings icon in the list of apps [  $\odot$  ] to open the Settings screen. Then go to [System settings][  $\bigcirc$  ] > [Network and internet][  $\bigcirc$  ] > [Wi-Fi][  $\bigcirc$  ].( $\Rightarrow$ P.46: Wi-Fi)

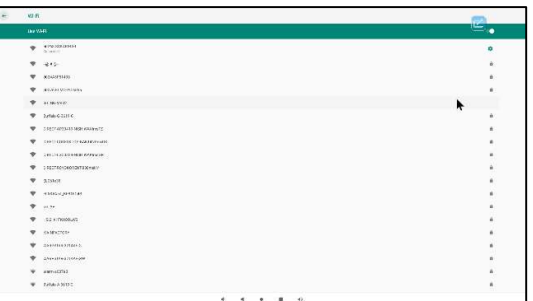

- 3. A list of SSID is displayed. Select the SSID to connect.
- 4. If the security setting is enabled, the Password entry screen is displayed. Tap the password field and enter the password on the keyboard.

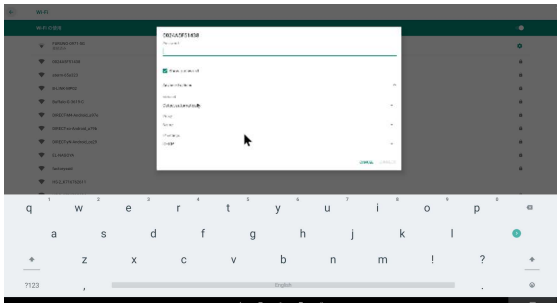

5. Tap or click the "Connect" button to connect to the Wi-Fi network.

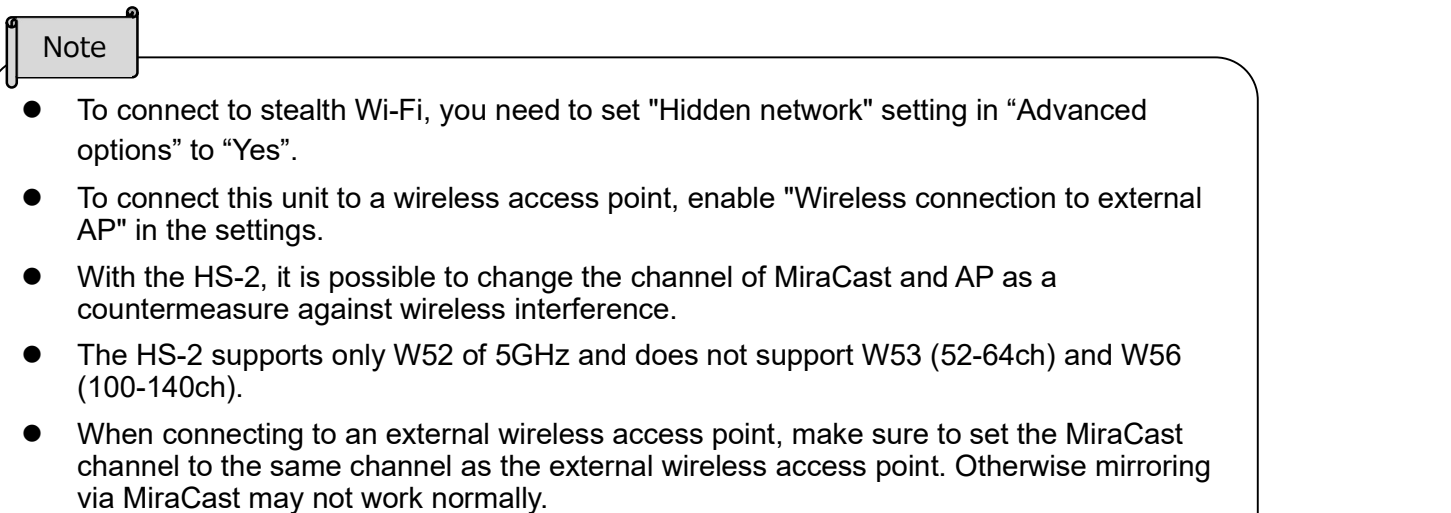

### ◆NETWORK PROXY SETTINGS

Proxy settings for the HS-2 can be configured. The setting procedure varies depending on the connection method.

- ■**Fthernet**
- 1. Press the Settings icon in the list of apps [  $\odot$  ] to open the Settings screen.
- 2. Enable the Proxy status setting  $\begin{bmatrix} 1 & 1 \\ 0 & 0 \end{bmatrix}$  of "Proxy settings" in "Network settings".
- 3. You will be able to set Proxy host  $\Box$  and Proxy port  $\Box$  now.
- 4. Enter the proxy server address in the "Proxy host" field and the proxy server port number in the "Proxy port" field.

※If you set the proxy for Ethernet, the proxy settings will also be reflected in Wi-Fi.

※If you set the proxy for both Ethernet and Wi-Fi, the proxy settings for Ethernet has priority. If you want to use the proxy settings for Wi-Fi while the proxy are set for both Ethernet and Wi-Fi, disable the proxy settings for Ethernet.

■Wi-Fi

The proxy can be set when connecting to the SSID from "Wi-Fi" in the System settings.

- 1. Select the Home button to display the Display selection screen.
- 2. Press the Settings icon in the list of apps  $\lceil \cdot \cdot \cdot \rceil$  to open the Settings screen. Go to [System settings][  $\bullet$  ] > [Network and Internet][  $\bullet$  ] > [Wi-Fi][  $\bullet$  ].

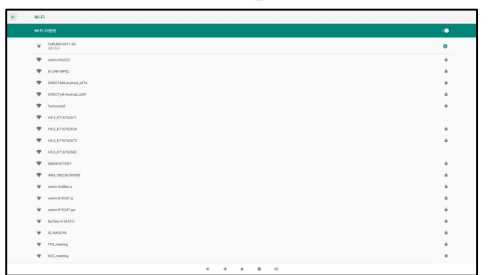

3. A list of SSID is displayed. Select the SSID to connect.

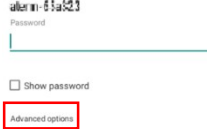

4. Enter the password. Open "Advanced options" and set the proxy settings.

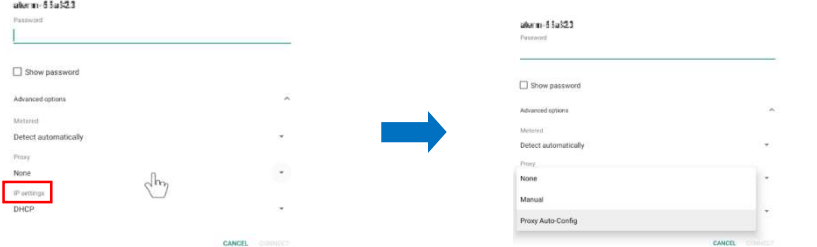

※If the proxy is set only for Wi-Fi, it will not be reflected in Ethernet.

#### ■Browser

To use the proxy in the browser you need to set the proxy settings from the settings menu of the browser.

Set the proxy from "General settings" in the settings menu of the browser.

※Set the proxy setting for the browser separately. The proxy settings set for Ethernet and Wi-Fi will not be reflected in the browser.

### ◆PAIRING OF THE REMOTE CONTROL

The remote control is paired at the factory. In the unlikely event that the remote control becomes unusable or is replaced with a new one due to a malfunction, perform the following pairing procedure.

- 1. Press the Settings icon in the list of apps [[0] ] to open the Settings screen.
- 2. Go to [Settings] > [System settings][  $\bigcirc$  ] > [Connected devices][  $\bigcirc$  ].
- 3. Press the Return button  $[\rightarrow]$  and the Enter button  $[\rightarrow]$  on the remote control at the same time. The LED on the remote control flashes blue.

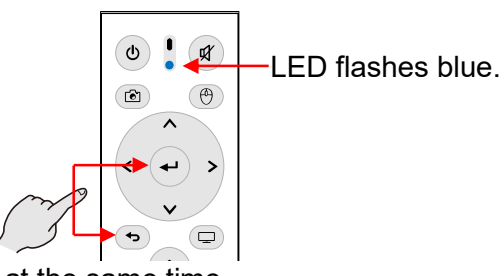

Press at the same time.

4. Go to [Pair with a new device] > [HS-2 BT]. The blue LED stops flashing and pairing is complete.

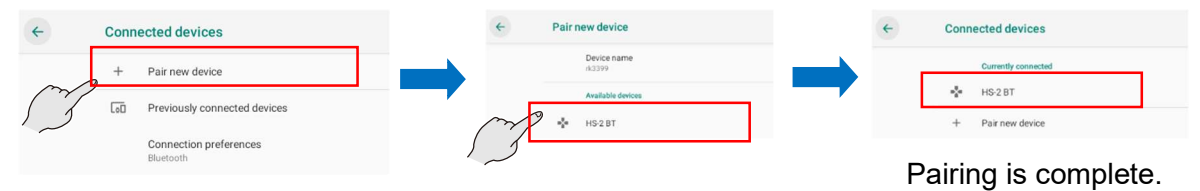

5. Press the Cursor button  $[\Theta]$  on the remote control to display the cursor  $[\bullet]$ . Shake the remote control. Pairing is successfully complete if the cursor moves according to the movement of the remote control.

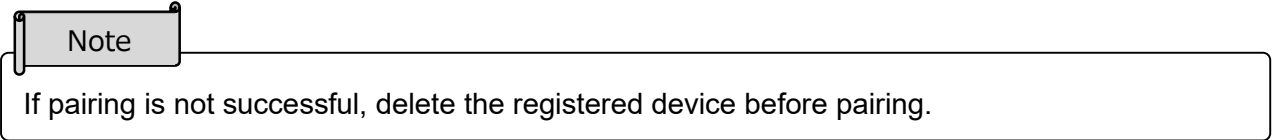

### ◆RESOLUTION OF THE MONITOR

- 1. Press the Settings icon in the list of apps [ $\odot$ ] to open the Settings screen.
- 2. Go to [Settings] > [System settings]  $[\bullet]$  ] > [Display][  $\bullet$  ].
- 3. Go to [Advanced settings] > [HDMI] > [Resolution].

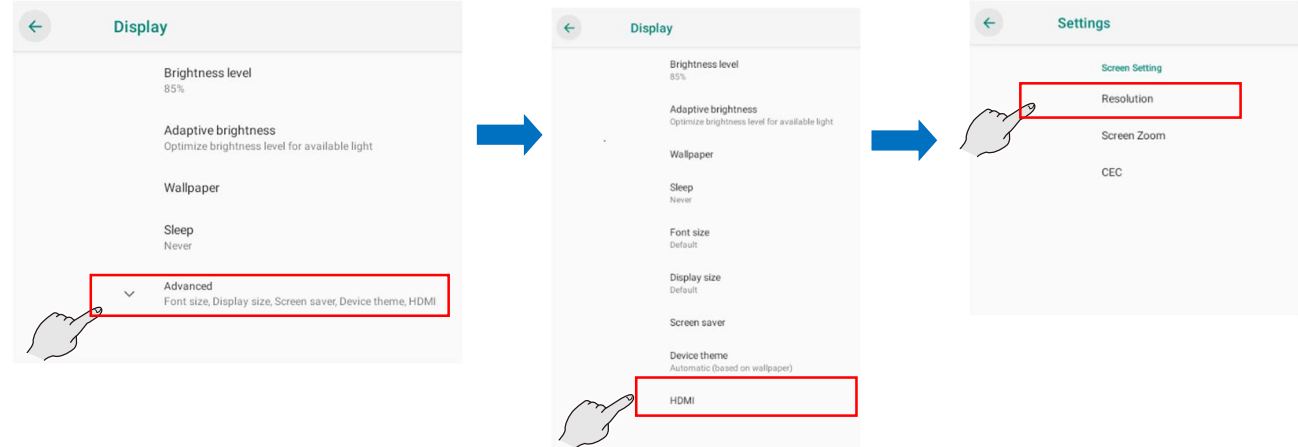

4. A list of resolutions available on your display appears. Select the resolution you want to use. ※Default setting: AUTO

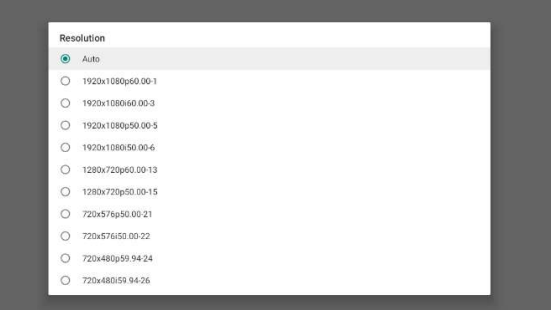

### ◆DATE AND TIME SETTINGS

1. Go to [System settings][  $\bullet$  ] > [System][  $\circ$  ] > [Date and Time][  $\circ$  ].

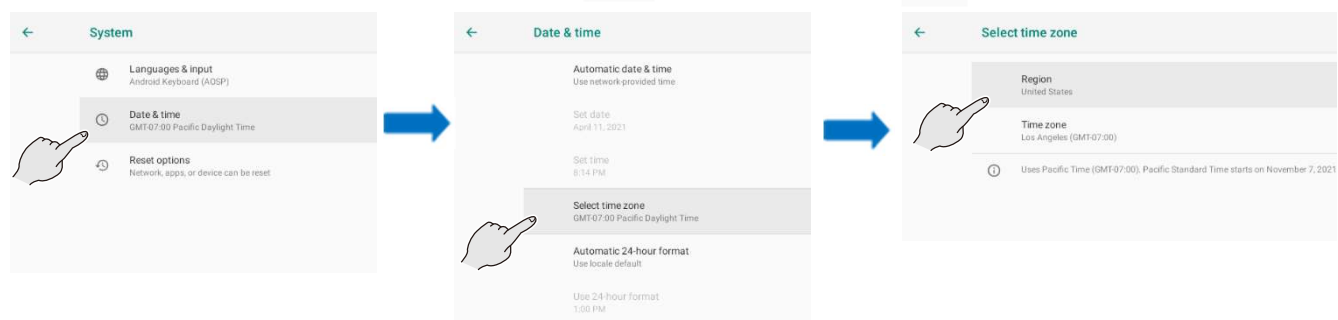

2. Set the time zone you want to use in [Select Time Zone].

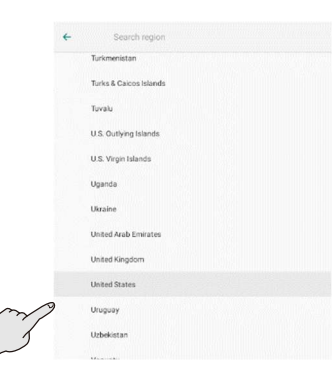

### ◆KEYBOARD SELECTION

There are two keyboards available, a Japanese keyboard and an English keyboard. The Japanese keyboard only supports romaji typing.

※The software keyboard cannot be operated with the D-pad on the HS-2 or remote control. Use the cursor of the remote control or connect the USB mouse.

1. Select the text input screen to display the keyboard.

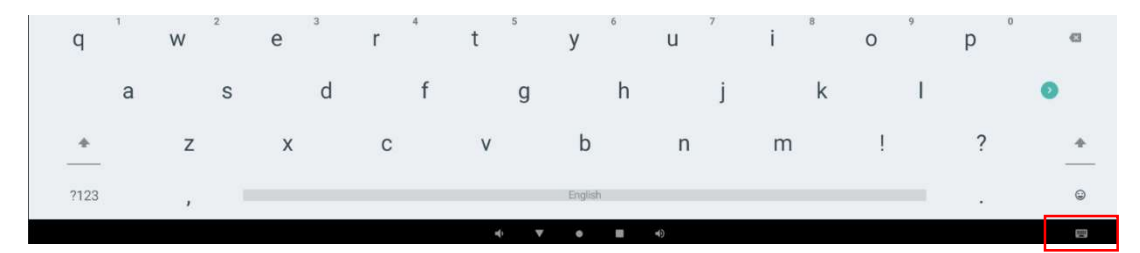

2. You can select a Japanese keyboard or an English keyboard with the Keyboard icon  $\begin{bmatrix} \bullet \\ \bullet \end{bmatrix}$  that appears at the bottom right of the screen.

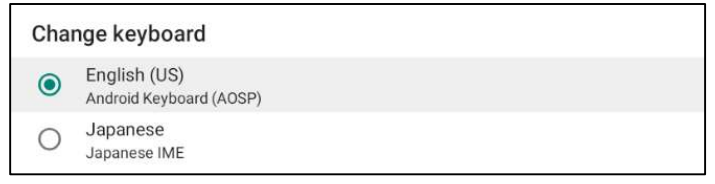

English keyboard Japanese keyboard

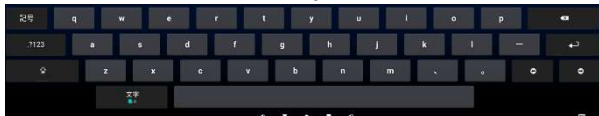

### ◆MIC.&SPEAKER SETTINGS

- You can check the USB mic.&speaker you are currently using by opening the Mic.&speaker settings in the Settings menu.
	- 1. Go to Settings  $\lceil \cdot \frac{1}{2} \rceil$  > Mic. & speaker settings  $\lceil \cdot \cdot \rceil$ .
	- 2. You can check the USB mic. And USB speaker you are currently using

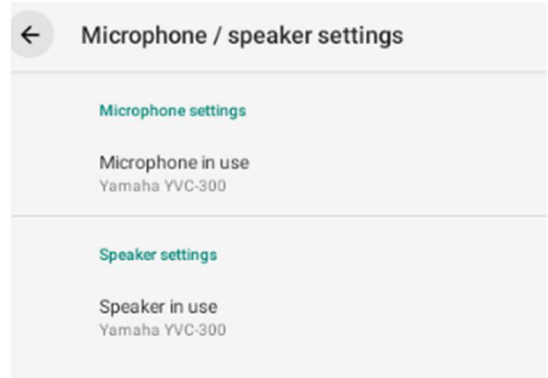

■ Set the USB mic. and USB speaker to be used at startup.

- 1. Go to Settings  $[\cdot \circ]$  > Mic.&speaker settings  $[\cdot \circ]$ .
- 2. Select [Microphone in use] and [Speaker in use] to open the Setting dialog box.

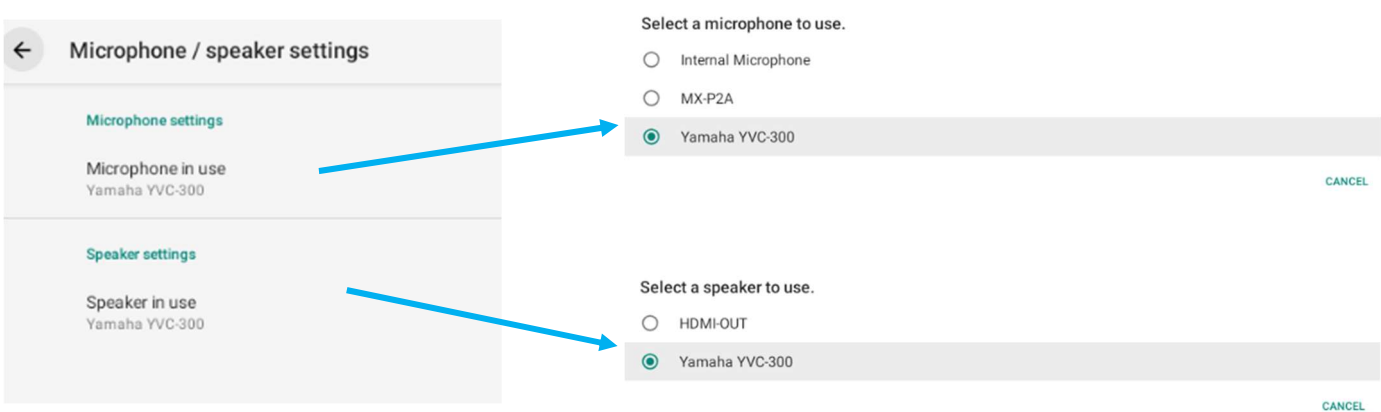

3. Select the USB mic. and USB speaker to be used at startup. After selecting from the list, the USB mic. and USB speaker in use will also switch.

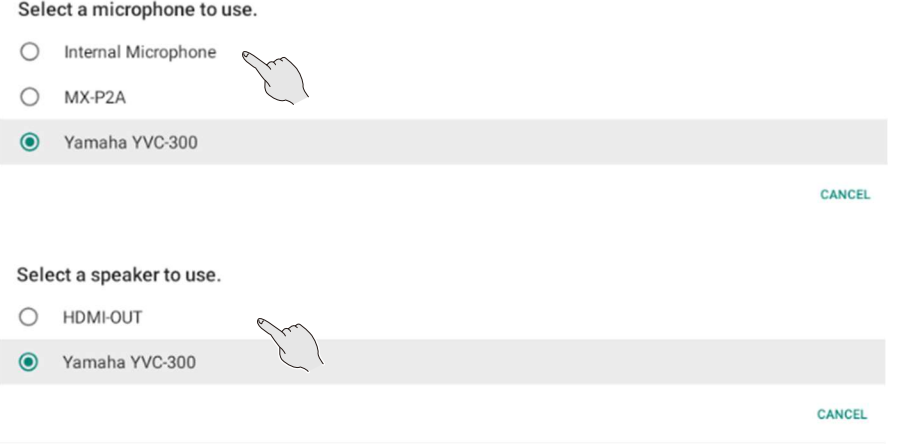

- If the set USB mic.& speaker is not connected when the unit starts up, another USB mic.&speaker will be used.
- When the USB mic.&speaker is connected and disconnected after the units starts up, for the USB connection (USB mic., USB speaker, or USB mic.&speaker), the one connected later has priority. When more than 2 units of USB devices are connected, only the one connected later can be used.
- Do not connect or disconnect the external mic.&speaker or configure the settings during the meeting using EZT. If you connect or disconnect or set the external mic.&speaker during the meeting, it may not be recognized correctly. Start the meeting after connecting and setting the external mic.&speaker.

### ◆APP SELECTION

In some cases the following App selection dialog may appear.

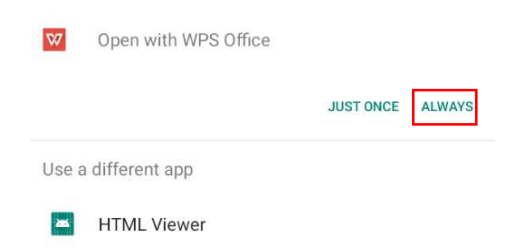

If the above dialog is displayed, select Lightning  $[$   $\bigoplus$  ], WPS Office  $[\nabla]$ , Hs2Home  $[\nabla]$ , Gallery / Video Player [  $\blacksquare$  ]. If you select another app, the selected app or the HS-2 may not work normally. Select "Always".

### ◆INSTALLING THE CLIENT CERTIFICATE

If you connect to a network that uses a digital certificate (client certificate), you can install it manually.

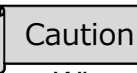

 When installing the certificate, be sure to follow the steps below to the end. The HS-2 will not work properly unless the screen is unlocked after installation.

1. From Settings[  $\ddot{0}$ ] on the List of apps screen, set the "Wireless connection to external AP" option

to "Enable". The HS-2 will reboot. (For Wi-Fi connection) ※By enabling this option, you will be able to connect to an external AP via Wi-Fi.

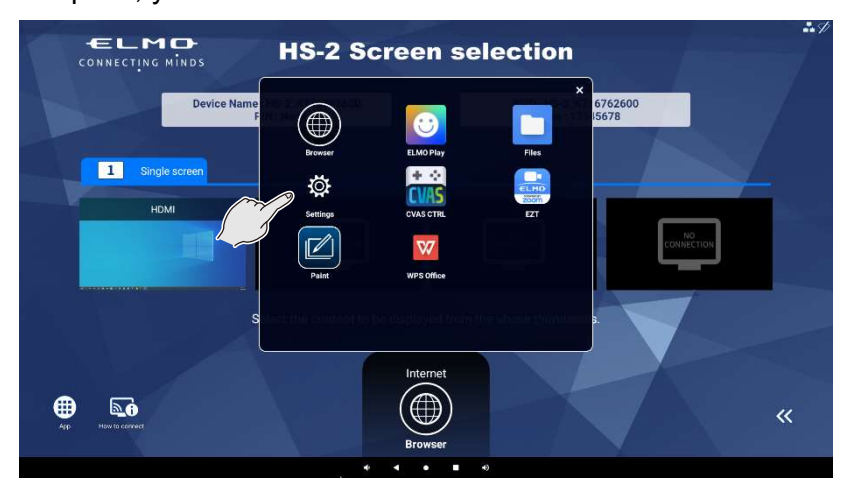

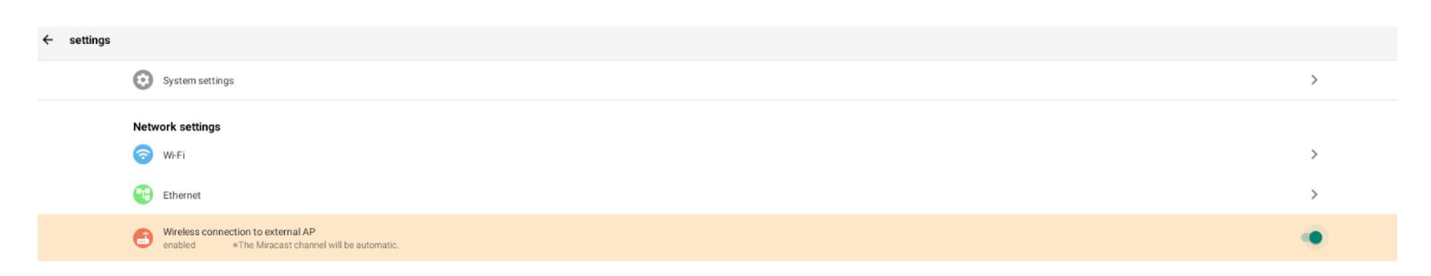

- 2. Copy the digital certificate into a USB flash drive or SD card and connect it to any of the USB port (1 to 4) of the HS-2.
- 3. Select the File app  $\begin{bmatrix} 1 \\ 1 \end{bmatrix}$  in the list of apps.

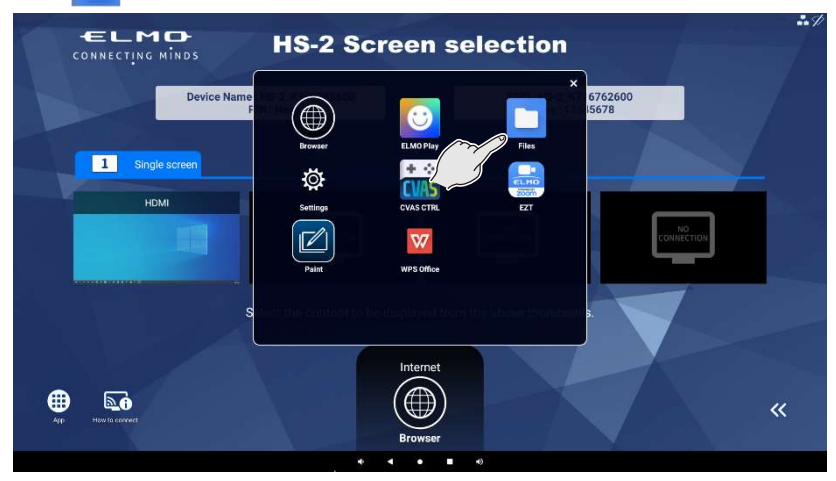

4. Select the connected device and click on the digital certificate.

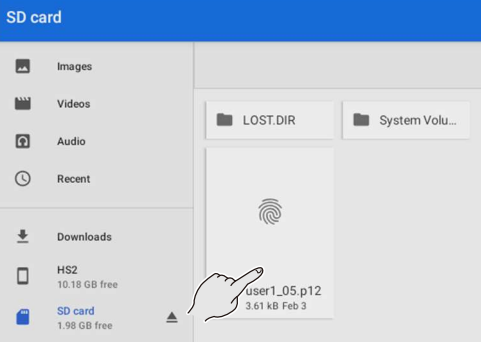

5. Enter the password to extract the certificate and press "OK".

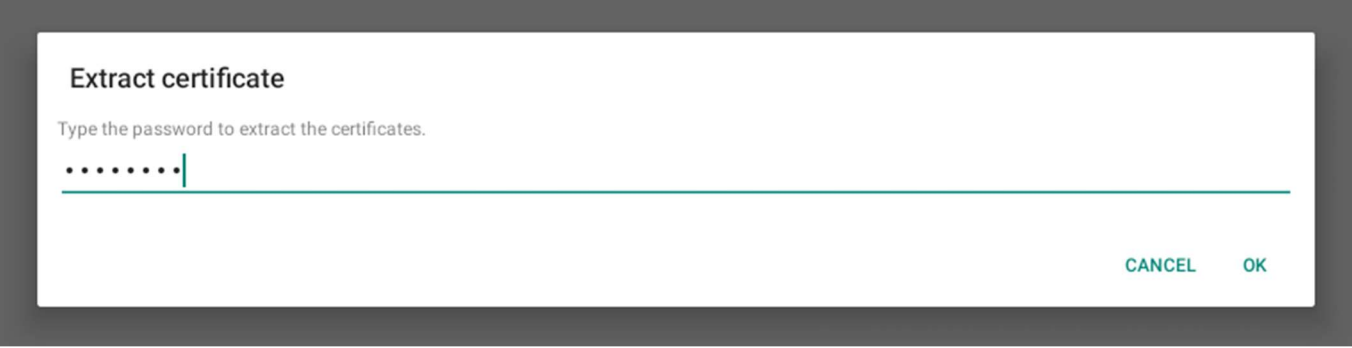

6. Enter the "Certificate name", select "Wi-Fi" in "Use certificate information", and press "OK".

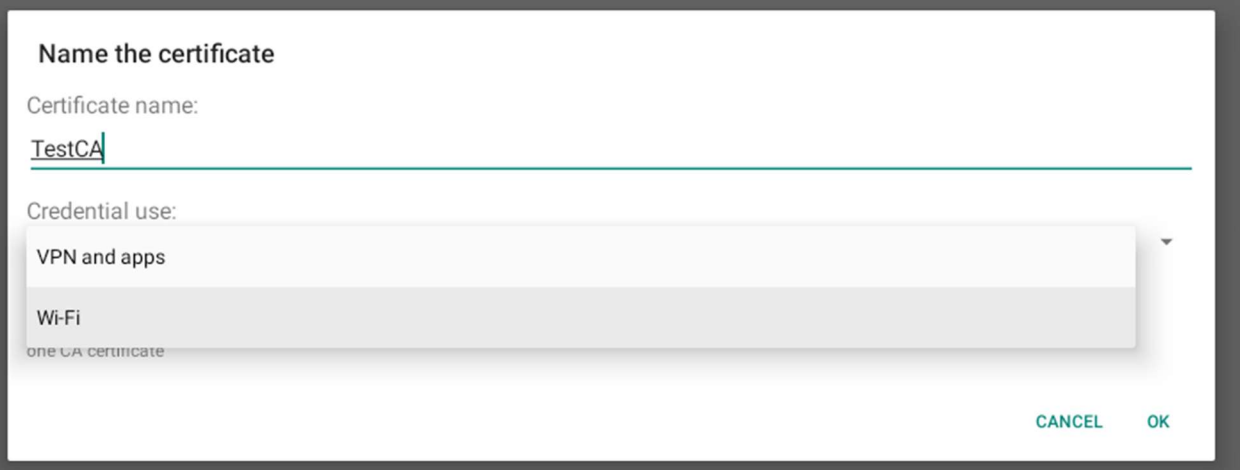

7. Set the screen lock option.

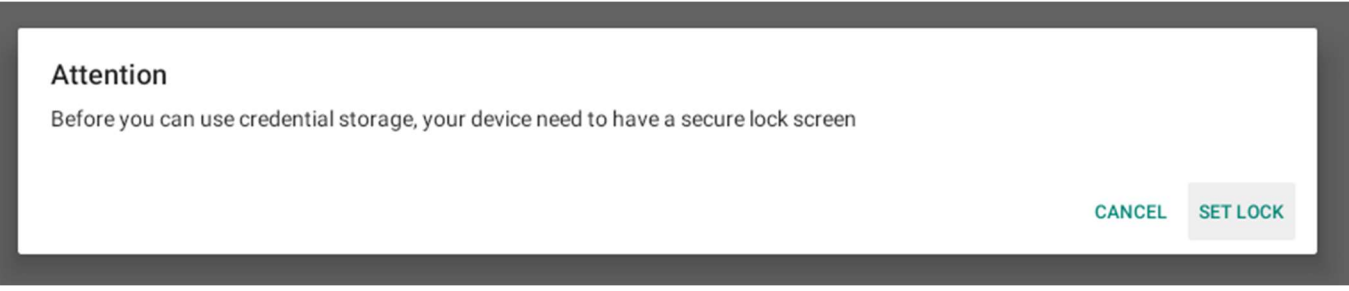

8. Select "PIN" for the screen lock.

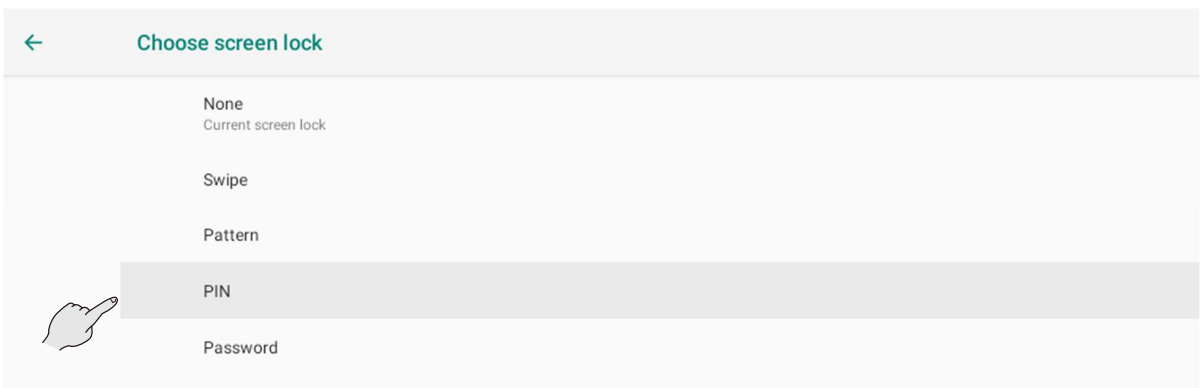

9. Set the PIN.

Enter "0000" in the Screen lock setting and press "Next". Enter "0000" again in the PIN re-entry and press "Confirm".

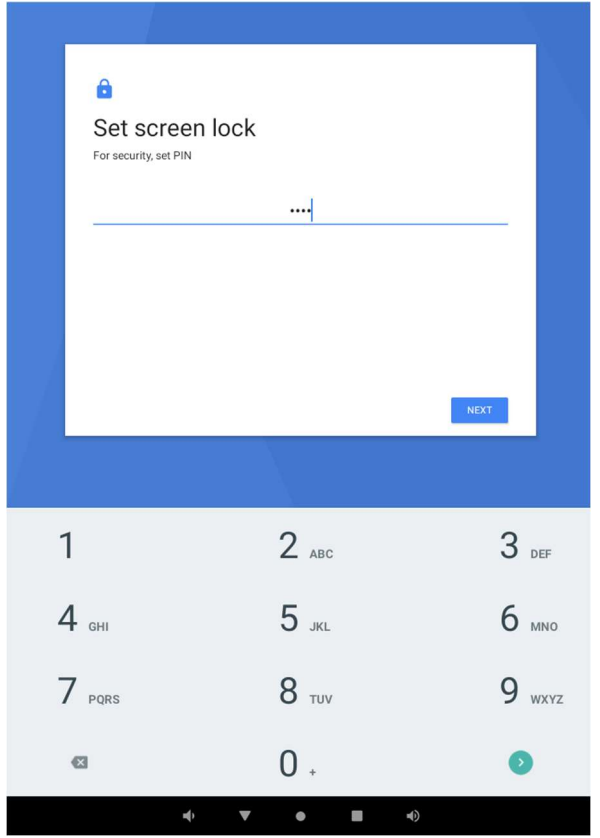

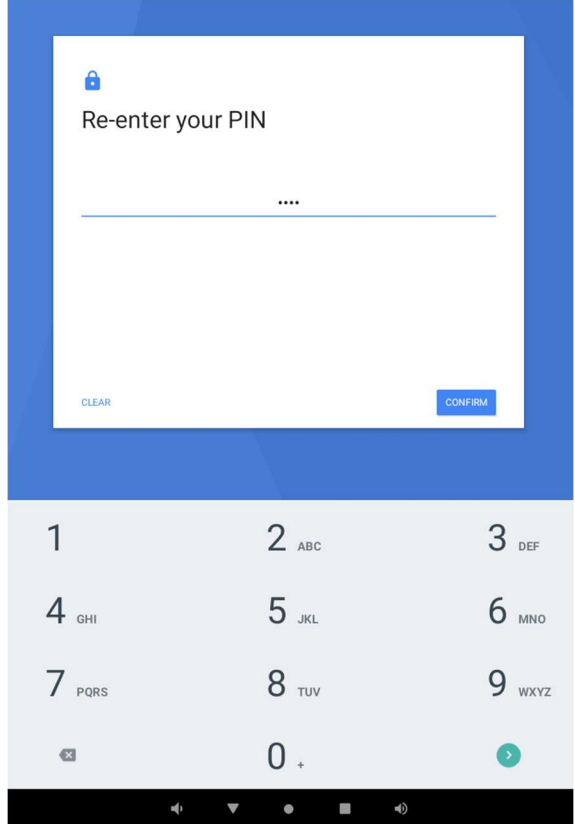

10. The notification window will be displayed. Select "Hide all notifications" and press "Finish".

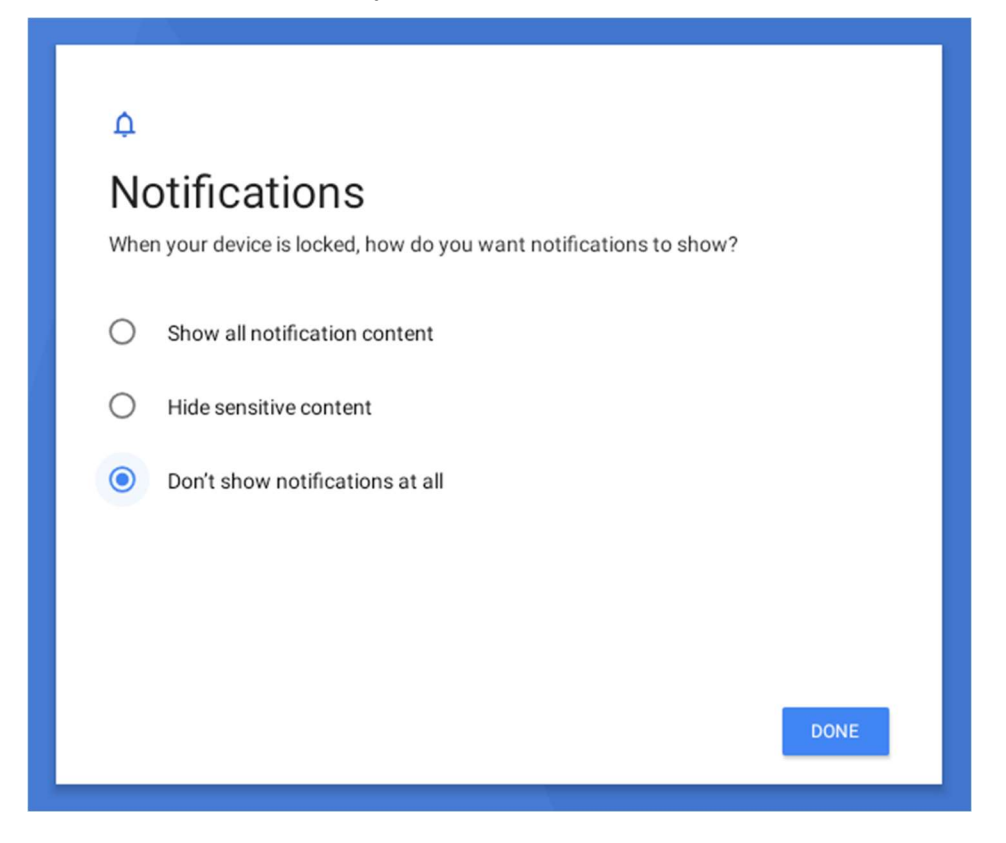

11. Select the Settings app [  $\circled{3}$ ] in the list of apps and select "Wi-Fi" to connect to Wi-Fi.

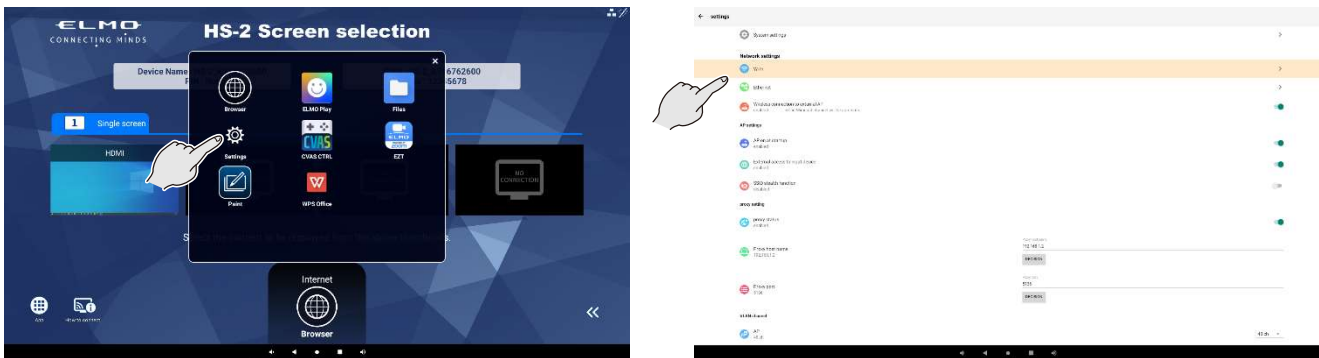

12. Press "Network and Internet" and select "Wi-Fi". Then select the SSID to connect from the list and connect.

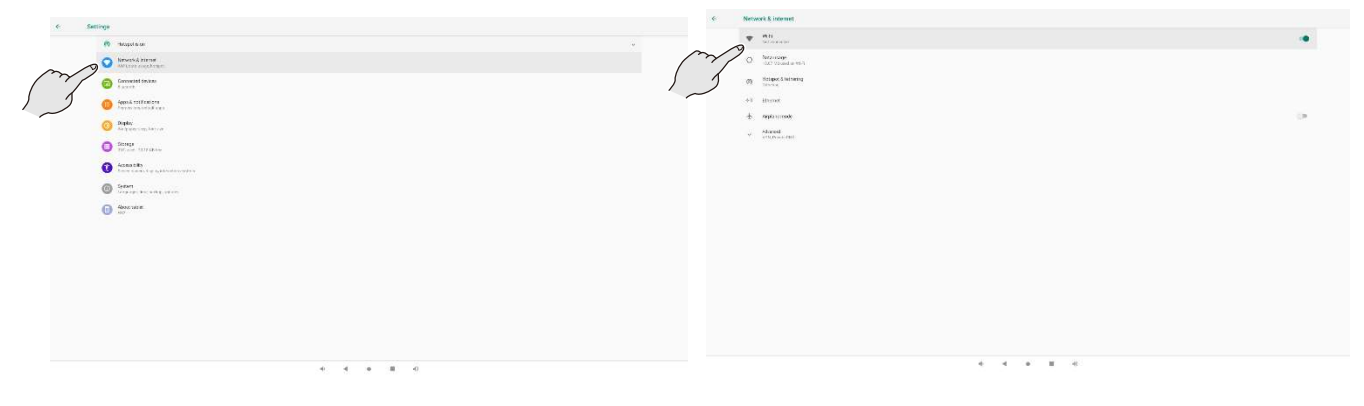

13. After confirming the Wi-Fi connection, go back to "Settings" and select "Screen lock release". ※If you do not unlock the screen, the HS-2 will not operate normally.

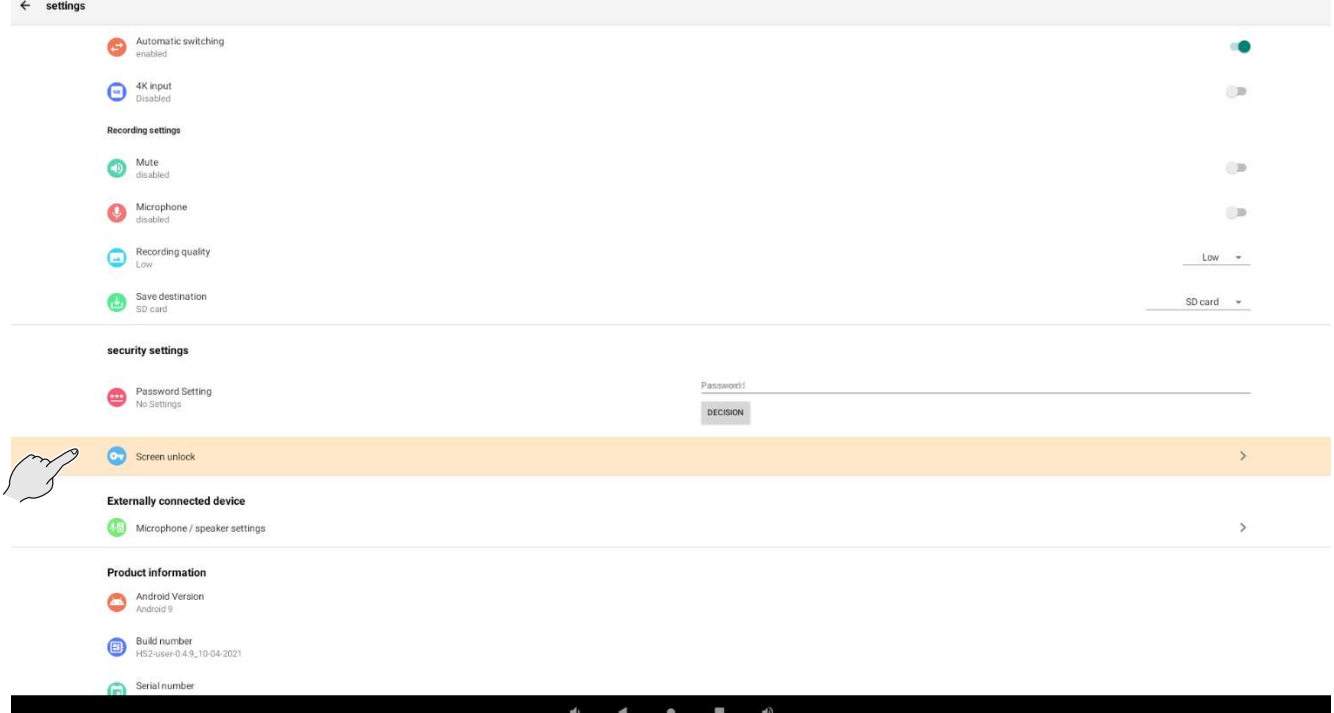

14. Select "None" in the "Screen lock select" screen.

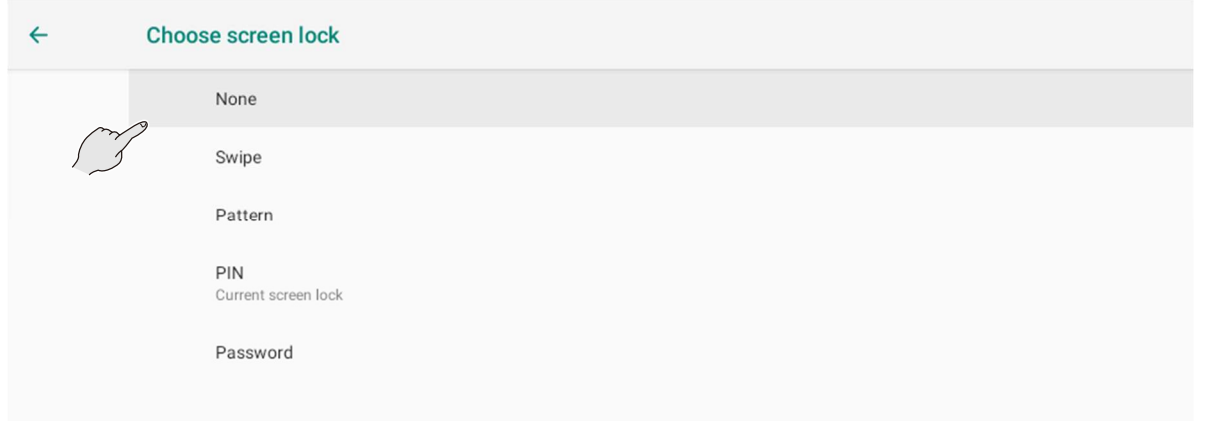

15. A dialog box will be displayed as shown below. Select "Disable".

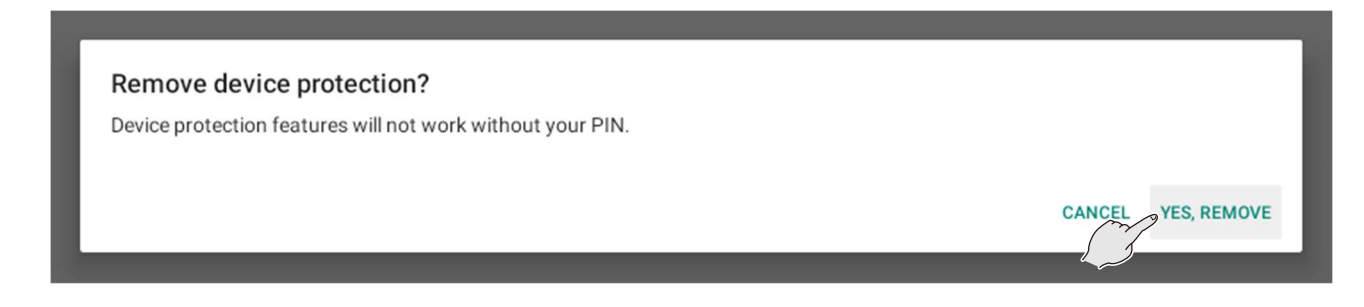

# **7 FAQ (Frequently asked questions and answers)**

#### ■Cast

#### ▶General

#### Q. It is not possible to do the mirroring. The mirroring session is often terminated.

#### A.・Try to reconnect the cables (including the AC adapter) or restart the HS-2.

- $\rightarrow$ The problem may be improved by reconnecting or restarting the HS-2 and the input device. ・Wi-Fi is off.
- $\rightarrow$  Go to [Network & Internet] in the Settings menu and turn on Wi-Fi.
- ・The firewall of the input device is enabled.
- $\rightarrow$  If the firewall is enabled, it may not be possible to connect the HS-2 and the input device.
- ・MiraCast channel and AP channel may be interfering with each other.
- $\rightarrow$ Change the MiraCast channel from the WLAN channel settings menu. The problem may be solved by changing the channel.
- ・The Cast settings of the HS-2 are disabled.
- $\rightarrow$ If the Cast settings are disabled, it is not possible to connect the HS-2 and the input device. Also, if "Automatic switching" setting in the Cast settings is disabled or if a single screen is displayed, the video of the second and subsequent devices will not be displayed automatically. In that case, manually switch the screen and select the video of the device to be displayed.
- ・The input device is in standby mode.
- $\rightarrow$ The mirroring session may be terminated when the input device is in standby mode.
- ・Wi-Fi is cut off or signal is weak.
- $\rightarrow$ Check the radio wave environment.
- ・Sometimes it fails to establish a mirroring connection. / Sometimes a mirroring session is terminated.
- →When using the HS-2 by connecting it to an external AP wirelessly (Wi-Fi), you may fail to establish a mirroring connection or a mirroring session may be terminated depending on your environment. The problem may be improved by connecting the HS-2 to an external AP via a wired LAN.
- $\rightarrow$ It may be improved by updating the Wi-Fi driver of the computer.

#### ・You are trying to do the mirroring using an app other than the Cast app

 $\rightarrow$ If you do the mirroring using an app other than the Cast app (such as Browser app and Settings app), the mirroring connection will be terminated within dozens of seconds. Do the mirroring using the Cast app. (The mirroring connection will be maintained when you do the mirroring while you are sharing your screen using EZT.)The mirroring connection will be maintained when other app is started while doing the mirroring using the Cast app.

#### Q. Are there any ports that need to be opened to use each cast?

A. Port configuration may be required to do the mirroring. Contact the dealer from whom you purchased the product for further information.

#### Q. The mirrored video freezes or turns black.

A. The app may be unstable. The problem may be improved by reconnecting the cast or restarting the HS-2.

#### ▶MiraCast

Q. It is not possible to do the mirroring via MiraCast.

A.・The network card driver or graphic card driver of your computer is not the latest version.

- $\rightarrow$ If the network card driver or graphic card driver is not the latest version, update it to the latest version with the driver wizard. The problem may be solved.
- ・You are using a computer with Windows 10 updated from Windows 7 or Windows 8.
- $\rightarrow$ It is not possible to do the mirroring via MiraCast using a computer with Windows 10 updated from Windows 7 or Windows 8. Do the mirroring via Chrome(Google)Cast instead.
- ・The Mobile Hotspot setting of your computer is on.
- $\rightarrow$ If the Mobile Hotspot setting of the computer is on, the HS-2 may fail to establish a MiraCast connection with the computer. Turn off the Mobile Hotspot setting of the computer.
- ・The Group Policy is blocking MiraCast.
- $\rightarrow$  On domain-joined devices, Group Policy may block MiraCast.
- ・Your smartphone does not support MiraCast.
- $\rightarrow$ Some smartphones do not support MiraCast. Check the instruction manual of your device. If mirroring via MiraCast is not possible, try to use Chrome(Google)Cast.
- Q. It is not possible to use the Touch back control function in "Extend" mode during the mirroring.
- A. The Touch back control function can only be used in "Duplicate" mode. If you use in "Extend" mode, misalignment of the cursor and coordinates occurs, preventing stable operation. Use the Touch back control function in "Duplicate" mode.

#### Q. When I try to do mirroring on the Andorid device, a message "Invitation Sent" is displayed.

A. In rare cases, a message "Invitation Sent" may be displayed on the Andorid device when connecting with the PIN input of the HS-2 enabled.If this message appears, it means that the connection has failed. Connect the device again.If the PIN entry screen is displayed, you can connect by entering the PIN code displayed on the HS-2.

#### ▶AirPlay

- Q. It is not possible to do the mirroring via AirPlay.
- A.・The input device is not connected to the HS-2 or an AP that exists on the same network as the HS-2 wirelessly.
	- $\rightarrow$  Connect the input device to the HS-2 or an AP that exists on the same network as the HS-2.

・When mirroring via an AP, the input device needs to be connected wirelessly to the HS-2 or an AP that exists on the same network as the HS-2.

- $\rightarrow$  Connect the input device to the HS-2 or an AP that exists on the same network as the HS-2.
- ・The device is connected to Virtual Private Network (VPN) or a proxy server.
- $\rightarrow$ Depending on your network environment, the HS-2 may not be able to communicate with the input device. Try to disable VPN and proxy settings.

#### ▶Chrome(Google)Cast

Q.・It is not possible to do the mirroring via Chrome(Google)Cast.

#### A.・The HS-2 is not connected to the Internet.

- →Internet access is required to use Chrome(Google)Cast. The input device and the HS-2 must be on the same network.
- ・The device displaying the Chrome browser is not on the same network as the HS-2.
- →If the device and the HS-2 are not on the same network, connection may not be established. If you want to connect them beyond the network, we recommend that you check in advance under your usage environment.
- ・Your Chrome browser is not the latest version.
- $\rightarrow$ The problem may be improved by updating the browser to the latest version.
- ・The device is connected to Virtual Private Network (VPN) or a proxy server.
- $\rightarrow$ Depending on your network environment, the HS-2 may not be able to communicate with the input device. Try to disable VPN and proxy settings.
- ・The time of the input device, the time of the HS-2, and the time of the Internet are not synchronized.
- $\rightarrow$ If you set the clock manually, you may not be able to connect the HS-2 and the input device. The problem may be improved by enabling the Automatic time synchronization setting to always set the clock correctly.
- ・If the Chrome settings of your Mac do not allow external connections, you will not be able to use Chrome(Google)Cast on your Mac.

#### Follow the steps below to see if external connections are allowed in the Chrome settings.

- 1. Click the Apple icon at the top left of the screen.
- 2. Go to [System Environment setting] > [Security and Privacy] > [Firewall].
- 3. If the firewall is enabled, go to [Firewall Options]. (If the firewall is disabled, skip the next steps).
- 4. If [Block all external connections] setting is enabled, disable this setting. After saving the setting, close Chrome and reopen it. Then try again.
- 5. If [Automatically allow signed software to receive incoming connections] is enabled, do not include the Google Chrome entry in the list of applications.
- 6. If [Automatically allow signed software to receive incoming connections] is disabled, click [+] button and select Chrome in the application folder.

・You are logged in to your Chrome browser or ChromeBook as a Guest.

 $\rightarrow$ You need to log in with an account other than Guest.

#### ■ Audio and Video

#### Q. The image quality is poor. (The image freezes or delays or there is block noise in the image.)

#### A.・The radio wave environment may be bad.

 $\rightarrow$ When using the HS-2 in the 2.4GHz band, radio wave interference may occur with microwave ovens, Bluetooth products, wireless routers, etc. Use the HS-2 in the 5GHz band or keep it away from interference sources. Do not block the HS-2 or the input device with metal cabinets, walls, TVs, etc. Obstacles (especially metal) can reduce the quality of communication.

#### ・Data with a large amount of text information such as an Excel file and a novel is displayed via MiraCast.

 $\rightarrow$ Due to the nature of the mirroring, block noise may be noticeable when displaying static data. The block noise may be reduced by displaying a moving object or by changing the radio wave environment or by reconnecting the HS-2 and the input device.

#### Q. Video content such as YouTube coming from a computer cannot be played.

A. We do not guarantee the playback of all video files of all the video streaming sites. Depending on the video files on the video streaming site, it may not be possible to display the video file. It depends on the security settings of the device that plays the video or the security settings of the video streaming site.

#### Q. Is HDCP supported?

A. HDCP is not supported. Some video content being input to the HDMI Input from Blu-ray players etc. may not be displayed. Playing protected content may terminate the mirroring session.

#### Q. It is not possible to record audio during the mirroring.

A. It is a specification. Audio sources that can be recorded are the built-in microphone's audio, the external microphone's audio, and the wired input audio. You can change the audio source to be recorded by changing the microphone settings.

#### Q. Audio of the HS-2 is not output from the HDMI Output or USB speaker.

#### A.・The audio settings are not set correctly.

- $\rightarrow$ Check the audio settings ( $\Rightarrow$  P.25:  $\bullet$  Audio output).
- $\rightarrow$ Check the USB mic.&speaker you are currently using ( $\Rightarrow$ P.59:  $\bullet$  Mic.&speaker settings).
- ・The audio of the input device is set to mute, or the HS-2 is muted.
- $\rightarrow$ Unmute the input device or the HS-2.
- ・There is no audio output from the HDMI output, USB microphone, USB speaker, or USB mic.&speaker.
- $\rightarrow$ You can change the USB mic.&speaker to be used from the Settings ( $\Rightarrow$ P.59:  $\bullet$  Mic.&speaker settings). Check the current settings.
- $\rightarrow$ When an external device such as a USB mic.&speaker is connected, the output audio source automatically changes to the connected device from the HDMI output and no audio is output from the built-in microphone and the HDMI output.
- →As for the USB devices (USB microphone, USB speaker, or USB mic.&speaker) after starting the main unit, the one connected later has priority. When more than 2 units of USB devices are connected, the one connected first cannot be used.
- $\rightarrow$ If you insert and remove the USB device continuously, the audio may not switch normally. Make sure to insert it slowly after confirming that the audio is switched.
- ・USB microphone, USB speaker, or USB mic.&speaker is not recognized.
- $\rightarrow$ Some USB devices may not be used. Check whether it can be used with the HS-2 in advance.
- ・After initialization, there is no audio from the input device.
- $\rightarrow$ The problem may be improved by opening the settings.

#### Q. Microphone audio is not recorded during video recording.

- A. "Microphone mute" in the Recording settings is enabled or the microphone is disabled.
	- $\rightarrow$ If "Microphone mute" is enabled or the microphone is disabled, microphone audio is not recorded.

#### ■App

#### Q. PIN settings are not reflected.

A. PIN code is available only for Miracast and Airplay. PIN code is not available for Chrome(Google) Cast.

#### Q. The setting item is grayed out and cannot be set.

- A.・The Proxy settings are disabled.
	- $\rightarrow$ If the Proxy settings are disabled, the setting items are grayed out and cannot be set.
	- ・The 4K input setting is enabled.
	- $\rightarrow$ If the 4K input setting is enabled, the Cast settings are grayed out. Disable the 4K input setting.
	- ・The AP channel and the MiraCast channel are close to each other.
	- $\rightarrow$ To prevent channel interference, grayed out channels cannot be selected without changing the other channel.

#### ■ Other

- Q. I want to know where to save the captured still image file or recorded video file. The captured still image file or recorded video file is not saved. The captured still image file or recorded video file does not appear in the File app.
- A. If you are looking for the saved file in "Images" or "Videos" of the File app, it will be displayed in "Images" or "Videos" of the File app after turning off and on the HS-2.

Internal storage: Select a file from the Home screen and select "HS-2" (internal storage). Save destination of the captured still image file and recorded video file: /HS2/DCIM folder SD card, USB flash drive: Select a file from the Home screen to display the storage option. Then select the storage.

Save destination of the captured still image file: /Android/data/jp.co.elmo.hs2paint/files/DCIM folder Save destination of the recorded video file: /Android/data/jp.co.elmo.hs2home/files/DCIM folder

#### ・There is not enough space in the storage.

 $\rightarrow$ Check the capacity of the internal storage or external memory device, and then save again.

#### Q. It is not possible to connect to the Internet.

#### A. A proxy is set for your network.

- $\rightarrow$ You can connect to the Internet by setting the proxy on the HS-2.
- ・HS-2 is connected to an external network via Wi-Fi or LAN.
- $\rightarrow$ Check the Wi-Fi or LAN connection status. Try again after connecting the HS-2 to the external network.

#### Q. I want to change the settings such as SSID, password, and DeviceName.

A. You can change SSID and password for the HS-2 AP from the System Settings menu. DeviceName (Miracast connection destination, etc.) can be changed from the Settings menu.

#### Q. I want to install a client certificate.

**A.** For the installation procedure, see "INSTALLING THE CLIENT CERTIFICATE ( $\Rightarrow$ P.61: ♦ Installing the client certificate)".

#### Q. The supplied remote control does not work.

A. Immediately after the power of the AC adapter is turned on, negotiation between the remote control and the HS-2 starts. This process may take up to 10 seconds. If the remote control still does not work, perform a pairing again. ( $\Rightarrow$ P.56:  $\blacklozenge$ Pairing of the remote control) If there is an error in the app, the remote control may become unusable. In that case, restart the HS-2 and the remote control may start to work again.

#### Q. I want to change the speed and sensitivity of the cursor of the supplied remote control.

A. You can change the speed of the cursor with the Pointer speed menu. "System Settings" > "System" > "Languages&input" > "Advanced" > "Pointer speed"

#### Q. The Capture button on the remote control does not work.

A. This button can only be used in the Cast app or Paint app. If you want to take a screen capture with the Browser app, use the capture button during using the Paint app.

#### Q. Some functions cannot be operated with the D-pad or buttons on the main unit.

A. Rather complicated operations such as typing texts cannot be done by using only the D-pad on the main unit. Use the cursor functions of the supplied remote control too.

#### Q. If the power of the monitor is turned off, the power of the HS-2 is also turned off.

A. The HS-2 is partially compatible with CEC. By turning off the power of the monitor that supports CEC, the power of the HS-2 may also be turned off.

#### Q. External memory device (such as USB flash drive or SD card) is not recognized.

A. Check if the memory device is inserted correctly.The problem may be improved by inserting it again or restarting the HS-2.

#### Q. Is it possible to connect a Bluetooth compatible device?

A. Do not use anything other than the supplied remote control. The HS-2 may not work properly if it is connected to other devices.

#### Q. Time setting is not displayed correctly.

- A. Go to [System] > [Date and Time] > [Select Time Zone] to set the time zone. If the HS-2 is not connected to the Internet, time information cannot be obtained.
- Q. When I connect to the Internet by connecting to the AP of the HS-2 via Wi-Fi, the network is slow.
- A. Up to 16 devices can be connected to the AP of the HS-2 at the same time. The problem may be improved by reducing the number of connected devices.

Also, as the HS-2's AP function is designed for the mirroring, the network speed may be slower depending on the type and number of connected devices compared to general access points. Prepare a separate access point according to your environment.
# ❽ TROUBLESHOOTING

## ◆SYMPTOMS AND SOLUTIONS

Check the following items. If any abnormality is found, consult the dealer from whom you purchased this product or our nearest branch/office.

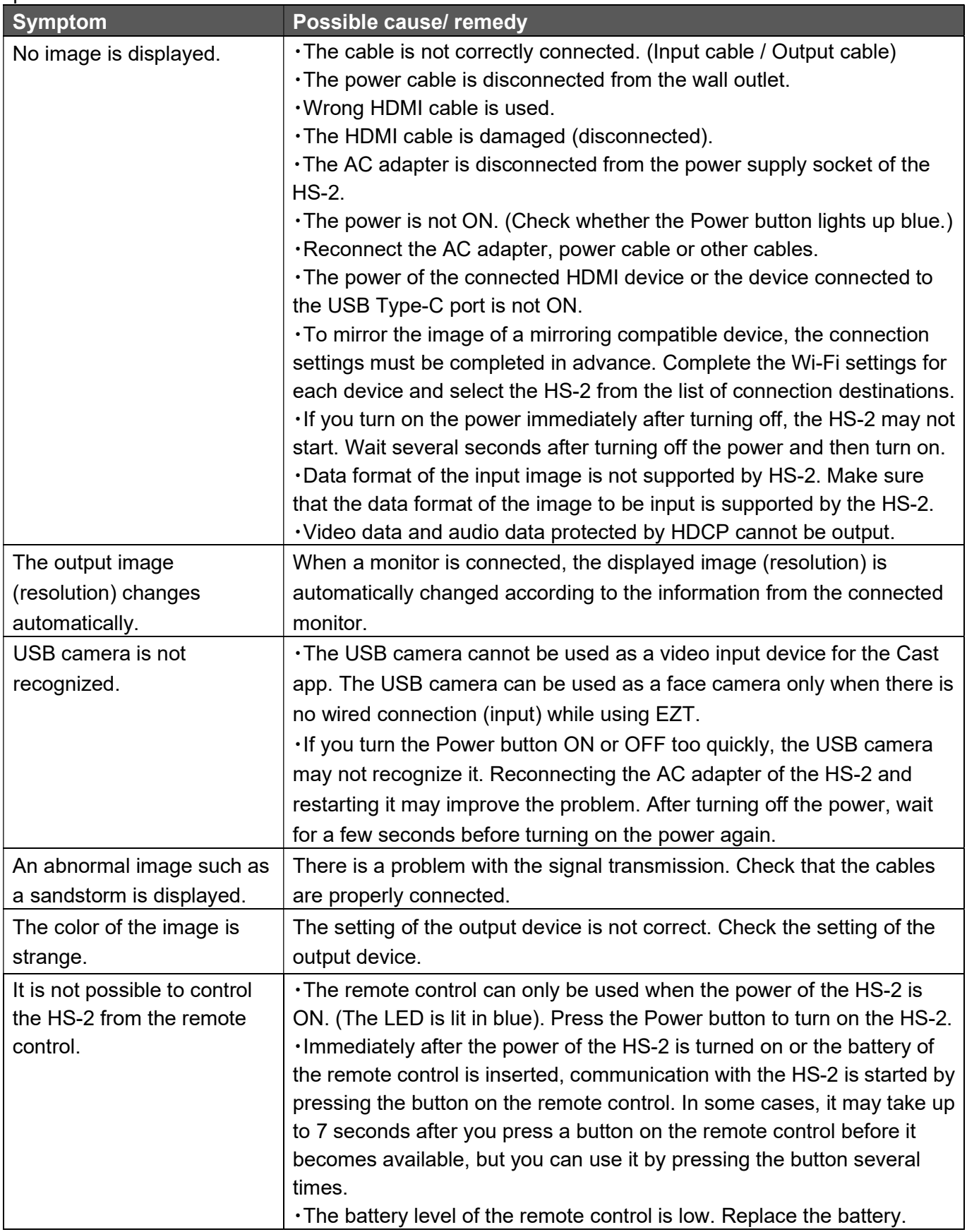

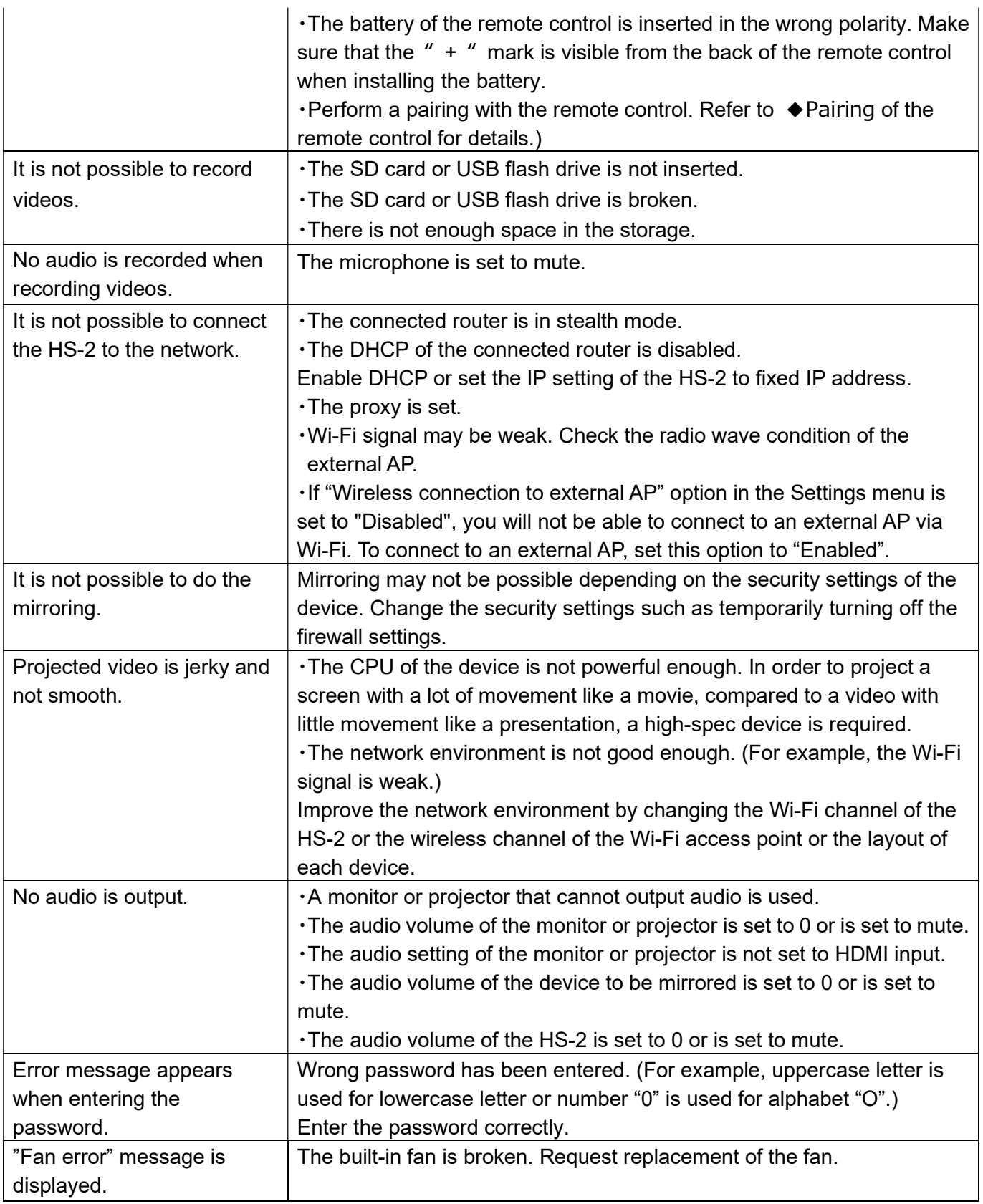

#### About long-term usage of the product

・Due to the lifetime of its parts, if this product is used for longer than the warranty period, its performance and quality may deteriorate. In this case, we will replace the parts for a charge. Consult the dealer from whom you purchased this product or our nearest branch/office.

# **SPECIFICATIONS**

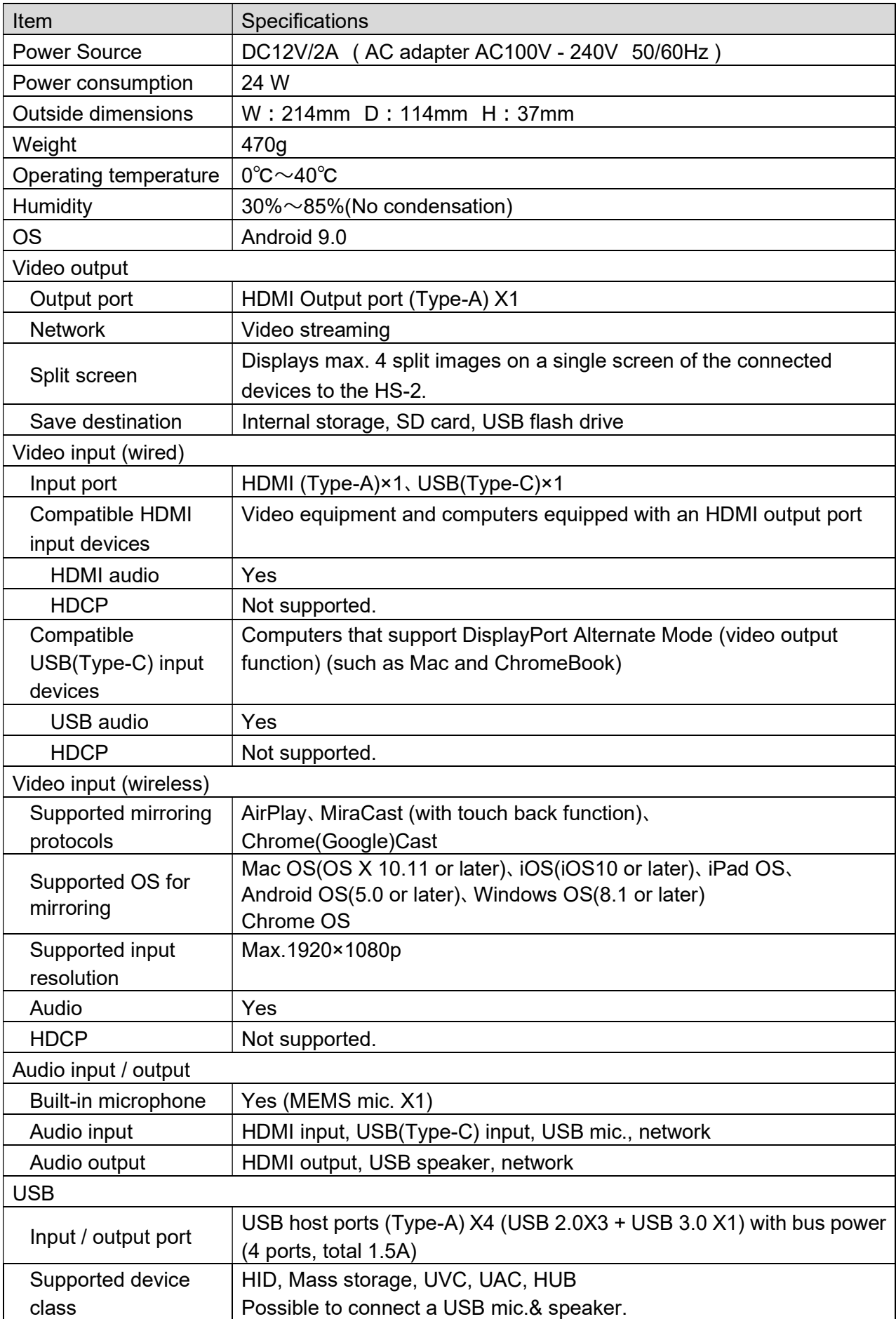

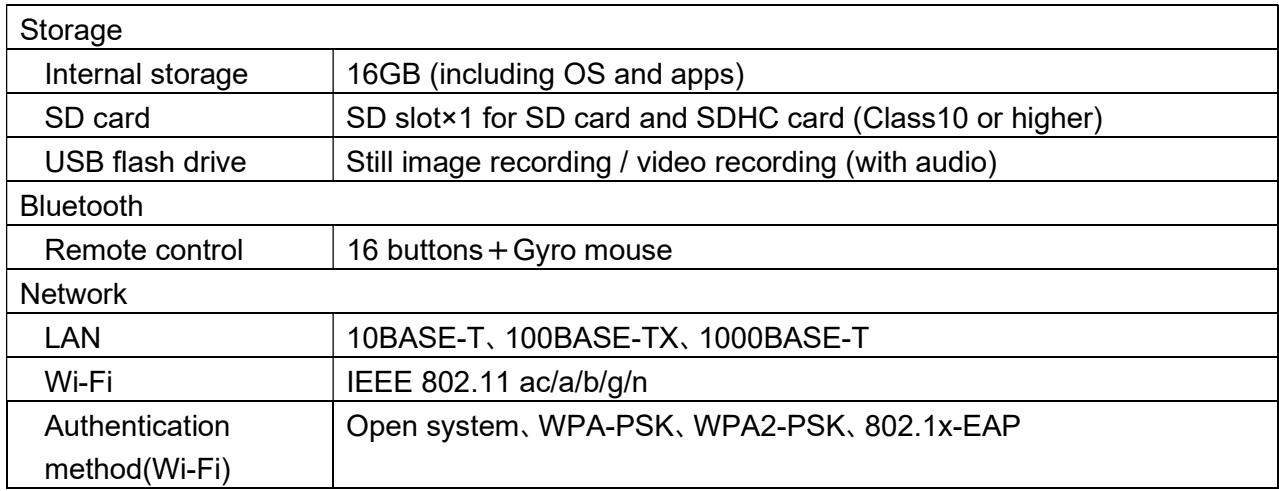

### ◆VIDEO INPUT

#### ・HDMI video input format

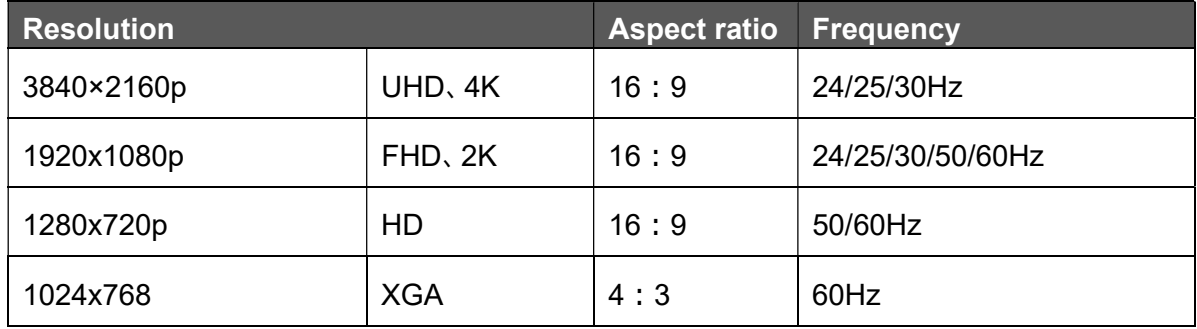

#### ・Wi-Fi video input format

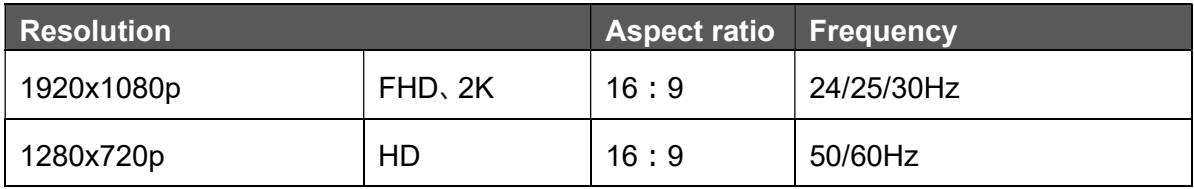

#### ・USB (Type-C) video input format

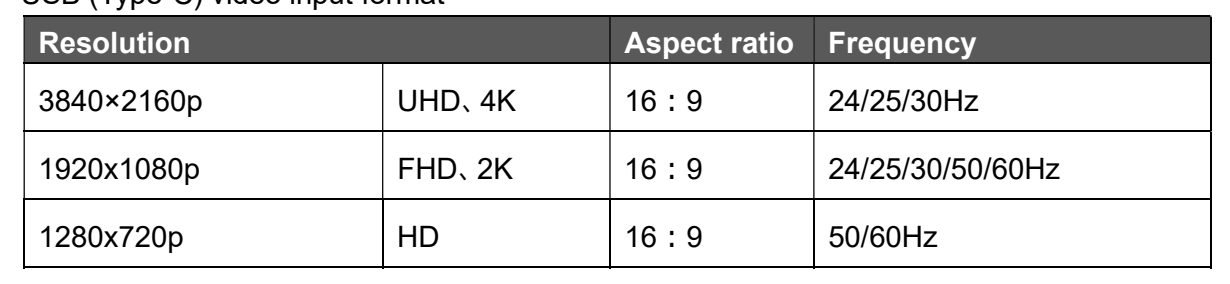

## ◆VIDEO OUTPUT

・HDMI video output format

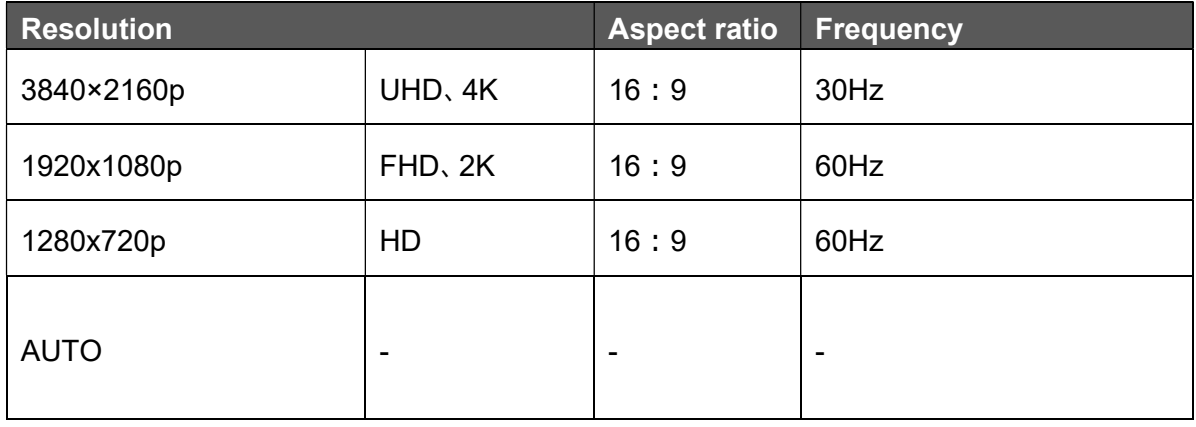

### ◆VIDEO RECORDING

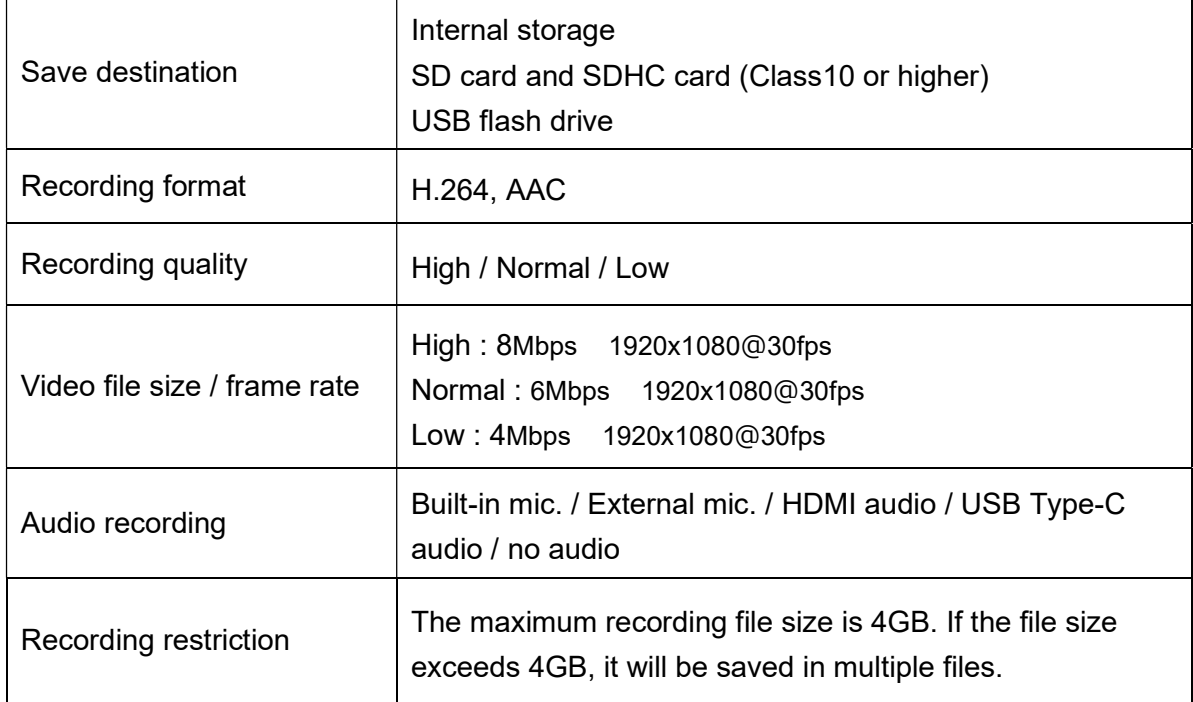

### ◆STILL IMAGE RECORDING

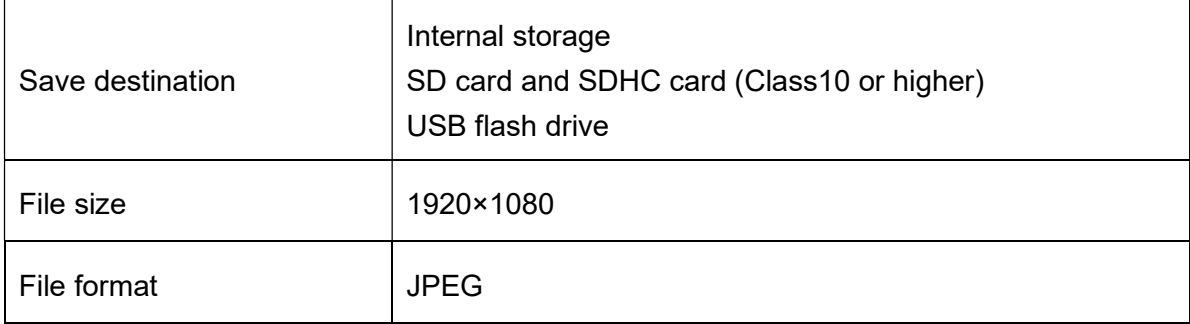

## ◆LIST OF SUPPORTED MEDIA TYPES

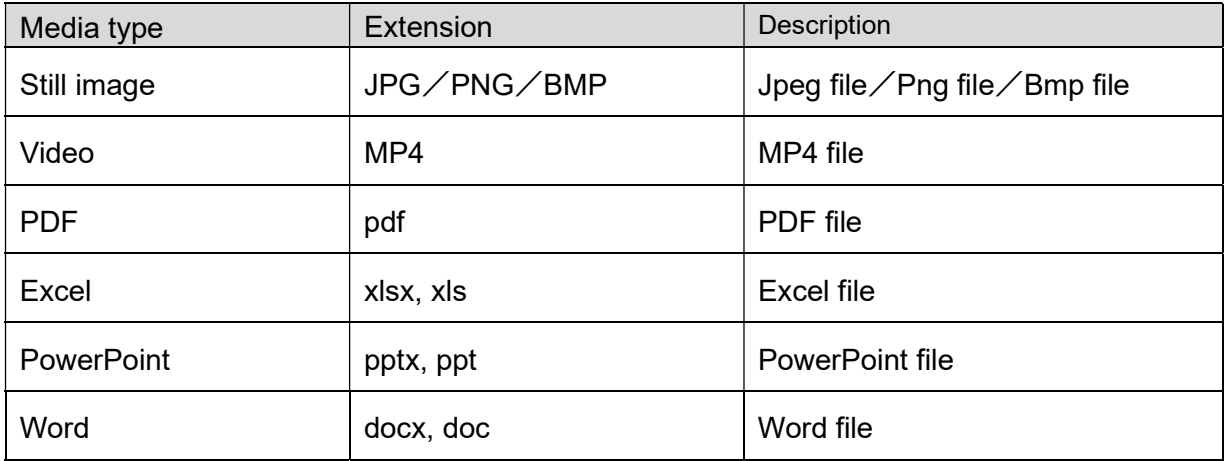

### ◆SYSTEM REQUIREMENTS

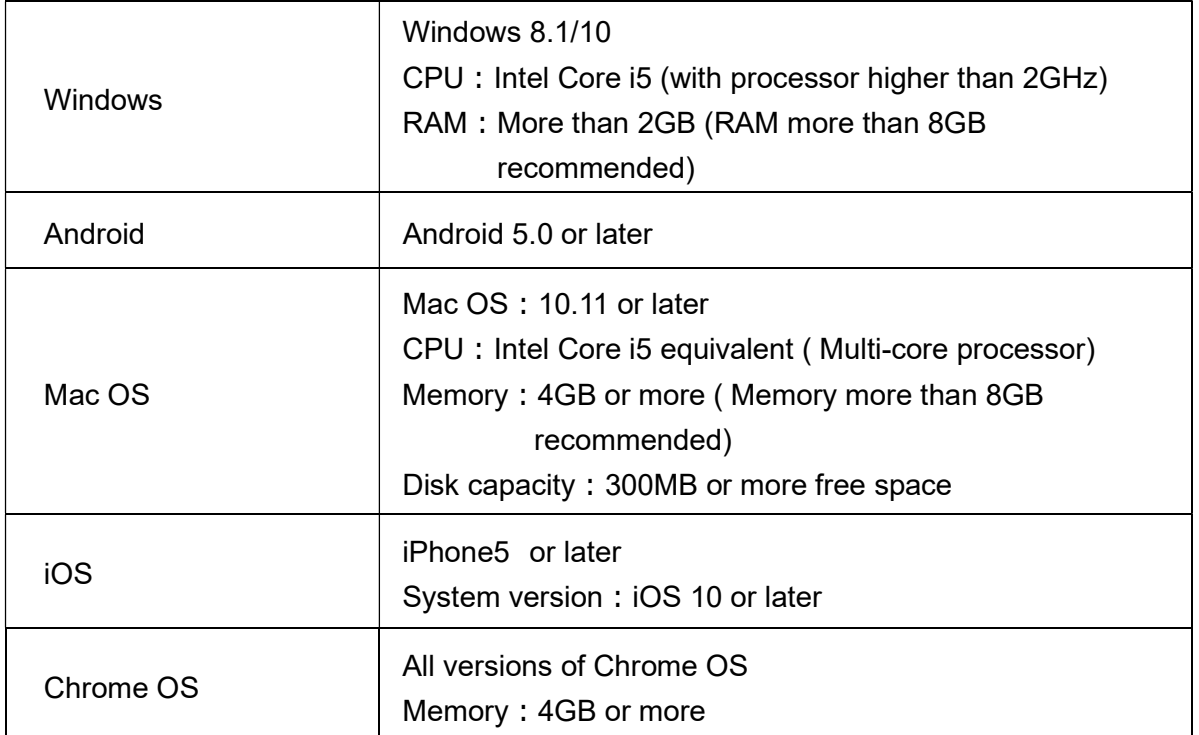

※It may be possible to do casting via Chrome browser running on OS other than the above (such as windows7)

# **¥ TRADEMARKS AND LICENSES**

**ELMO** is a registered trademark of TECHNO HORIZON CO., LTD.

SD, SDHC, and  $\blacktriangleright$  logo are trademarks of SD-3C, LLC.

HDMI, High-Definition Multimedia interface and HDMI logo are trademarks or registered trademarks of HDMI Licensing Administrator, Inc.

Windows and other Microsoft products referenced herein are registered trademarks of Microsoft Corporation in the U.S. and other countries.

Google, Google Chrome, Android, Chromecast and YouTube are registered trademarks of Google Inc.

MiraCast is a registered trademark of Wi-Fi Alliance.

AirPlay is a registered trademark of Apple Inc. in the U.S. and other countries.

All other company and product names described in this manual are trademarks or registered trademarks of their respective companies.

This product is licensed under the AVC Visual Patent Portfolio License (AVC Video) for the personal and non-commercial use of a consumer to

(i) Play AVC Video that was recorded by a consumer engaged in a personal and a non-commercial activity and/or,

(ii) Play AVC Video that was obtained from a video provider licensed from MPEG-LA, LLC. Additional information including that relating to promotional and commercial uses may be obtained from MPEG-LA, LLC.

Bluetooth® is a trademark or registered trademark of Bluetooth SIG, Inc. USA.

## **Attention**

 $\cdot$  Unless used for personal use, it is prohibited by copyright law to record slides, books and photos without the prior consent of copyright holder.

 $\cdot$  This product is designed to be used in industrial environment. If it is used in a residential area or in an adjacent area thereto, harmful interference to radio or television reception may occur.

 $\cdot$  Repair parts

Repair parts are the items which are needed to maintain product functionality. The holding period of such repair parts is 5 years after the product discontinuation, which is equal to the repair period we will accept.

#### テクノホライゾン株式会社

〒457-0071 愛知県名古屋市南区千竈通二丁目 13番地 1 https://www.elmo.co.jp

#### OVERSEAS SUBSIDIARY COMPANIES

#### ELMO USA CORP.

□Headquarters 6851 Jericho Turnpike Suite 145 Syosset, NY 11791 Tel. (516) 501-1400 Fax.(516) 501-0429 E-mail: elmo@elmousa.com Web: https://www.elmousa.com/

#### ELMO Europe SAS

□Headquarters 60, av. Charles de Gaulle 92200 Neuilly – sur – Seine FRANCE Tel. +33 (0) 1 73 02 67 06 Fax. +33 (0) 1 73 02 67 10 E-mail: info@elmoeurope.com Web: https://www.elmoeurope.com/

□German Branch Monschauerstr. 1 40549 Düsseldorf Tel. +49 (0) 211 544756 40 Fax. +49 (0) 211 544756 60 E-mail: info@elmo-germany.de Web: https://www.elmo-germany.de/

□Middle East Branch 5WA-129, Dubai Airport Free Zone, P.O Box 371556, Dubai, United Arab Emirates Tel. +971-(0)4-260-2390 Fax. +971-(0)4-260-2392 Web: https://www.elmoeurope.com

#### TECHNO HORIZON CO., LTD.

2-13-1, Chikamatori Minami-ku Nagoya, 457-0071, Japan